# **Introduction to version control with Git - Why we want to track versions and how to go back in time to a working version**

#### **Warning**

In February and March 2024 we rewrote this lesson from the ground up. If you are looking for the previous version, you can browse the 2023 [version](https://coderefinery.github.io/git-intro/branch/2023-version/) of this lesson.

This is the introductory lesson to version control using [Git.](https://git-scm.com/)

We start with an existing repository on the web to visually explain the basic concepts of version control. We later move to a local repository. Our goal there is not only to be able to apply changes to an existing repository but to also be able to turn own projects into Git repositories and to share them with others.

In the separate [collaborative](https://coderefinery.github.io/git-collaborative/) Git lesson, we teach more use of remote repositories and good collaborative workflows. We try to stick to simple workflows, just enough for researchers who are not obsessed with Git to be able to work well.

The goals of the module as a whole are that the learner will feel comfortable about committing changes, branching, and merging.

#### ⚙ **Prerequisites**

We offer several options to go through the material: **on the web, in an editor, or in the terminal**. Please see the installation [instructions.](https://coderefinery.github.io/installation/)

We recommend to have a [GitHub](https://github.com/) account. **Why GitHub?**Also [GitLab](https://gitlab.com/) and [Bitbucket](https://bitbucket.org/) would allow similar workflows and basically everything that we will discuss is transferable. With this material and these exercises we do not implicitly endorse the company [GitHub.](https://github.com/) We have chosen to demonstrate a number of concepts using examples with [GitHub](https://github.com/) because it is currently the most popular web platform for hosting Git repositories and the chance is high that you will interact with [GitHub-](https://github.com/)based repositories even if you choose to host your Git repository on another service.

# **Motivation**

#### **Objectives**

- Make sure nobody leaves the workshop without starting to use some form of version control.
- Discuss the reasons why we advocate distributed version control.

#### **Instructor note**

15 min discussion/demonstration

## **Git is all about keeping track of changes**

We will learn how to keep track of changes first in the web browser. Below are screenshots of **tracked changes with Git** (from this example [repository\)](https://github.com/bast/runtest/commits/main/runtest/run.py):

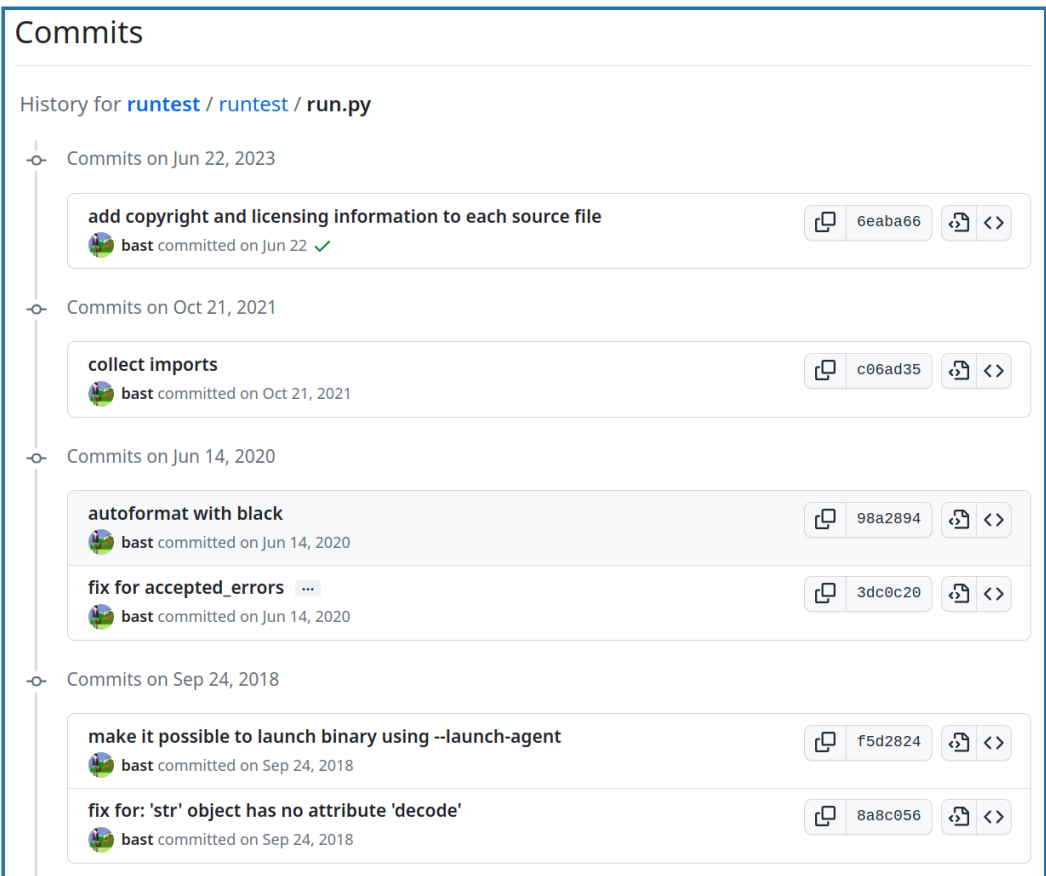

*Web browser, GitHub view*

Later also using the terminal or the editor (the same example [repository](https://github.com/bast/runtest/commits/main/runtest/run.py)):

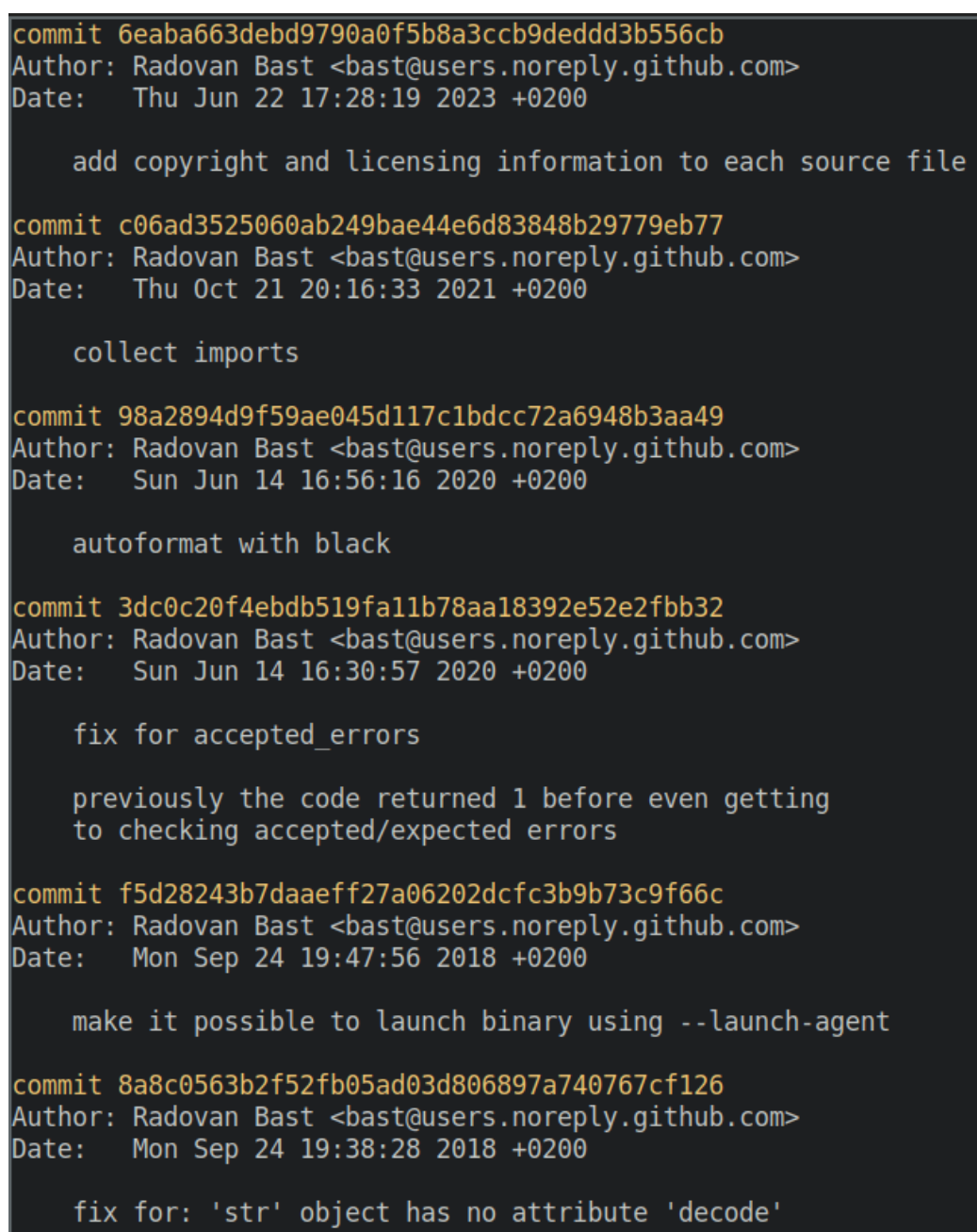

*The same as above, but the terminal view*

#### **Why do we need to keep track of versions?**

**Problem: If you have to identify and find your code from 17 days ago, can you?**

Version control is an answer to the following questions (do you recognize some of them?):

- "It broke … hopefully I have a working version somewhere?"
- "Can you please send me the latest version?"
- "Where is the latest version?"
- "Which version are you using?"
- "Which version have the authors used in the paper I am trying to reproduce?"
- "Found a bug! Since when was it there?"
- "I am sure it used to work. When did it change?"
- "My laptop is gone. Is my thesis now gone?"

# **Features: roll-back, branching, merging, collaboration**

**Problem: Your code worked two days ago, but is giving an error now. You don't know what you changed.**

**Problem: You and your colleague want to work on the same code at the same time.**

- **Roll-back**: you can always go back to a previous version and compare
- **Branching and merging**:
	- Work on different ideas at the same time
	- Different people can work on the same code/project without interfering
	- You can experiment with an idea and discard it if it turns out to be a bad idea

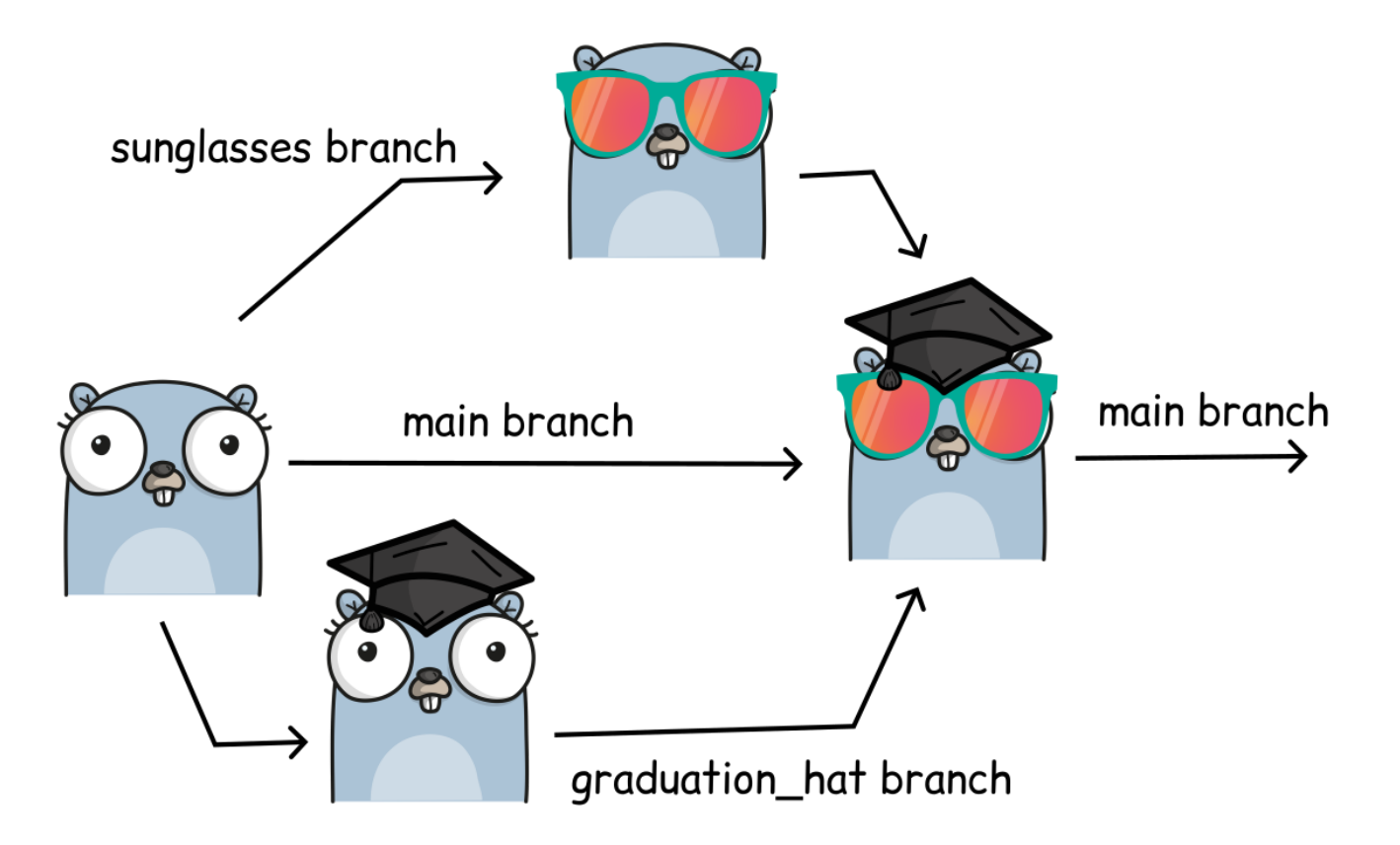

*Image created using <https://gopherize.me/> [\(inspiration](https://twitter.com/jay_gee/status/703360688618536960)).*

- **Collaboration**: review, compare, share, discuss
- [Example](https://github.com/coderefinery/git-intro/network) network graph

# **Reproducibility**

**Problem: Someone asks you about your results from 5 years ago. Can you get the same results now?**

• How do you indicate which version of your code you have used in your paper?

When you find a bug, how do you know **when precisely** this bug was introduced (Are published results affected? Do you need to inform collaborators or users of your code?).

With version control we can "annotate" code (browse this [example](https://github.com/networkx/networkx/blame/main/networkx/algorithms/boundary.py) online):

| <b>networkx</b> / networkx / algorithms / <b>boundary.py</b> $\Box$<br>$\mathbb{E}$<br>$9$ main $*$<br>$Q$ Go to file<br>t              |                                               |       |                                                 |                                                                                                    |  |                                 |  |
|----------------------------------------------------------------------------------------------------|-----------------------------------------------|-------|-------------------------------------------------|----------------------------------------------------------------------------------------------------|--|---------------------------------|--|
| (i) Ignoring revisions in .git-blame-ignore-revs.<br>×                                                                                  |                                               |       |                                                 |                                                                                                    |  |                                 |  |
| <b>Example 18 Follo</b> enx. dispatch decorator to most algorithms (#6688)<br><b>D</b> History<br>fae8af6 · 2 weeks ago<br>$\checkmark$ |                                               |       |                                                 |                                                                                                    |  |                                 |  |
| Code                                                                                                    | <b>Blame</b><br>167 lines (129 loc) · 5.21 KB |       |                                                 |                                                                                                    |  | Raw 口 と                         |  |
|                                                                                                    | Older <b>FREERENE Newer</b>                   |       |                                                 |                                                                                                    |  | <b><i>A</i></b> Contributors 12 |  |
| 8 years ago                                                                                                    | Adds functions for measuring  (1)             |       | 1<br>$\overline{2}$<br>3<br>$\overline{4}$<br>5 | """Routines to find the boundary of a set of nodes.<br>An edge boundary is a set of edges, each of which has exactly one<br>endpoint in a given set of nodes (or, in the case of directed graphs,<br>the set of edges whose source node is in the set). |  |                                 |  |
| 15 years ago                                                                                                    | Merged revisions 741-766,769-770              |       | 6                                               |                                                                                                    |  |                                 |  |
| 8 years ago                                                                                                    | Adds functions for measuring  III             |       | $\overline{7}$<br>8                             | A node boundary of a set *S* of nodes is the set of (out-)neighbors of<br>nodes in *S* that are outside *S*.                                                                                                    |  |                                 |  |
| 15 years ago                                                                                                    | Merged revisions 741-766,769-770              |       | 9                                               |                                                                                                    |  |                                 |  |
| 8 years ago                                                                                                    | Adds functions for measuring  (1)             |       | 10<br>11                                        | 11.11.11<br>from itertools import chain                                                                                                    |  |                                 |  |
| 15 years ago                                                                                                    | Merged revisions 741-766,769-770              |       | 12                                              |                                                                                                    |  |                                 |  |
| 9 months ago                                                                                                    | plugin based backend infrastr                 | $\Pi$ | 13<br>14                                        | import networkx as nx                                                                                                    |  |                                 |  |
| 8 years ago                                                                                                    | Adds functions for measuring  (1)             |       | 15<br>16<br>17                                  | __all__ = ["edge_boundary", "node_boundary"]                                                                                                    |  |                                 |  |
| 2 weeks ago                                                                                                    | Add @nx._dispatch decorato (1)                |       | 18                                              | @nx._dispatch(edge_attrs={"data": "default"},    preserve_edge_attrs="data")                                                                                                    |  |                                 |  |
| 8 years ago                                                                                                    | Adds functions for measuring  (1)             |       | 19                                              | def edge_boundary(G, nbunch1, nbunch2=None, data=False, keys=False, default=None):                                                                                                    |  |                                 |  |
| 8 years ago                                                                                                    | Change default role for sphinx ([             |       | 20                                              | """Returns the edge boundary of 'nbunch1'.                                                                                                    |  |                                 |  |
| 8 years ago                                                                                                    | Adds functions for measuring  III             |       | 21<br>22<br>23<br>24<br>25                      | The *edge boundary* of a set *S* with respect to a set *T* is the<br>set of edges (*u*, *v*) such that *u* is in *S* and *v* is in *T*.<br>If *T* is not specified, it is assumed to be the set of all nodes<br>not in *S*.                             |  |                                 |  |
| 15 years ago                                                                                                    | update rst and doc strings for                | ⊪     | 26<br>27                                        | Parameters                                                                                                    |  |                                 |  |
| 8 years ago                                                                                                    | Minor docstring fixes.                        | ∥□    | 28                                              | <u></u>                                                                                                    |  |                                 |  |
| 8 years ago                                                                                                    | Adds functions for measuring  (10             |       | 29                                              | G : NetworkX graph                                                                                                    |  |                                 |  |
|                                                                                                    |                                               |       |                                                 |                                                                                                    |  |                                 |  |

*Example of a git-annotated code with code and history side-by-side.*

## **Talking about code**

**Problem: You want to show someone a few lines from one of your projects.**

Which of these two is more practical?

- "Clone the code, go to the file 'src/util.rs', and search for 'time\_iso8601'". Oh! But make sure you use the version from August 2023."
- Or I can send you a [permalink:](https://github.com/NordicHPC/sonar/blob/75daafc86582feb06299d6a47c82112f39888152/src/util.rs#L40-L44)

```
37
         #[cfg(test)]38
        pub(crate) use set;
   20 -\begin{bmatrix} \cdots & 40 \\ \end{bmatrix} // Get current time as an ISO time stamp.
       pub fn time_iso8601() -> String {
   41
        let local_time = Local::now();4243
           44 }
   45
   46
        // Carve up a line of text into space-separated chunks + the start indices of the chunks.
   47 v pub fn chunks(input: &str) -> (Vec<usize>, Vec<&str>) {
   48
      let mut start_indices: Vec<usize> = Vec::new();
```
*Permalink that points to a code portion.*

#### **What we typically like to snapshot**

- Software (this is how it started but Git/GitHub can track a lot more)
- Scripts
- Documents (plain text files much better suitable than Word documents)
- Manuscripts (Git is great for collaborating/sharing LaTeX or [Quarto](https://quarto.org/) manuscripts)
- Configuration files
- Website sources
- Data

#### **P** Discussion

In this example somebody tried to keep track of versions without a version control system tool like Git. Discuss the following directory listing. What possible problems do you anticipate with this kind of "version control":

```
myproject-2019.zip
myproject-2020-February.zip
myproject-2021-August.zip
myproject-2023-09-19-working.zip
myproject-2023-09-21.zip
myproject-2023-09-21-test.zip
myproject-2023-09-21-myversion.zip
myproject-2023-09-21-newfeature.zip
...
```
#### ✔︎ **Solution**

- Giving a version to a collaborator and merging changes later with own changes sounds like lots of work.
- What if you discover a bug and want to know since when the bug existed?

#### **Difficulties of version control**

Despite the benefits, let's be honest, there are some difficulties:

- One more thing to learn (it's probably worth it and will save you more time in the long run; basic career skill).
- Difficult if your collaborators don't want to use it (in the worst case, you can version control on your side and email them versions).
- Advanced things can be difficult, but basics are often enough (ask others for help when needed).

# **Why Git and not another tool?**

- **Easy to set up**: no server needed.
- **Very popular**: chances are high you will need to contribute to somebody else's code which is tracked with Git.
- **Distributed**: good backup, no single point of failure, you can track and clean-up changes offline, simplifies collaboration model for open-source projects.
- Important **platforms** such as [GitHub,](https://github.com/) [GitLab,](https://gitlab.com/) and [Bitbucket](https://bitbucket.org/) build on top of Git.

However, any version control is better than no version control and it is OK to prefer a different tool than Git such as [Subversion,](https://subversion.apache.org/) [Mercurial,](https://www.mercurial-scm.org/) [Pijul,](https://pijul.org/) or others.

# <span id="page-6-0"></span>**Configuring Git command line and editor**

We have a longer version of this in the installation [instructions](https://coderefinery.github.io/installation/git-in-terminal/). But for clarity, we will review the most important parts here.

You don't need to set these if you work only through the GitHub web interface. If you use VS Code or other editors or integrated development environments, the editor might prompt you to set these up.

These configuration settings are saved in a file called .gitconfig in your home directory. If this file exists, editors likeVS Code will use this configuration.

If you want to see your configuration settings, you can use the command (--show-origin means it shows the file *where* each setting is defined):

```
$ git config --list --show-origin
```
# **Name and email address for Git commit metadata**

Git commits carry metadata about the author and two things you will always need to define somewhere are:

```
$ git config --global user.name "Your Name"
$ git config --global user.email yourname@example.com
```
For the email address we recommend to use the one you use for your GitHub account. If you prefer to not use it, you can instead use YOUR\_GITHUB\_USERNAME@users.noreply.github.com as the email address (replace YOUR\_GITHUB\_USERNAME). This means that nobody can write to this email address, but GitHub will still be able to connect your contributions with your GitHub account.

Note that these can, in theory, be anything: this is just data, not a registration or identity requirement.

#### **Default branch name**

The default branch name in Git has been  $\lceil \frac{m}{n} \rceil$  for a long time, but it is changing to  $\lceil \frac{m}{n} \rceil$ in many places. We recommend to set it to  $\frac{1}{\text{main}}$  for new repositories that you create locally:

**\$** git config --global init.defaultbranch main

#### **Useful alias for the command line**

We recommend to define an **[alias](#page-111-0)** in Git, to be able to nicely visualize branch structure in the terminal without having to remember a long Git command:

**\$** git config --global alias.graph "log --all --graph --decorate --oneline"

We have an own section about aliases: Aliases and [configuration](#page-103-0).

#### **Default text editor for commit messages**

Git sometimes needs to start a text editor for you to enter messages (unless you create commits from inside an editor or on the web). This may have already been set to something (like VS Code), but if not  $\sqrt{\frac{1}{n}}$  is usually a safe choice:

```
$ git config --global core.editor nano
```
The installation [instructions](https://coderefinery.github.io/installation/editors/) text editor page gives ways to set other editors, or do a web search for "git set editor to [editor name]".

#### <span id="page-7-0"></span>**Authenticating to GitHub: SSH or HTTPS or VS Code?**

**How does GitHub know who you are?** There are three options:

- **SSH** is the classic method, using Secure Shell [Protocol](https://en.wikipedia.org/wiki/Secure_Shell) remote connection keys.
- **HTTPS** works with the **Git Credential Manager**, which is an extra add-on that works easily in Windows and Mac.
- **VS Code** editor can authenticate with GitHub using its own authentication method.

Read how to install them from the installation [instructions.](https://coderefinery.github.io/installation/ssh/)

Test which one you should use:

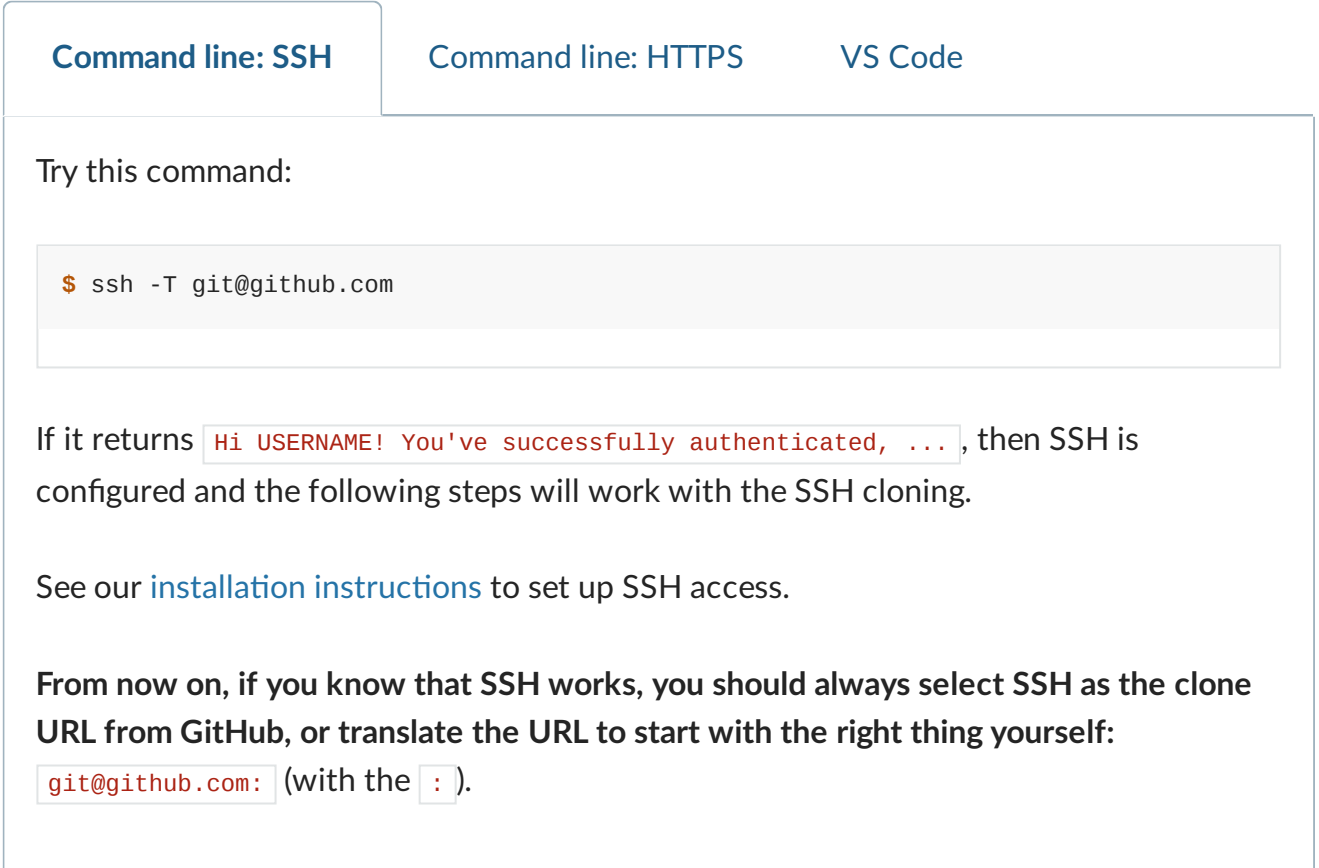

# **Copy and browse an existing project**

In this episode, we will look at an **existing repository** to understand how all the pieces work together. Along the way, we will make a copy (a **[fork](#page-112-0)**) of the **[repository](#page-112-1)** for us, which will be used for our own changes in the next episode.

- We used to start by directly going and creating a repository from scratch. This was abstract and hard to understand.
- Instead, we'll show you all the cool stuff in a Git repository first, and then start adding files.
- We use an example recipe book we created just for this course.
- By the end of the course, you'll know how to contribute your own recipes to it.

#### **Objectives**

- See a real Git repository and understand what is inside of it.
- Understand how version control allows advanced inspection of a repository.
- See how Git allows multiple people to collaborate easily.
- See the big picture instead of remembering a bunch of commands.

## **GitHub, VS Code, Command line, and more**

We offer **three different paths** of how to do this exercise:

- **GitHub** (this is the one we will demonstrate on day 1)
- **VS Code** (if you prefer to follow along using an editor; we will do this on day 2)
- **Command line** (for people comfortable with the command line; you will see more of this on day 2)

In the future we'll add more paths, for example Jupyter and RStudio (contributions welcome!).

# **Creating a copy of the repository by "forking"**

A **[repository](#page-112-1)** is a collection of files in one directory tracked by git. A **GitHub [repository](#page-112-2)** is GitHub's copy, which adds things like access control. Each GitHub repository is owned by a user or organization, who controls what is in it.

First, we need to make our own copy of the exercise repository. This will become important later, when we make our own changes.

1. Go to the repository view on GitHub:

- [https://github.com/coderefinery/recipe-book:](https://github.com/coderefinery/recipe-book) you can use this one if you don't want your fork and contributions to be visible on the stream or the recording
- [https://github.com/coderefinery/recipe-book-recorded:](https://github.com/coderefinery/recipe-book-recorded) we will use this one for the demonstration which is streamed and recorded
- 2. First, on GitHub, click the button that says "Fork". It is towards the top-right of the screen:

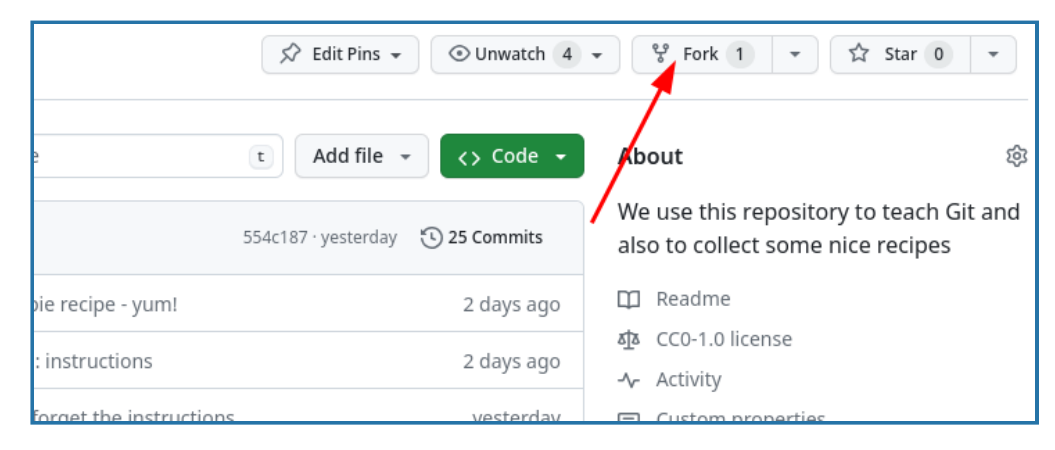

3. You should shortly be redirected to your copy of the repository **YOUR\_USER\_NAME/recipe-book**.

At all times you should be aware of if you looking at *your* repository or the *CodeRefinery [upstream](#page-112-3)* repository.

- Your repository: https://github.com/**USERNAME**/recipe-book
- CodeRefinery upstream repository: https://github.com/**coderefinery**/recipe-book

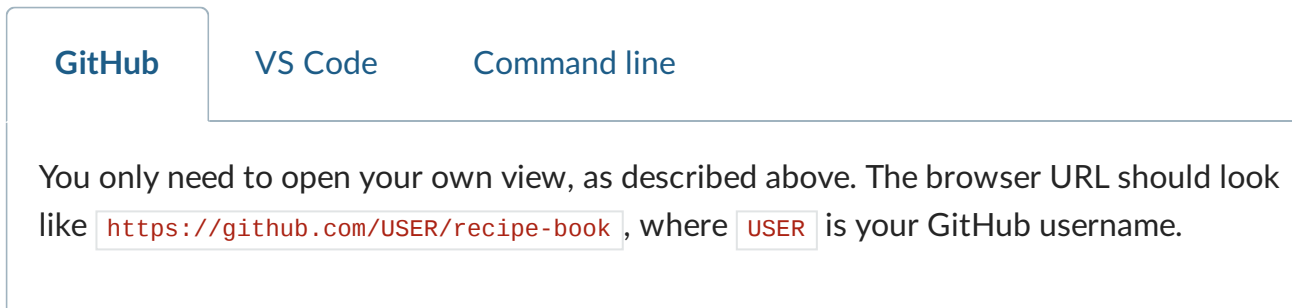

#### **Exercise**

Work on this by yourself or in your team.

#### **Instructor note**

Before starting the exercise session:

Make sure you have shown how to fork the repository to own account (above).

#### ✍️ **Exercise: Browsing an existing project (25 min)**

Browse the recipe-book project (introduced above) and explore commits and branches. Take notes and prepare questions. The hints are for the GitHub path in the browser.

- 1. Browse the **commit history**: Are commit messages understandable? (Hint: "Commit history", the timeline symbol, above the file list)
- 2. Compare the commit history with the **network graph** ("Insights" -> "Network"). Can you find the branches?
- 3. How can you find out when a recipe was **last modified**?
- 4. **How many changes** did the Guacamole recipe receive (you find it under "sides")? Try to click on some of the commits to see what changed. (Hint: "History" in the view of a single file)
- 5. **Which recipes include the ingredient "salt"**? (Hint: the GitHub search. From the repository view, it should offer the filter "repo:USER/recipe-book" by default. What if you add a search term?)
- 6. In the Guacamole recipe, find out **who modified each line last and when** (click on file, then click "Blame" button). Find out who added the cilantro and in which commit. (Hint: "Blame" view in the file view)
- 7. Can you use these recipes yourself? **Are you allowed to share modifications**? (Hint: look for a license file)

8. **Browse issues and pull requests** in the **[upstream](#page-112-3)** repository (the repository you forked from). Any idea what these might be good for? (Hint: tabs in the repository view)

The solution below goes over most of the answers, and you are encouraged to use it when the hints aren't enough - this is by design.

#### **Solution and walk-through**

#### **(1) Basic browsing**

The most basic thing to look at is the history of commits.

- This is visible from a button in the repository view. We see every change, when, and who has committed.
- Every change has a unique identifier, such as  $554c187$ . This can be used to identify both this change, and the whole project's version as of that change.
- Clicking on a change in the view shows more.

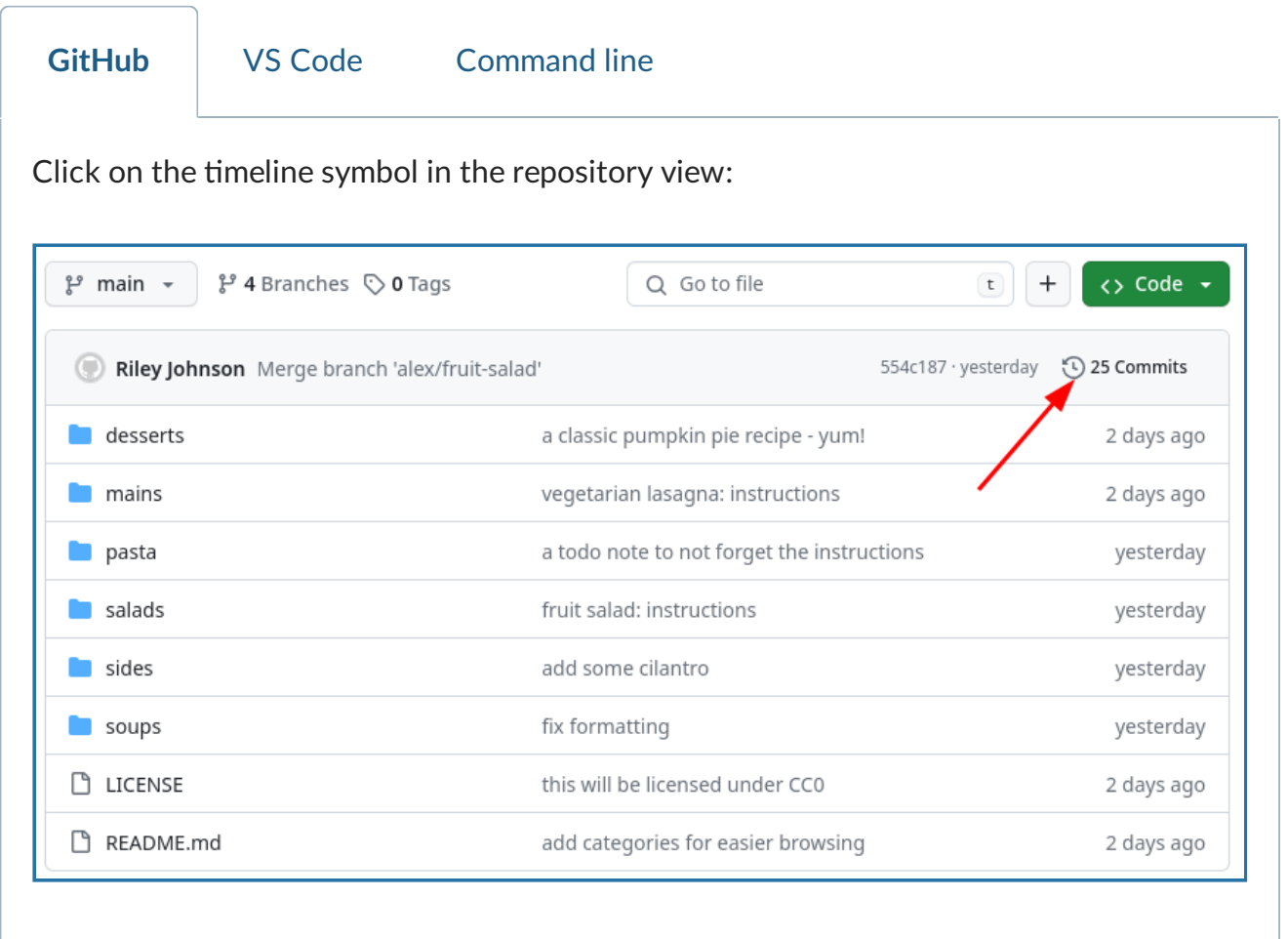

#### **(2) Compare commit history with network graph**

The commit history we saw above looks linear: one commit after another. But if we look at the network view, we see some branches and merges. We'll see how to do these later. This is another one of the basic Git views.

In a new browser tab, open the "Insights" tab, and click on "Network". You can hover over the commit dots to see the person who committed and how they correspond with the commits in the other view:

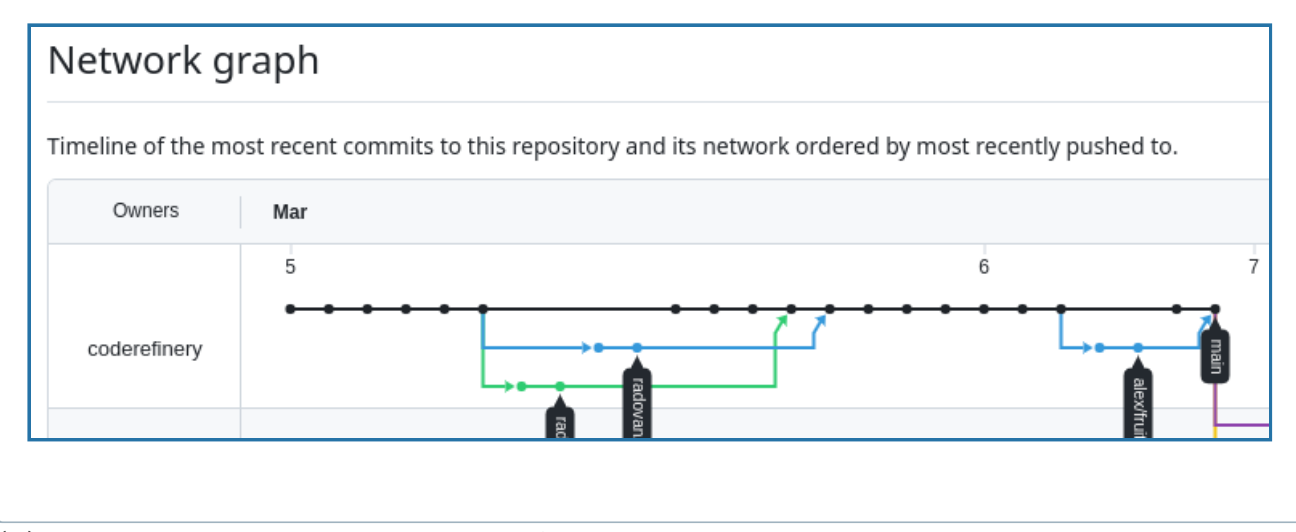

#### **(3) When was a recipe last modified?**

We see the history for the whole repository, but we can also see it for a single file.

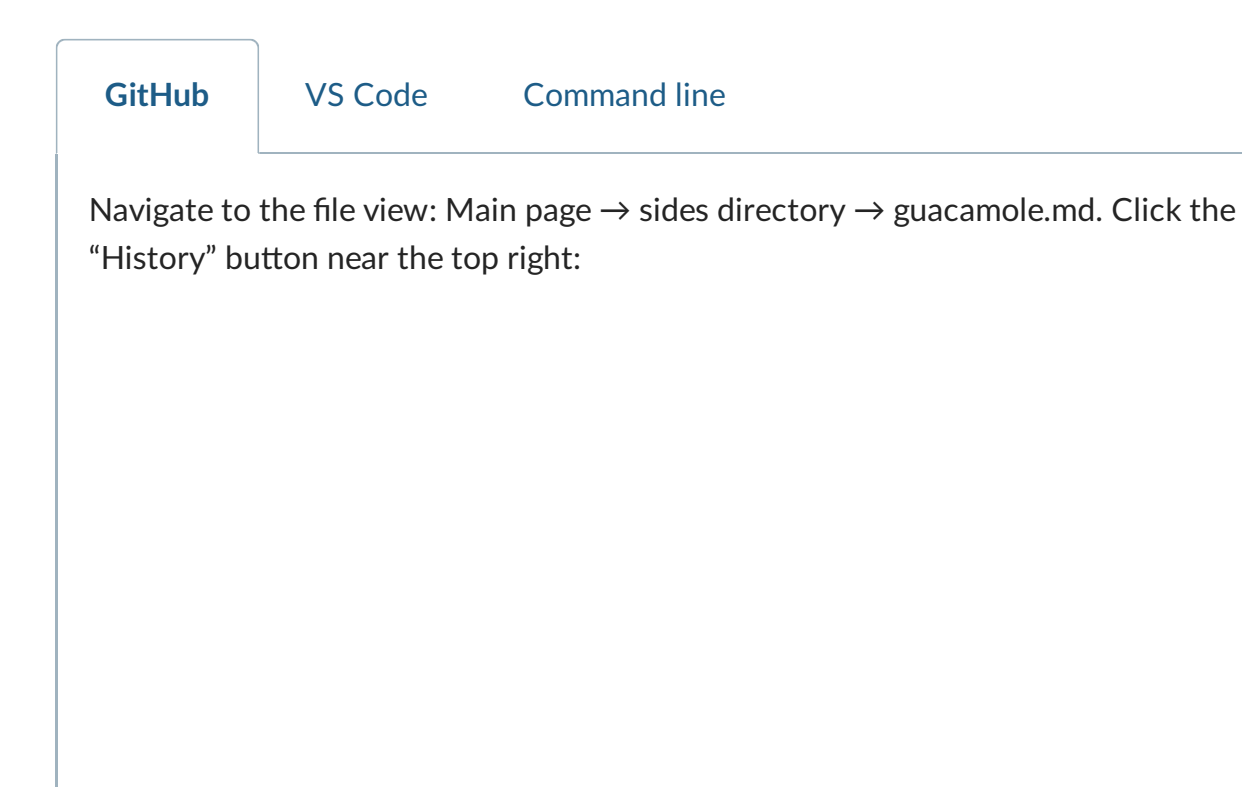

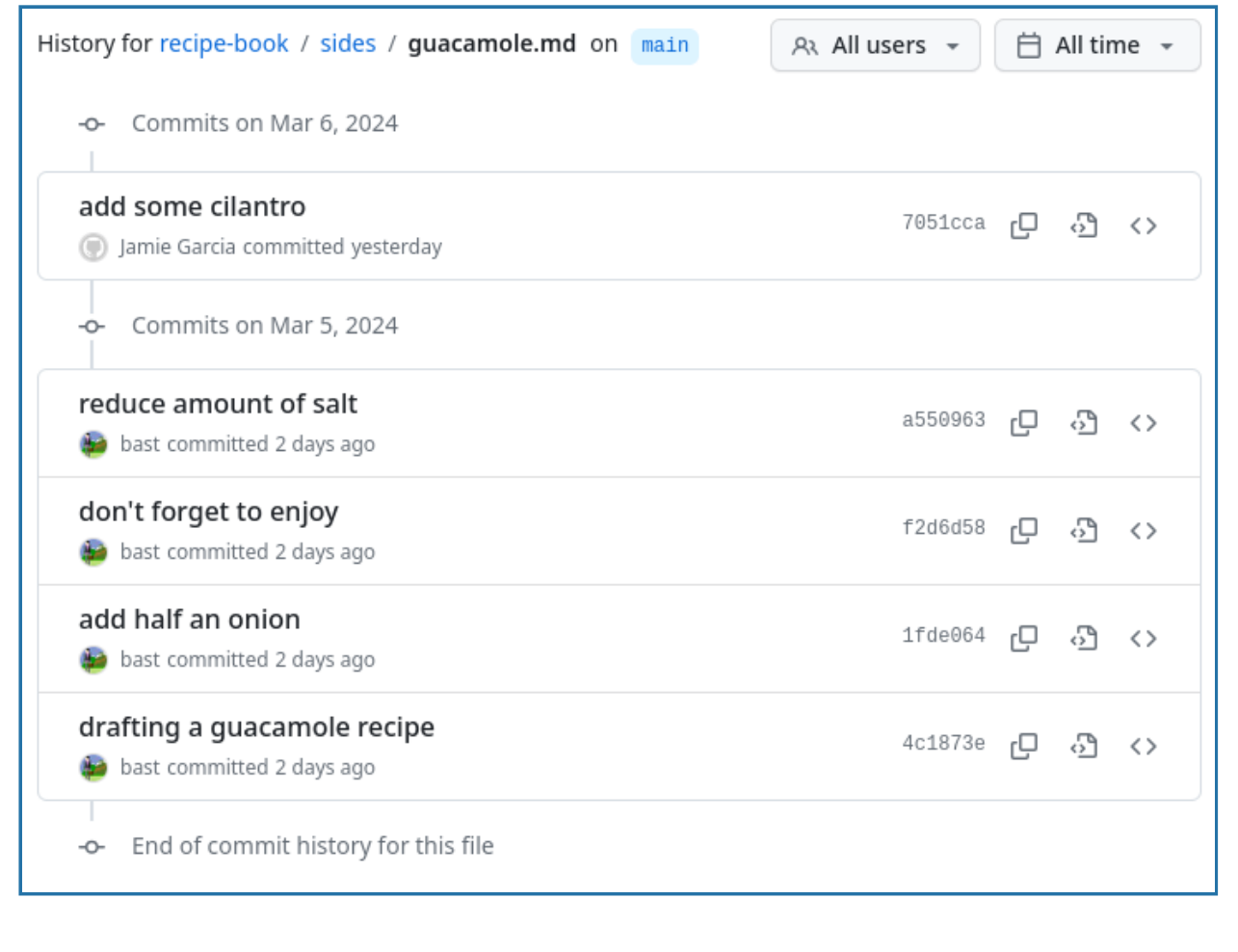

#### **(4) How many changes did the Guacamole recipe receive?**

According to the view above, it seems to have five changes (as of 2024-03-07). This could change later on.

#### **(5) Which recipes include the ingredient "salt"**

Version control makes it very easy to find all occurrences of a single word. This is useful for things like finding where functions or variables are defined or used.

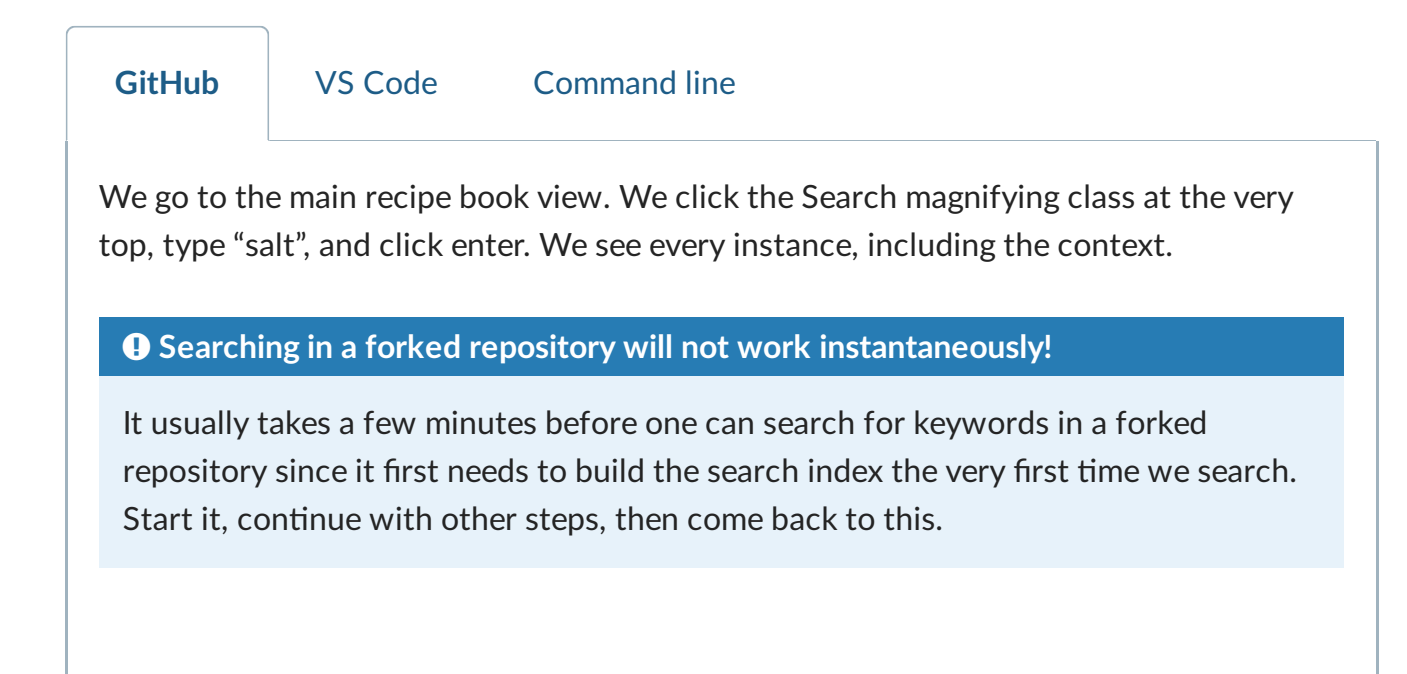

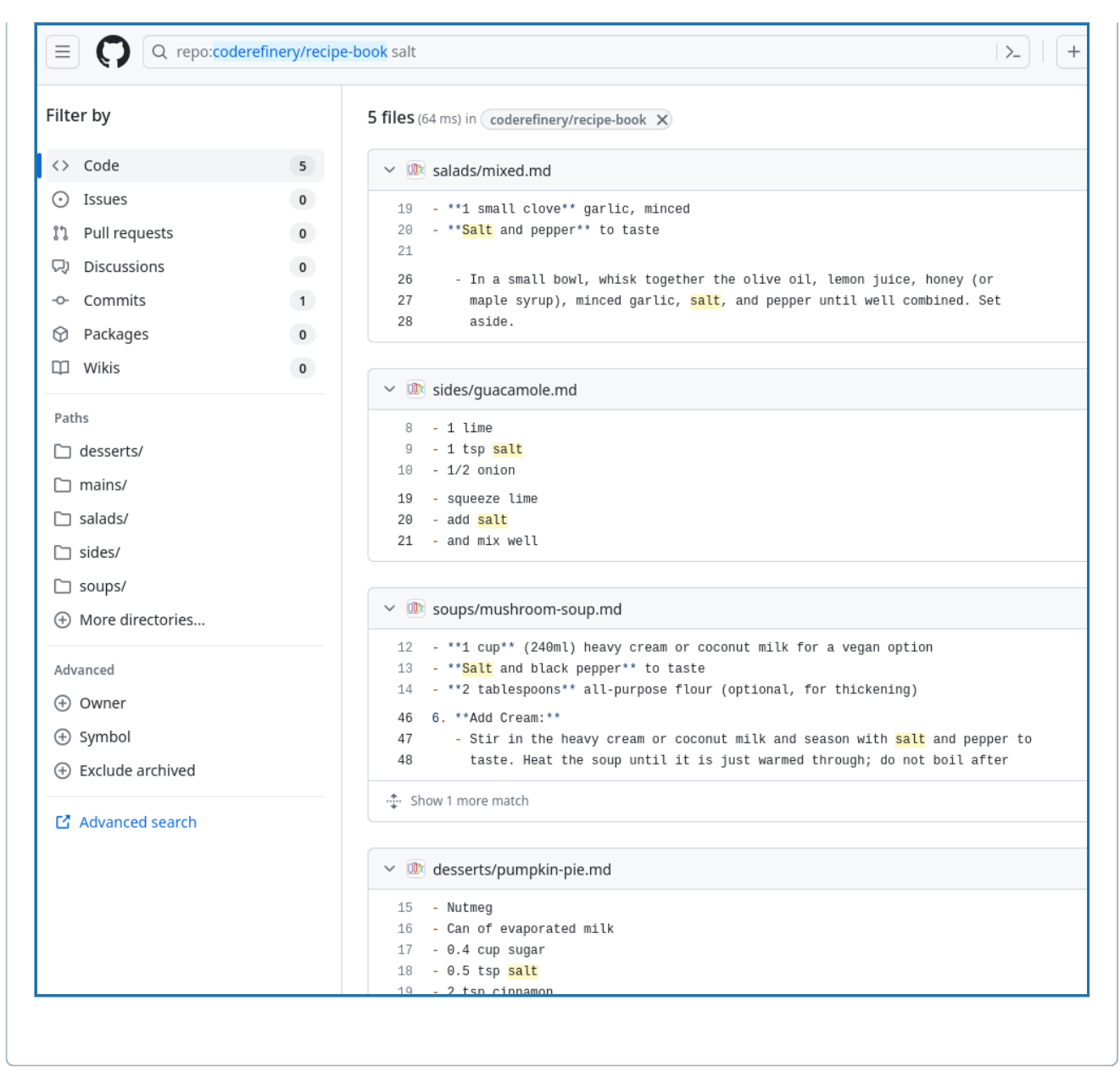

#### **(6) Who modified each line last and when?**

This is called the "annotate" or "blame" view. The name "blame" is very unfortunate, but it is the standard term for historical reasons for this functionality and it is not meant to blame anyone.

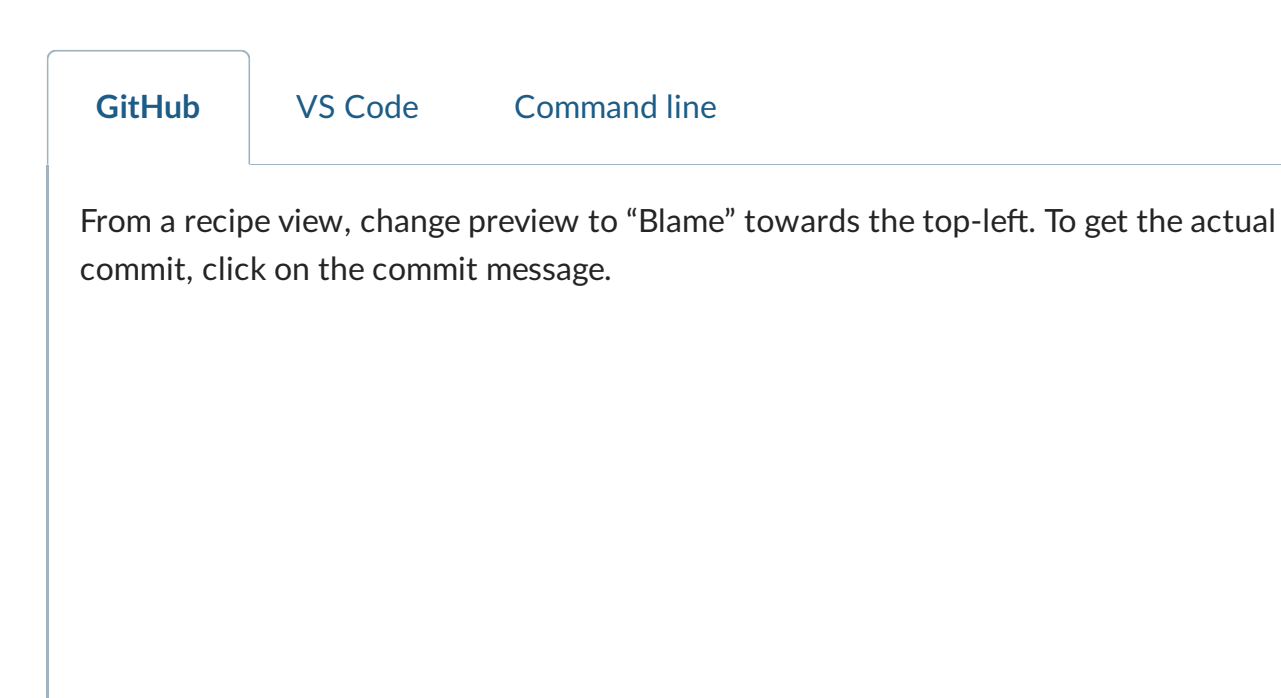

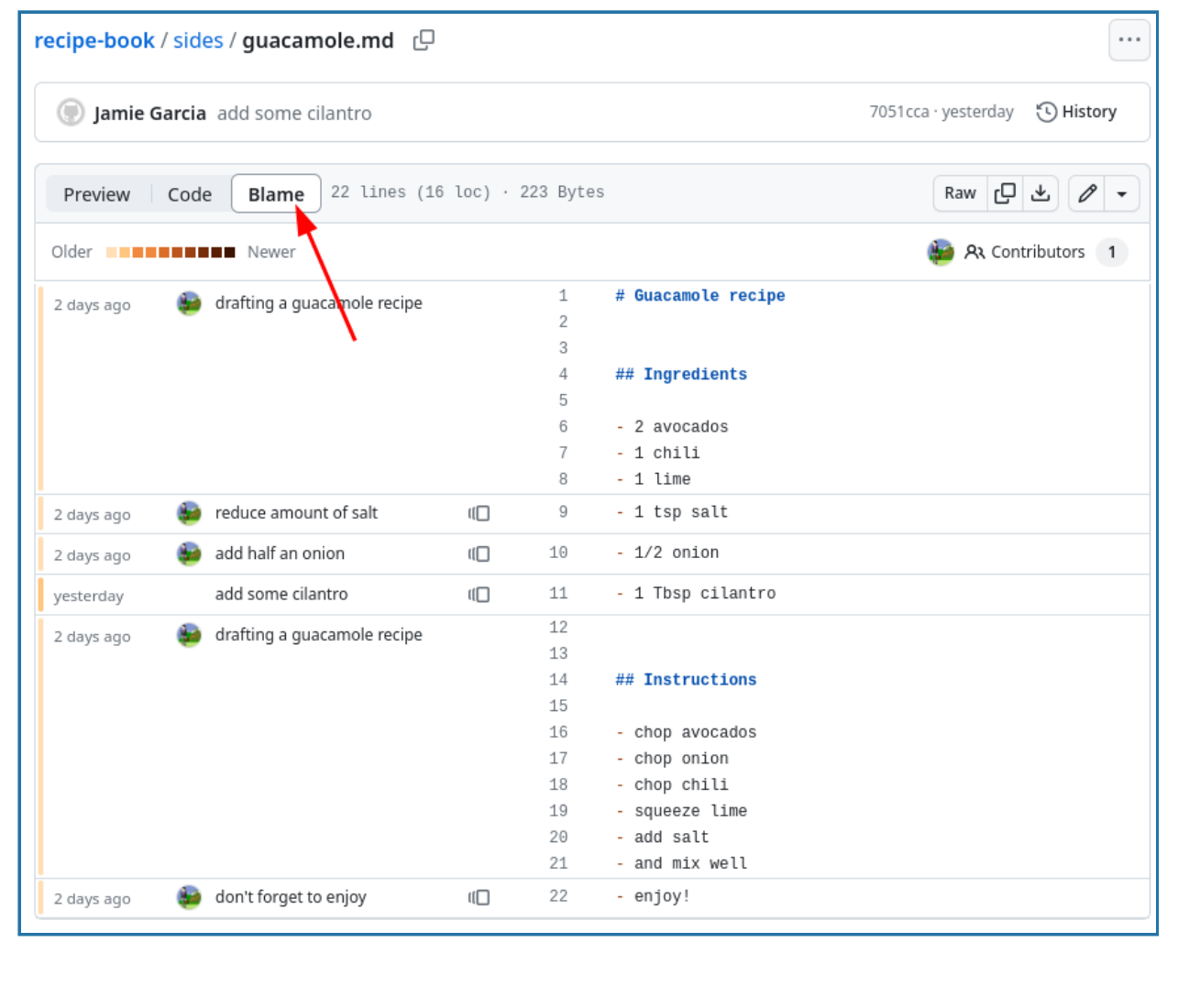

#### **(7) Can you use these recipes yourself? Are you allowed to share modifications?**

- Look at the file **LICENSE**.
- It says it is "Creative Commons Zero 1.0", which is equivalent to public domain. You can use them without conditions.
- Note the GitHub view of the file **LICENSE** gives a nice summary of what it means. Try it out:

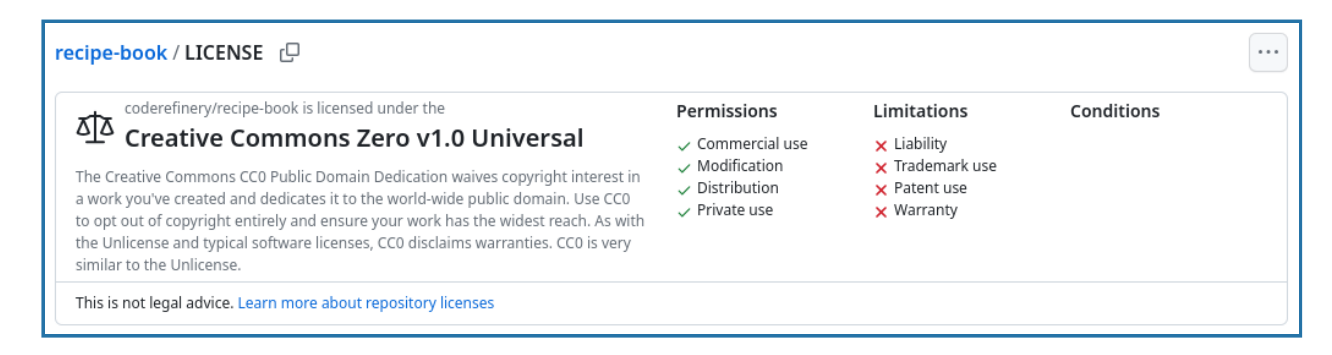

## **(8) Browse issues and pull requests in the [upstream](#page-112-3) repository**

This can only be done through the GitHub view. Go to the main repository **coderefinery/recipe-book**, (not your fork): [https://github.com/coderefinery/recipe-book.](https://github.com/coderefinery/recipe-book) **[Issues](#page-112-4)** and **Pull [requests](#page-112-5)** are different for each GitHub copy.

- Click on the "Issues" tab. These are notes that people have added, which allow discussion about the project. Often they are used to communicate problems or ideas.
- Click on the "Pull requests" tab. This allows anyone to *propose changes*, but only the repository owners can accept.

#### **Summary**

- Git allowed us to understand this simple project much better than we could, if it was just a few files on our own computer.
- It was also very easy to share the project with the course.
- By forking the repository, we created our own copy. This is important for the next episode, where we will make changes to our copy.

# <span id="page-16-0"></span>**Committing changes**

The first and most basic task to do in Git is *record changes* using commits. In this part, we will record changes in two ways: on a new branch (which supports multiple lines of work at once), and directly on the "main" branch (which happens to be the default branch here).

#### **Objectives**

- Record new changes to our own copy of the project.
- Understand adding changes in two separate branches.
- See how to compare different versions.

# **Background**

- In the previous episode we have browsed an existing **[repository](#page-112-1)** and saw **[commits](#page-111-1)** and branches.
- Each commit is a snapshot of the entire project at a certain point in time and has a unique identifier (**[hash](#page-111-2)**) .
- A [branch](#page-111-3) is a line of development, and the main branch or master branch are often the default branch in Git.
- A branch in Git is like a sticky note that is attached to a commit. When we add new commits to a branch, the sticky note moves to the new commit.
- **[Tags](#page-111-4)** are a way to mark a specific commit as important, for example a release version. They are also like a sticky note, but they don't move when new commits are added.

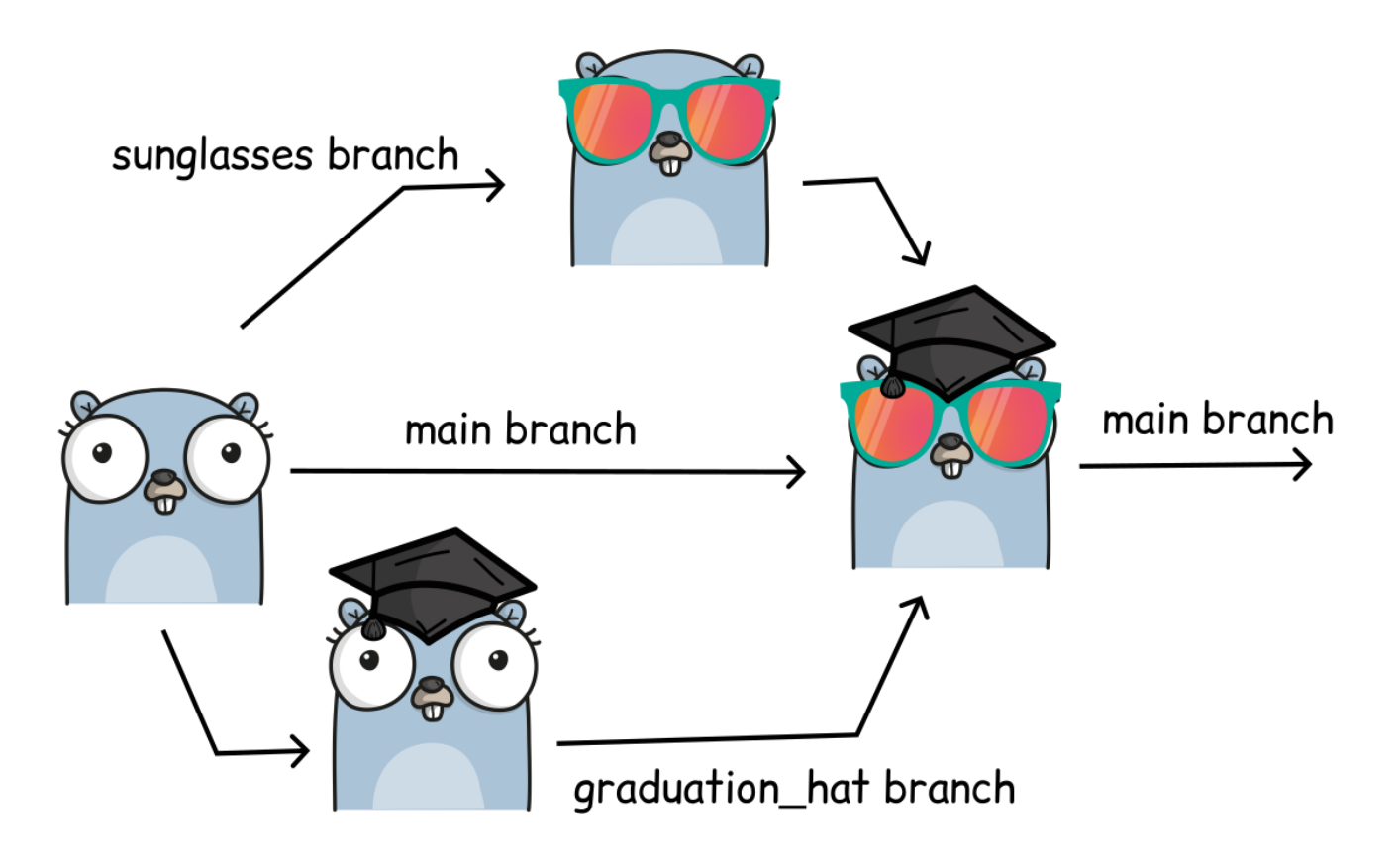

*What if two people, at the same time, make two different changes? Git can merge them together easily. Image created using <https://gopherize.me/> ([inspiration\)](https://twitter.com/jay_gee/status/703360688618536960).*

#### **Exercise**

We offer **three different paths** of how to do this exercise. For the CodeRefinery workshop day 1, we use and demonstrate the **GitHub path** only and recommend you do that. (You can get experience with the other paths on day 2)

#### ✍️ **Exercise: Practice creating commits and branches (20 min)**

- 1. Make sure that you now work **on your fork** of the recipe-book repository ( USER/recipe-book , *not* coderefinery/recipe-book )
- 2. First create a new branch and then add a recipe to the branch and commit the change.
- 3. In a new commit, modify the recipe you just added.
- 4. Switch to the main branch and modify a recipe there.
- 5. Browse the network and locate the commits that you just created ("Insights" -> "Network").
- 6. Compare the branch that you created with the main branch. Can you find an easy way to see the differences?
- 7. Can you find a way to compare versions between two arbitrary commits in the repository?
- 8. Try to rename the branch that you created and then browse the network again.
- 9. Try to create a tag for one of the commits that you created (on GitHub, create a "release").

The solution below goes over most of the answers, and you are encouraged to use it when the hints aren't enough - this is by design.

#### **Solution and walk-through**

**(1) Make sure you are on your fork**

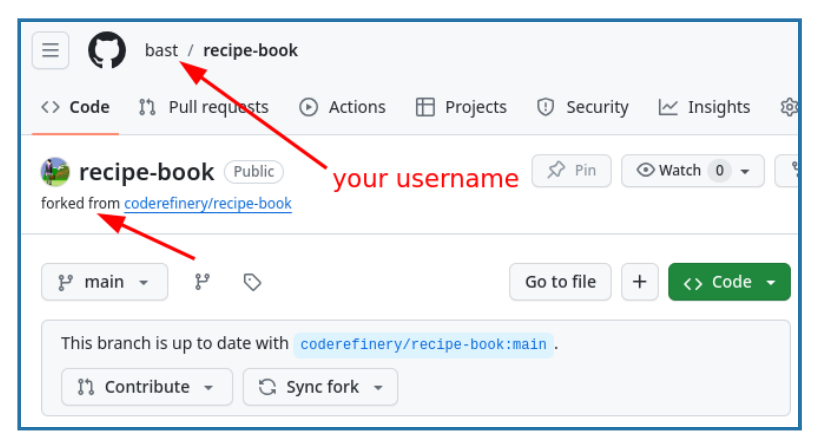

*You want to see your username in the URL and you want to see the "forked from …" part.*

#### **(2) Create a branch and add a recipe to the branch**

A recipe template is below. This format is called "Markdown", but it doesn't matter right now. You don't have to use this particular template.

```
# Recipe name
## Ingredients
- Ingredient 1
- Ingredient 2
## Instructions
- Step 1
- Step 2
```
There is a **[main](#page-113-0)** branch that is default. We want to create a *different* **[branch](#page-111-3)** for our new commit, because we will *merge* it later. **[Commit](#page-111-1)** is the verb to describe recording more changes, and also the name of the thing you make. A commit is identified by something such as 554c187 .

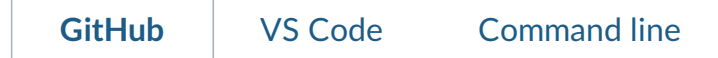

1. Where it says "main" at the top left, click, enter a new branch name  $\sqrt{ }$  new-recipe, click on the offer to create the new branch ("Create branch new-recipe from main").

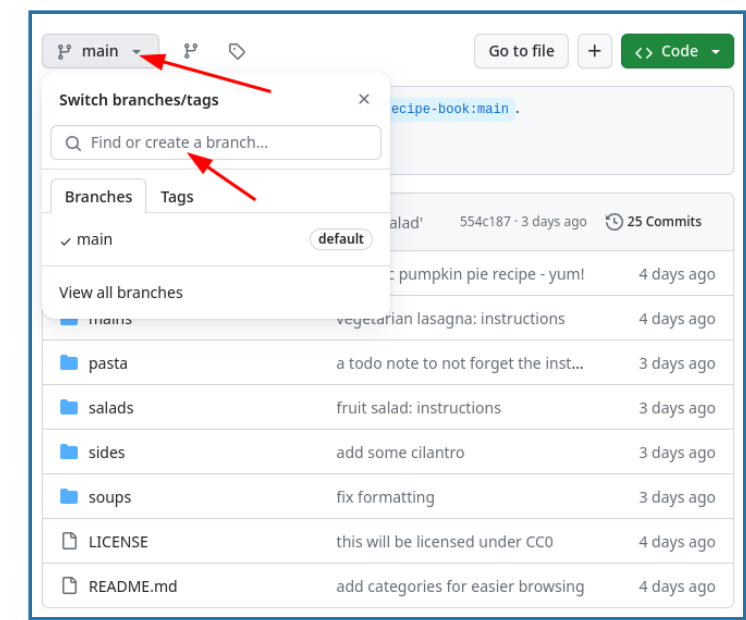

- 2. Change to some sub-directory, for example sides
- 3. Make sure you are still on the new-recipe branch (it should say it at the top), and click "Add file"  $\rightarrow$  "Create new file" from the upper right.
- 4. Enter a filename where it says "Name your file...", with a  $\sqrt{m}$  at the end. Example: mixed-nuts.md .
- 5. Enter the recipe. You can use the template above.
- 6. Click "Commit changes"
- 7. Enter a commit message. Then click "Commit changes".

You should appear back at the file browser view, and see your new recipe there.

#### **(3) Modify the recipe with a new commit**

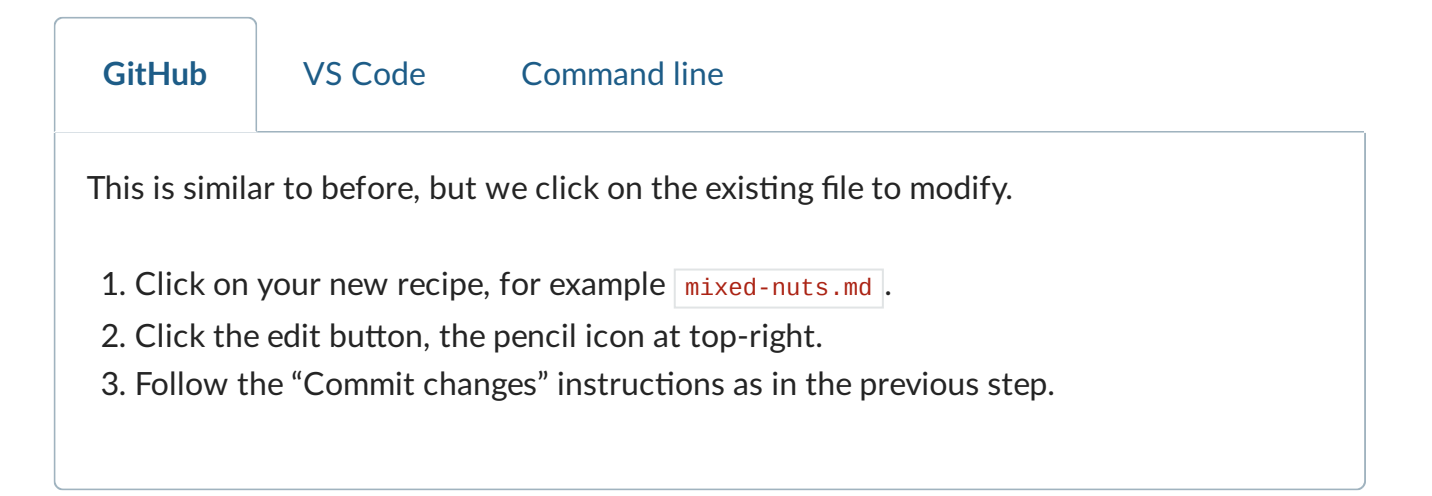

#### **(4) Switch to the main branch and modify a recipe there**

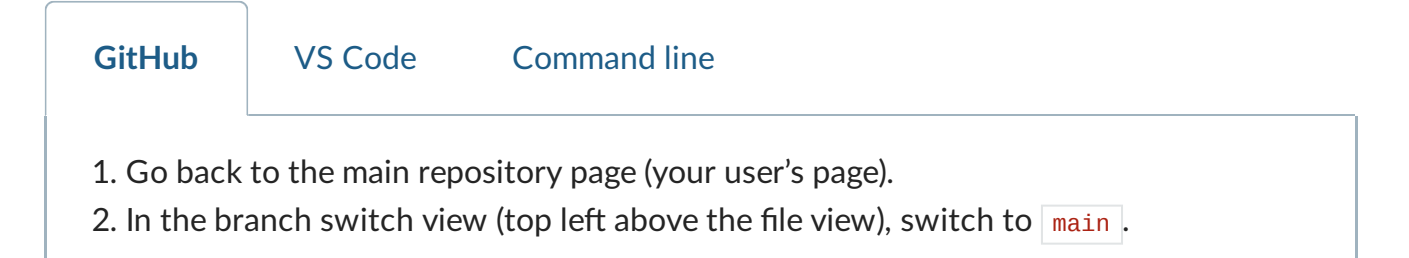

3. Modify another recipe that already exists, following the pattern from above. Don't modify the one you just created (but it shouldn't even be visible on the  $\lceil \frac{1}{2} \rceil$ branch).

#### **(5) Browse the commits you just made**

Let's look at what we did. Now, the  $\sqrt{\frac{1}{m}$  and  $\sqrt{\frac{1}{m}}$  branches have diverged: both have some modifications. Try to find the commits you created.

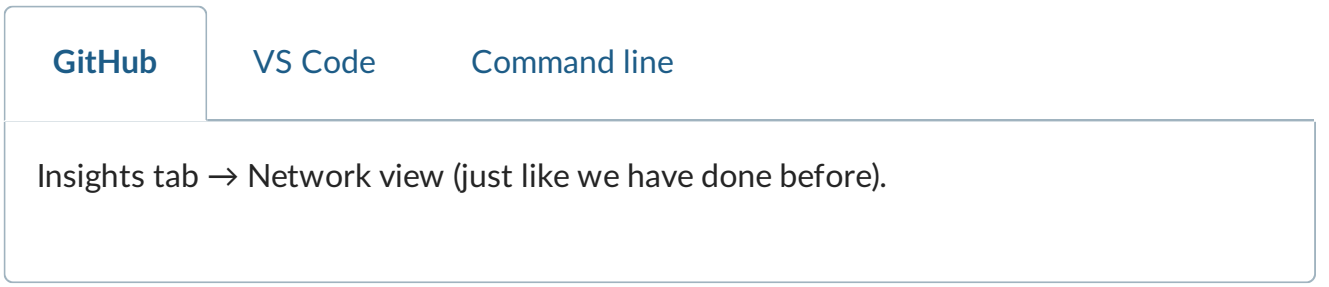

#### **(6) Compare the branches**

Comparing changes is an important thing we need to do. When using the GitHub view only, this may not be so common, but we'll show it so that it makes sense later on.

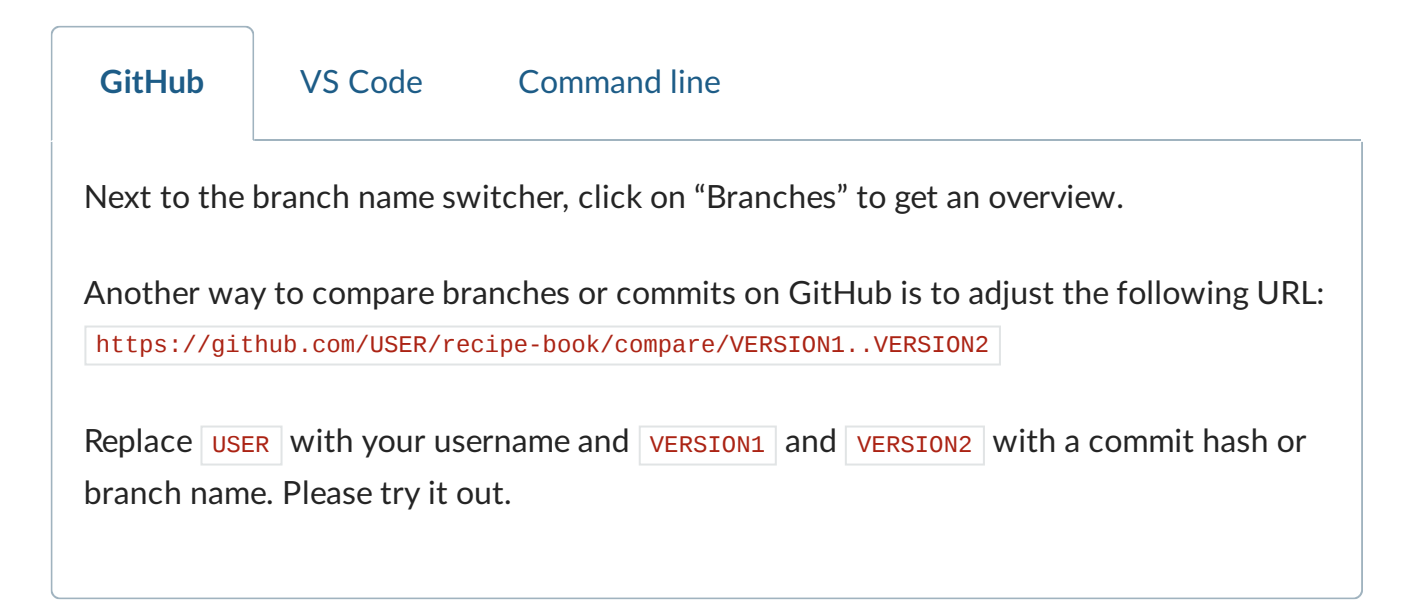

#### **(7) Compare two arbitrary commits**

This is similar to above, but not only between branches.

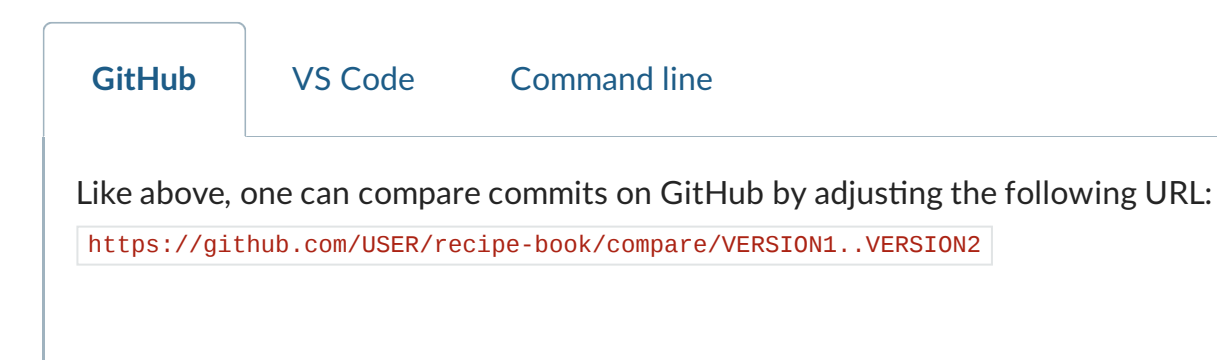

Replace USER with your username and VERSION1 and VERSION2 with a commit hash or branch name. Please try it out.

#### **(8) Renaming a branch**

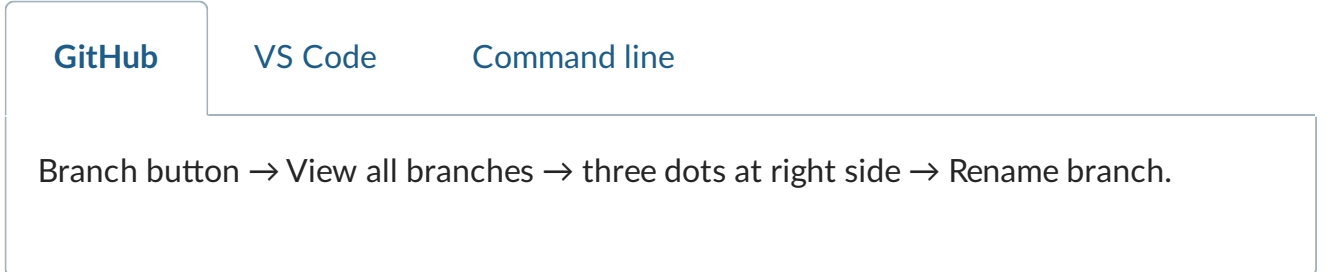

#### **(9) Creating a tag**

Tags are a way to mark a specific commit as important, for example a release version. They are also like a sticky note, but they don't move when new commits are added.

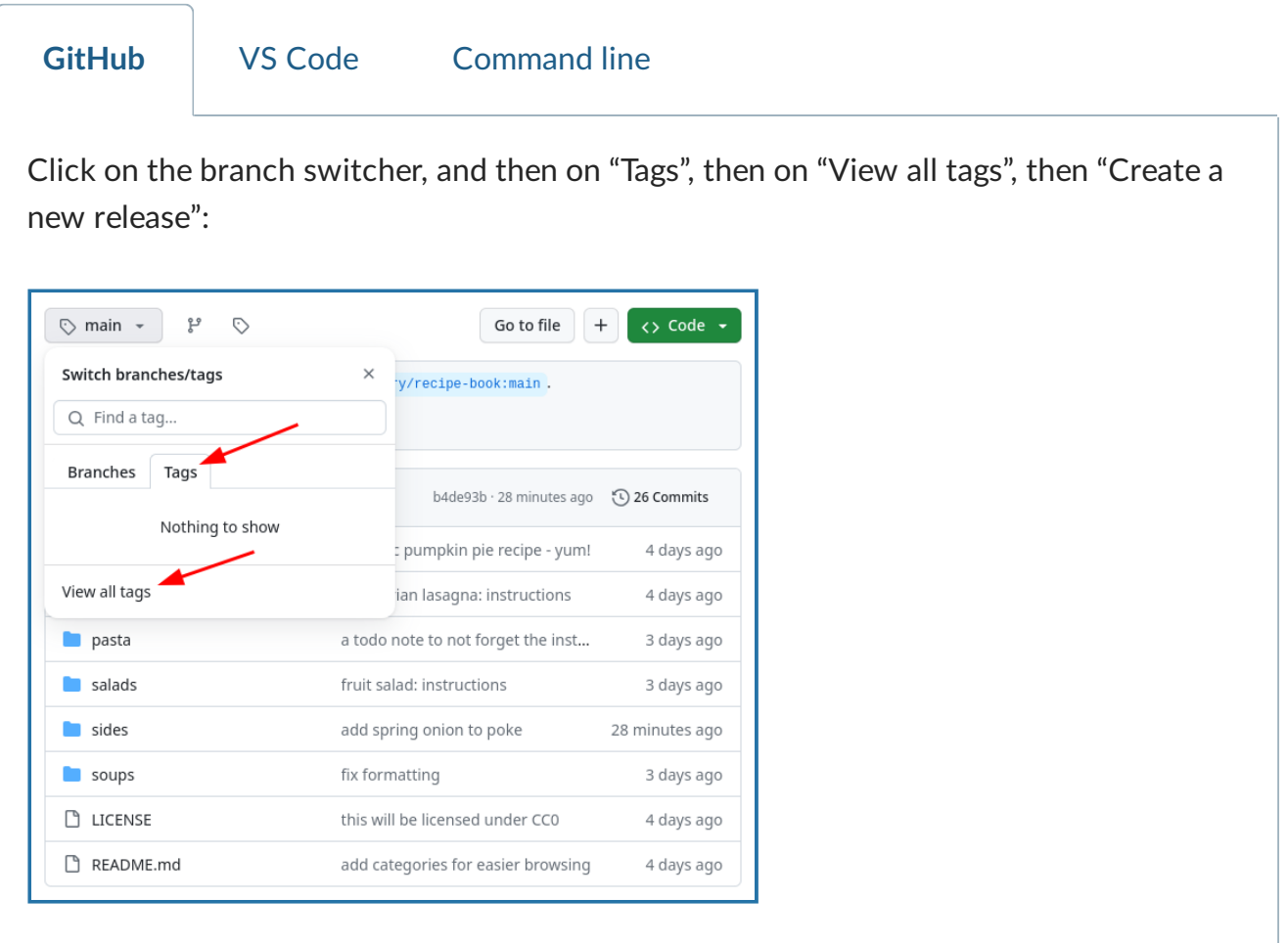

What GitHub calls releases are actually tags in Git with additional metadata. For the purpose of this exercise we can use them interchangeably.

#### **Discussion**

In this part, we saw how we can make changes to our files. With **[branches](#page-111-3)**, we can track several lines of work at once, and can compare their differences.

- You could commit directly to  $\frac{1}{2}$  main if there is only one single line of work and it's only you.
- You could commit to branches if there are multiple lines of work at once, and you don't want them to interfere with each other.
- Tags are useful to mark a specific commit as important, for example a release version.
- In Git, commits form a so-called "graph". Branches are tags in Git function like sticky notes that stick to specific commits. What this means for us is that it does not cost any significant disk space to create new branches.

# <span id="page-22-0"></span>**Merging changes and contributing to the project**

Git allows us to have different development lines where we can try things out. It also allows different people to work on the same project at the same. This means that we have to somehow combine the changes later. In this part we will practice this: **[merging](#page-113-1)**.

#### **Objectives**

- Understand that on GitHub merging is done through a **pull [request](#page-112-5)**. Think of it as a change proposal.
- Create and merge a pull request within your own repository.
- Understand (and optionally) do the same across repositories, to contribute to the **[upstream](#page-112-3)** public repository.

#### **Instructor note**

- 10 min introduction and setup
- 25 min exercise
- 15 min discussion

## **Background**

- In the last episode, we added a new recipe on a branch. This allows us to test it before it becomes "live".
- Now, we want to bring that change into the "main" branch.
- We will find it's not that hard! But you do have to keep track of the steps and make sure that you work very precisely.

#### **Exercise**

In this exercise, we will show how we can **propose changes** and **merge changes** within our own repository. Optionally, you can propose a recipe to the **[upstream](#page-112-3)** recipe book - which shows the true purpose of this. But this is only a preview and we will practice collaboration much more in the [collaborative](https://coderefinery.github.io/git-collaborative/) Git lesson.

We offer **three different paths** of how to do this exercise. For the CodeRefinery workshop day 1, we use and demonstrate the **GitHub path** only and recommend you do that. The exercise text below has some GitHub-specific notes, but most is possibly with any path.

**GitHub** Local (VS Code, Command line)

First, we make something called a **pull [request](#page-112-5)**, which allows review and commenting before the actual merge.

#### ✍️ **Exercise: Merging branches with pull requests (20 min)**

We assume that in the previous exercise you have created a new branch with a recipe. In our previous example, it is called  $\vert$  new-recipe. If not, create it first and add a recipe to your new branch, see [Committing](#page-16-0) changes.

We provide basic hints. You should refer to the solution as needed.

- 1. Navigate to your branch from the previous episode (Hint: the same branch view we used last time).
- 2. Begin the pull request process. (Hint: There is a "Contribute" button in the branch view).
- 3. Add or modify the pull request title and description, and verify the other data. In the pull request verify the target repository and the target branch. Make sure that you are merging within your own repository. **GitHub: By default, it will offer to make the change to the upstream repository, coderefinery . You should change** this, you shouldn't contribute your test recipe upstream yet. Where it says base repository , select your own user's repository.
- 4. Create the pull request by clicking "Create pull request". Browse the network view to see if anything has changed yet.
- 5. Merge the pull request, or if you are not on GitHub you can merge the branch locally. Browse the network again. What has changed?
- 6. Find out which branches are merged and thus safe to delete. Then remove them and verify that the commits are still there, only the branch labels are gone. (Hint: you can delete branches that have been merged into  $\vert$  main ).
- 7. Optional: Try to create a new branch with a new change, then open a pull request but towards the central repository. We will later merge few of those. (Hint: this is mostly the same as above, for the GitHub path. But, you set the base repository as CodeRefinery. You might need to compare across forks.)

The solution below goes over most of the answers, and you are encouraged to use it when the hints aren't enough - this is by design.

# **Solution and walk-through**

# **(1) Navigate to your branch**

Before making the pull request, or doing a merge, it's important to make sure that you are on the right branch. Many people have been frustrated because they forgot this!

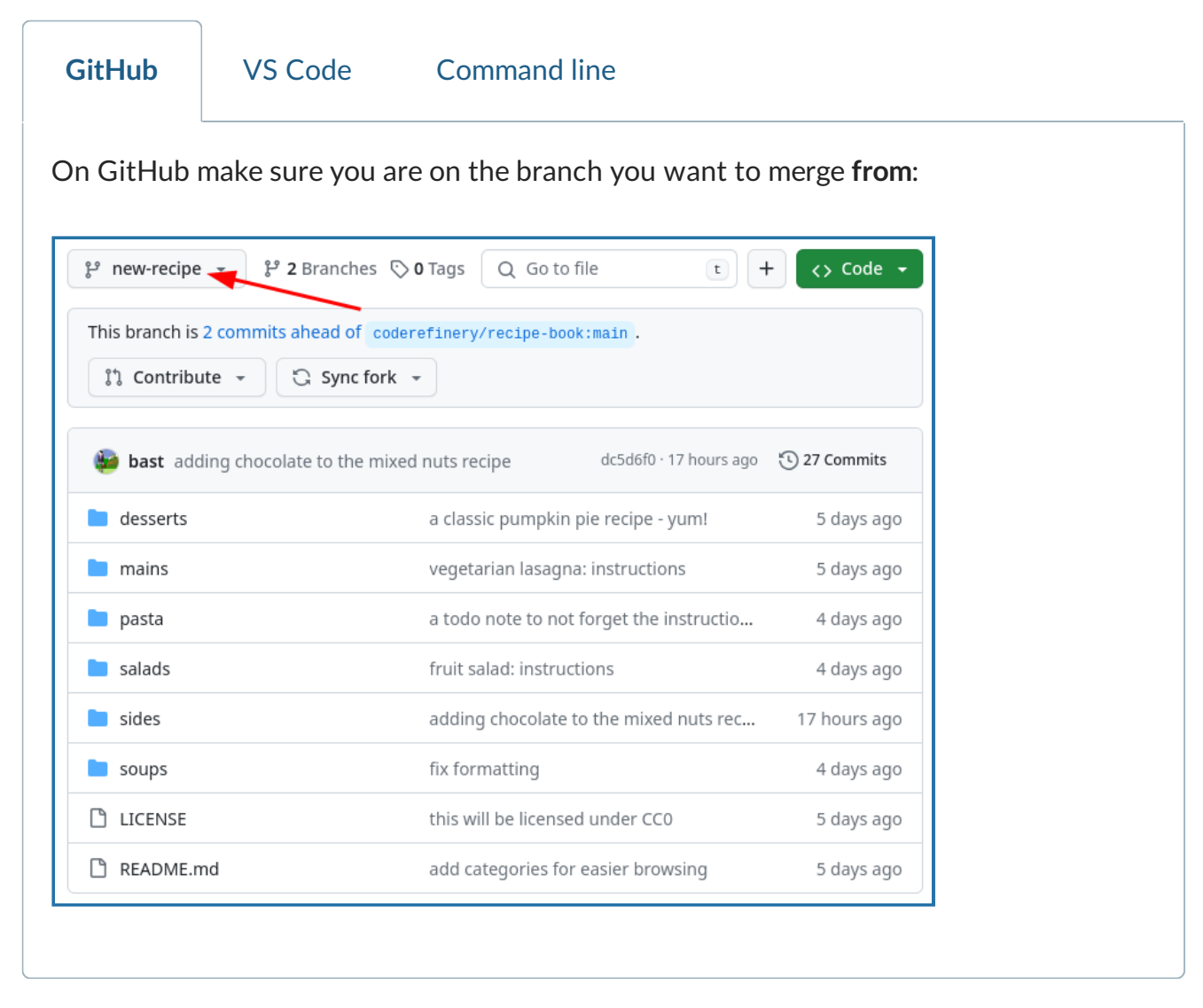

## **(2) Begin the pull request process**

In GitHub, the pull request is the way we propose to merge two branches together. We start the process of making one.

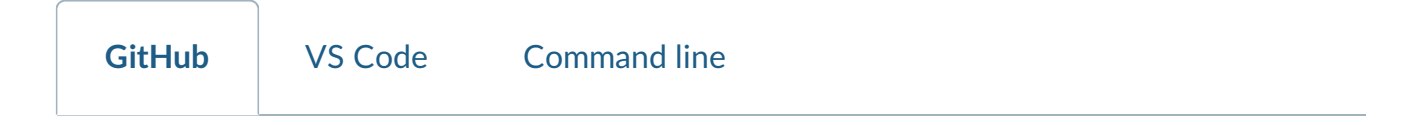

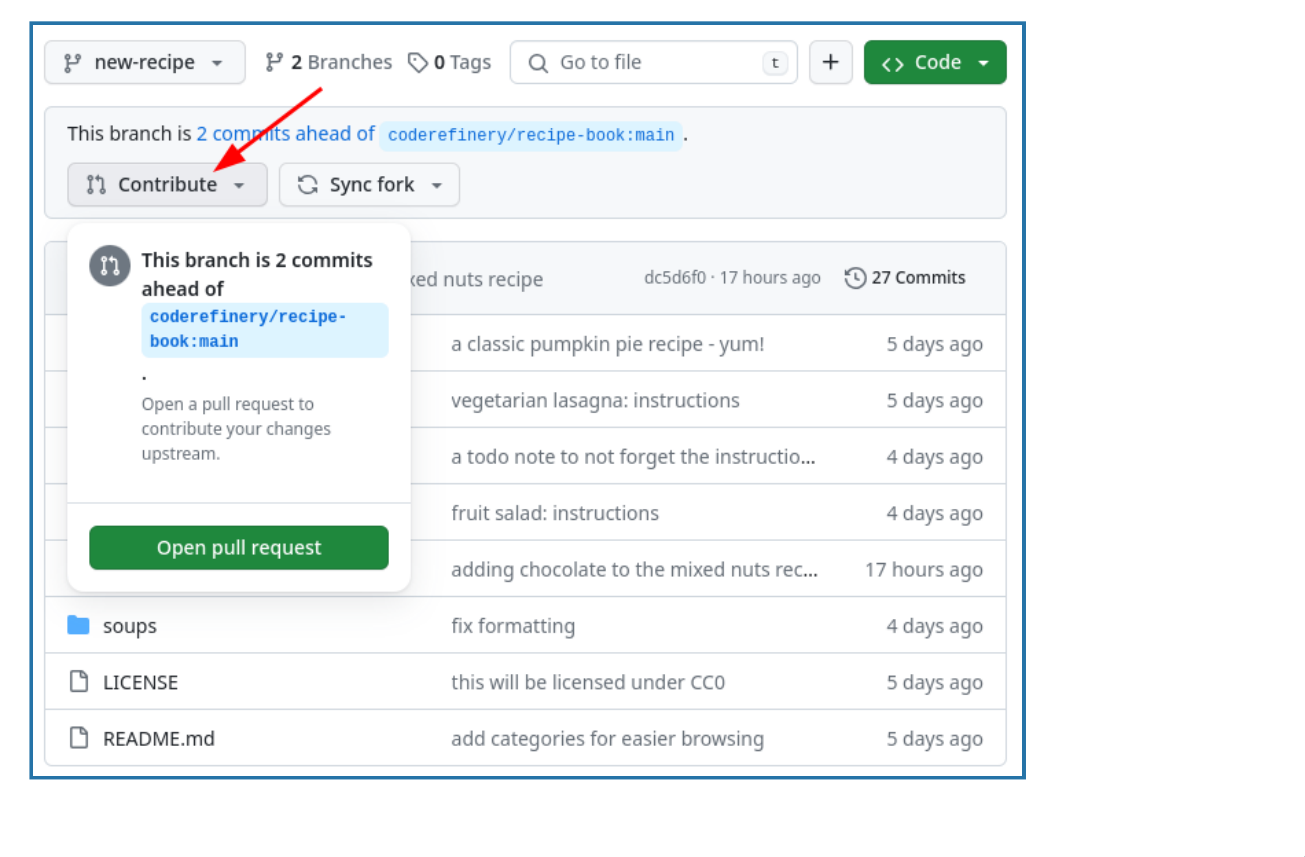

## **(3) Fill out and verify the pull request**

Check that the pull request is directed to the right repository and branch and that it contains the changes that you meant to merge.

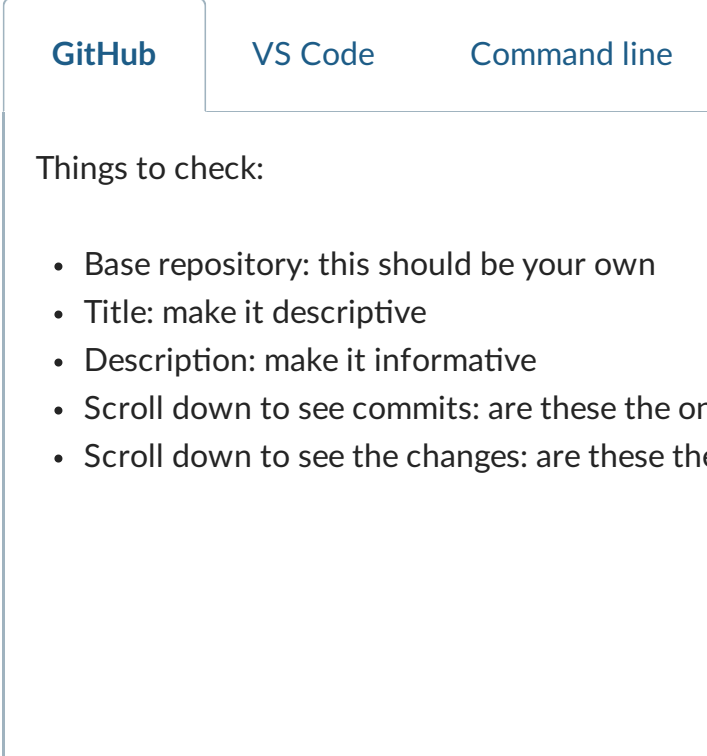

- Scroll down to see commits: are these the ones you want to merge?
- Scroll down to see the changes: are these the ones you want to merge?

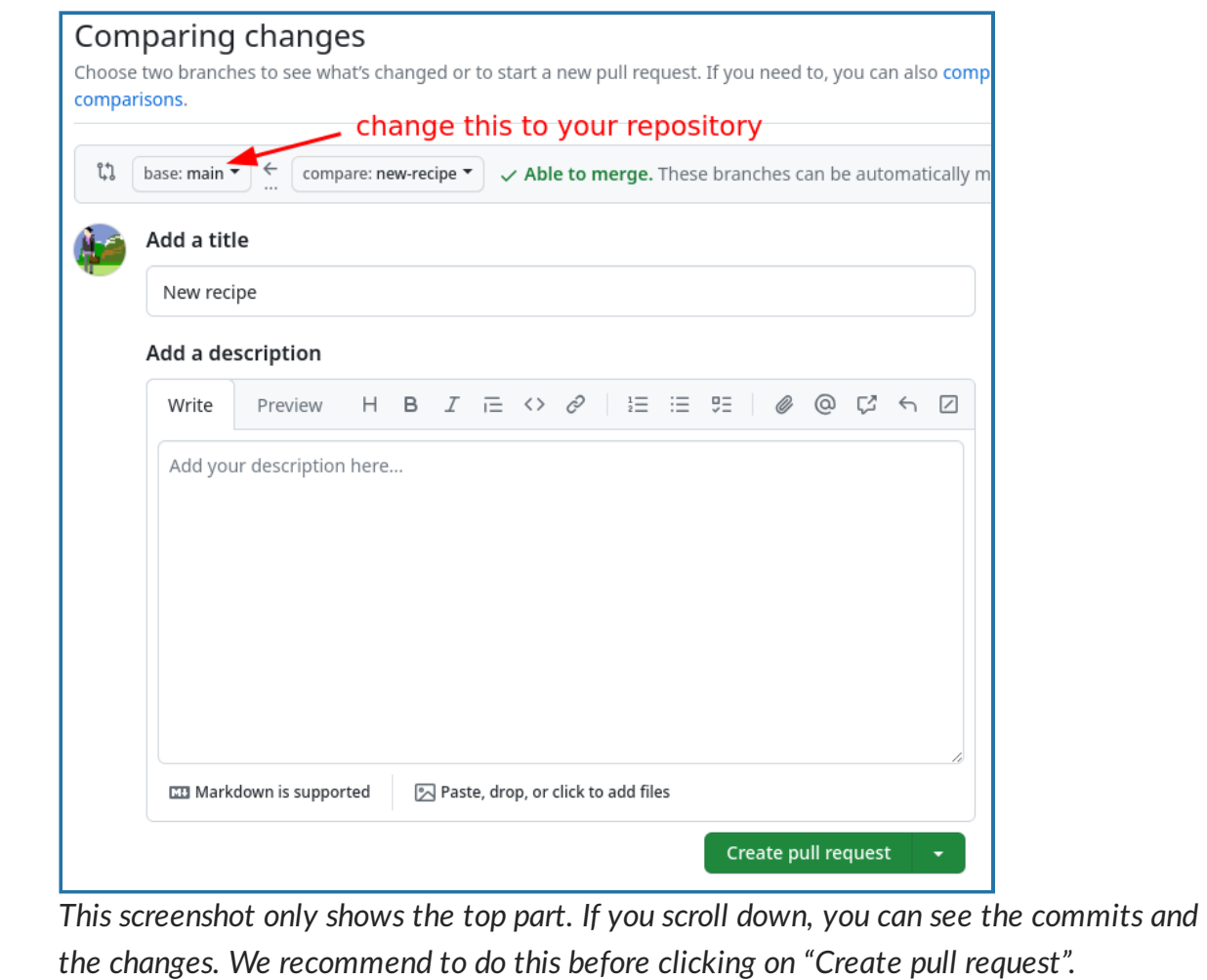

#### **(4) Create the pull request**

We actually create the pull request. Don't forget to navigate to the Network view after opening the pull request. Note that the changes proposed in the pull request are not yet merged.

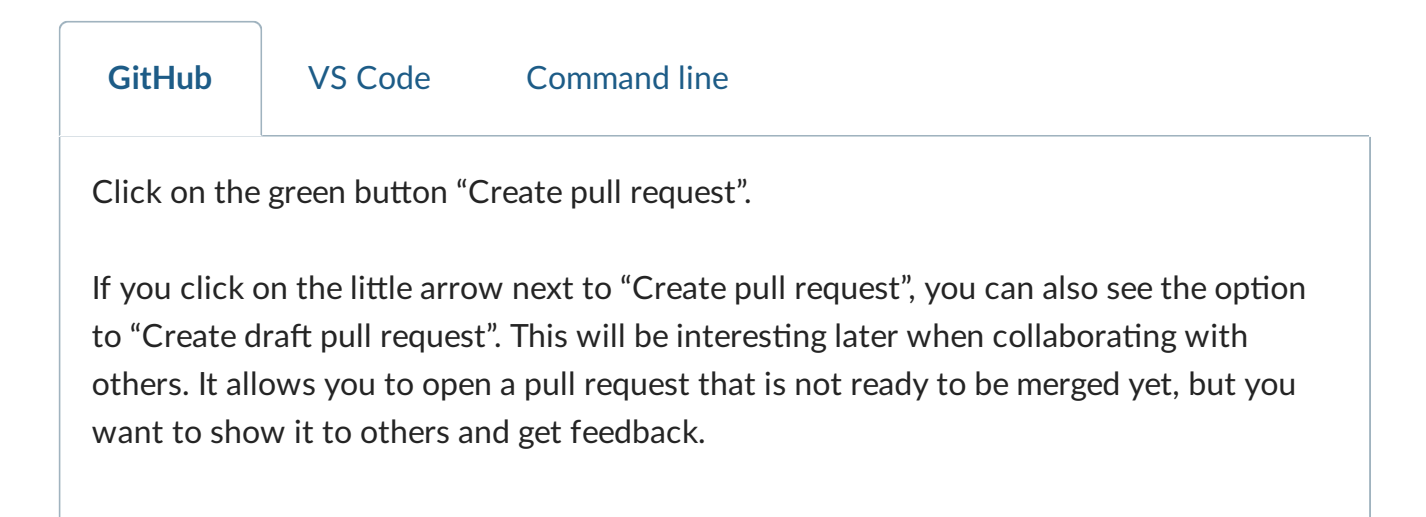

## **(5) Merge the pull request**

Now, we do the actual merging. We see some effects now.

Review it again (commits and changes), and then click "Merge pull request".

After merging, verify the network view. Also navigate then to your "main" branch and check that your new recipe is there.

#### **(6) Delete merged branches**

Before deleting branches, first check whether they are merged.

If you delete an un-merged branch, it will be difficult to find the commits that were on that branch. If you delete a merged branch, the commits are now also part of the branch where we have merged to.

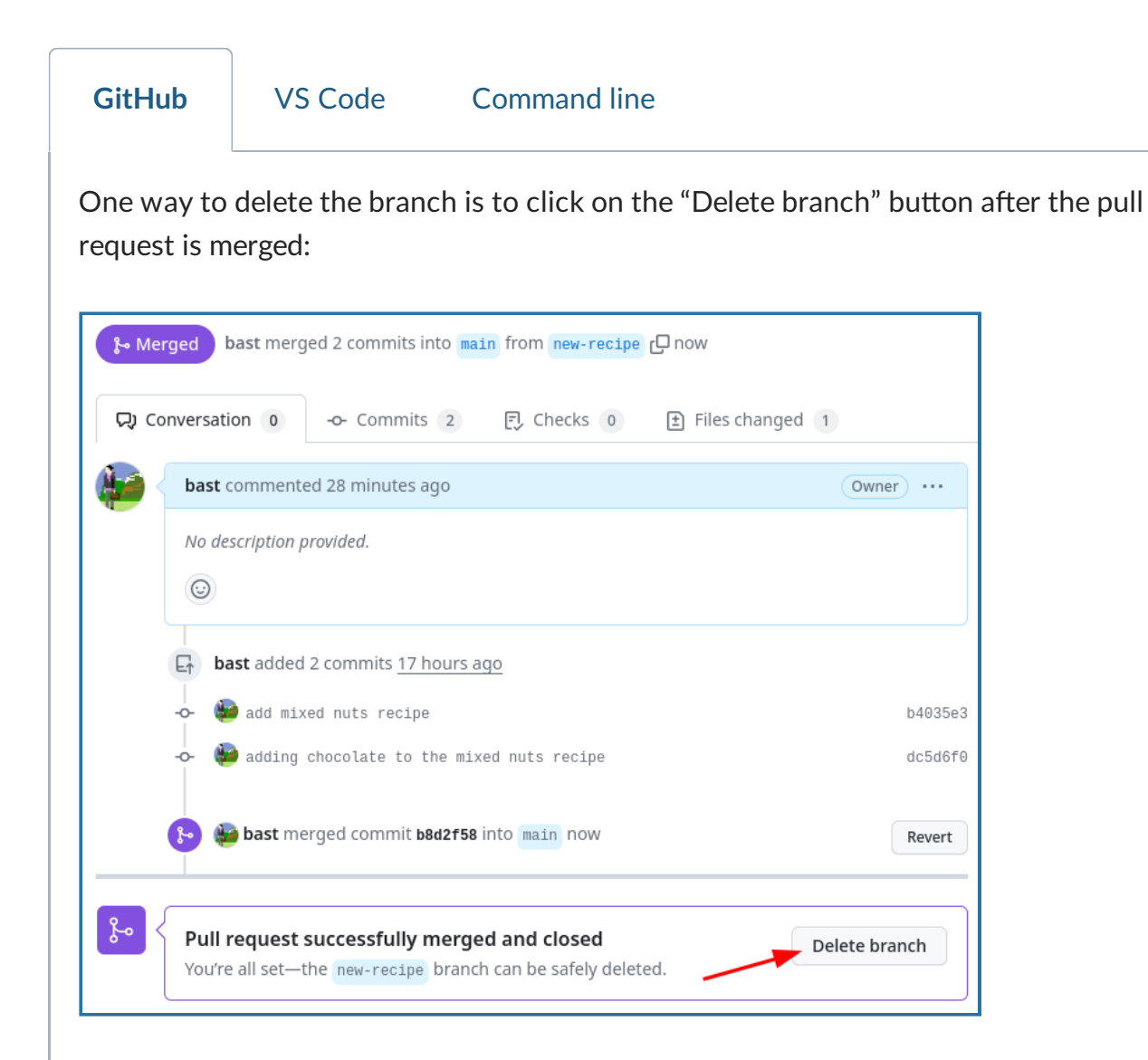

But what if we forgot? Then navigate to the branch view:

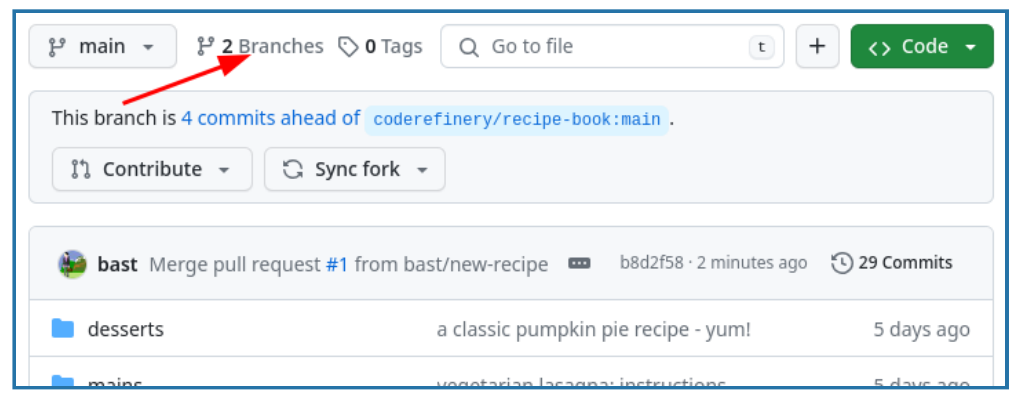

In the overview we can see that it has been merged and we can delete it:

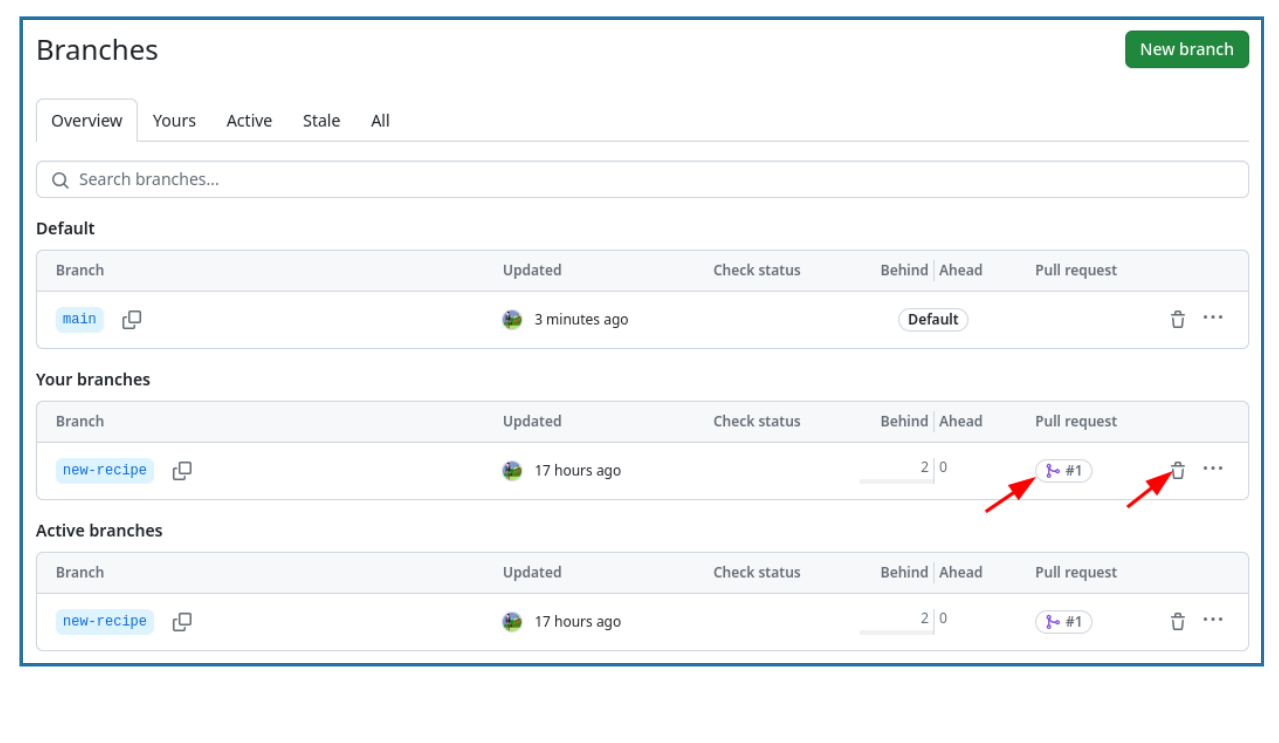

#### **(7) Contribute to the original repository with a pull request**

Remember, this is an advanced step. If you do this, you are donating a recipe to everyone.

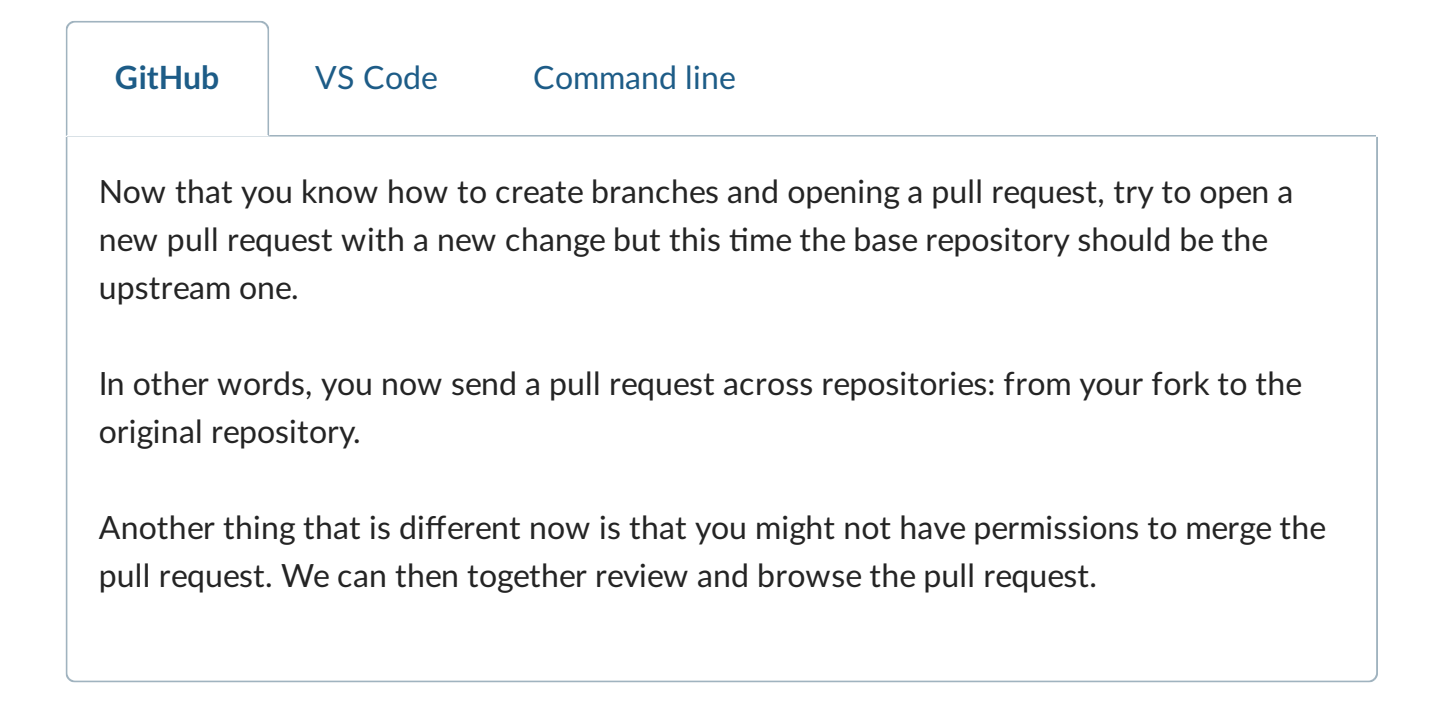

# **Resolving a conflict (demonstration)**

A conflict is when Git asks humans to decide during a merge which of two changes to keep if the same portion of a file has been changed in two different ways on two different branches.

We will practice conflict resolution in the [collaborative](https://coderefinery.github.io/git-collaborative/) Git lesson.

Here we will only demonstrate how to create a conflict and how to resolve it, all on GitHub. Once we understand how this works, we will be more confident to resolve conflicts also in the command line.

How to create a conflict (please try this in your own time *and just watch now*):

- Create a new branch from  $\vert$  main and on it make a change to a file.
- On  $\sqrt{m}$  main , make a different change to the same part of the same file.
- Now try to merge the new branch to  $\frac{1}{2}$  Nou will get a conflict.

#### How to resolve conflicts:

- On GitHub, you can resolve conflicts by clicking on the "Resolve conflicts" button. This will open a text editor where you can choose which changes to keep. Make sure to remove the conflict markers. After resolving the conflict, you can commit the changes and merge the pull request.
- Sometimes a conflict is between your change and somebody else's change. In that case, you might have to discuss with the other person which changes to keep.

How to avoid conflicts:

We will talk about it in the [collaborative](https://coderefinery.github.io/git-collaborative/) Git lesson.

#### **Summary**

- We learned how to merge two branches together.
- When is this useful? This is not only useful to combine development lines in your own work. Being able to merge branches also forms a basis for collaboration.
- Branches which are merged to other branches are safe to delete, since we only delete the "sticky note" next to a commit, not the commits themselves.

# **Cloning a Git repository and working locally**

If you've been following the main path, you have just had interacted with repositories on GitHub. This might not be what you usually do, so now we move to working on your own computer.

- We are able to clone a repository from the web and modify it locally.
- We can do the same things we did before (commit, branch, merge), but locally.
- We get a feeling for remote repositories [\(more](https://coderefinery.github.io/git-collaborative/) later).

#### **Instructor note**

- 10 min introduction and setup
- 25 min exercise
- 15 min discussion

# **What is in a Git repository and what are we cloning?**

#### **Git repository**:

- Contains all the files and directories of a project.
- Contains the complete history of all changes (commits) to these files and directories.
- Each commit is a snapshot of the entire project at a certain point in time and has a unique identifier ("hash").
- Sometimes it contains multiple branches and tags.
- All the commits and history of a local repository are stored in a directory called  $\lceil .\text{git} \rceil$ which is located at the root of the repository.

#### **Cloning**:

- Copying (downloading) the entire repository with all commits, branches, and tags to your computer.
- It is a full backup of the repository, including all history.
- You can then work on your local clone of the repository.
- Changes on local clone will not automatically appear in the repository where we cloned from. We have to actively "push" them there (we will practice this in a later episode: [How](#page-44-0) to turn your [project](#page-44-0) to a Git repo and share it).

#### **Exercise**

Work on this by yourself or in your teams. Conceptually this episode should seem familiar, from the browser-based exercises we did yesterday.

We offer the **Command Line and VS Code** paths for this exercise. GitHub isn't an option in this episode, since that is what we already demonstrated in [Committing](#page-16-0) changes and [Merging](#page-22-0) changes and [contributing](#page-22-0) to the project and since the point of this episode is to work **locally**.

It is also possible to use the command line (terminal) from inside VS Code.

- 1. [Configure](#page-6-0) Git command line and editor if you haven't done that already.
- 2. **Decide which repository you want to clone**: your fork or the original repository? Both will work for this exercise. Then, **clone the recipe book**.
- 3. **Create a new branch**.
- 4. Make a **commit** on your new branch.
- 5. **Switch** back to the main branch and create one or two commits there.
- 6. Merge the new branch into main.
- 7. Compare the graph locally and on GitHub and observe that the **changes only exist locally on your computer**.
- 8. Where are the **remote branches**? Practice how you can see all remote branches also locally and how you can fetch them and make local changes to them.

The solution below goes over most of the answer and should be used as your guide (you can't figure it out just from the exercise instructions).

#### **Solution and walk-through**

#### **(1) Configure Git command line and editor**

We have an own section for this: [Configuring](#page-6-0) Git command line and editor.

#### **(2) Cloning a repository**

Now you need to decide which repository you want to clone. All of these options will work for this exercise since we don't plan to push changes back (for step 8 it might be easier to use the original repository):

- Clone the recipe book from your fork.
- Or clone the recipe book from the original repository: <https://github.com/coderefinery/recipe-book>
- Or first fork the original repository and then clone your fork.

The examples below assume you are cloning the original repository. If you are cloning your fork, you should replace coderefinery with your GitHub username.

**Command line** VS Code RStudio

If you are unsure whether you are using SSH or HTTPS, please read [Authenticating](#page-7-0) to [GitHub: SSH](#page-7-0) or HTTPS or VS Code?.

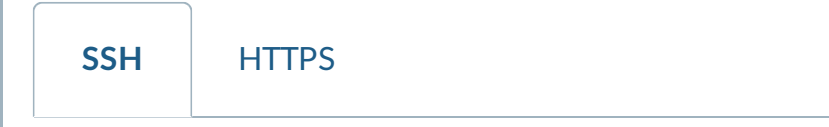

**\$** git clone git@github.com:coderefinery/recipe-book.git

This creates a directory called "recipe-book" unless it already exists. You can also specify the target directory on your computer (in this case "my-recipe-book"):

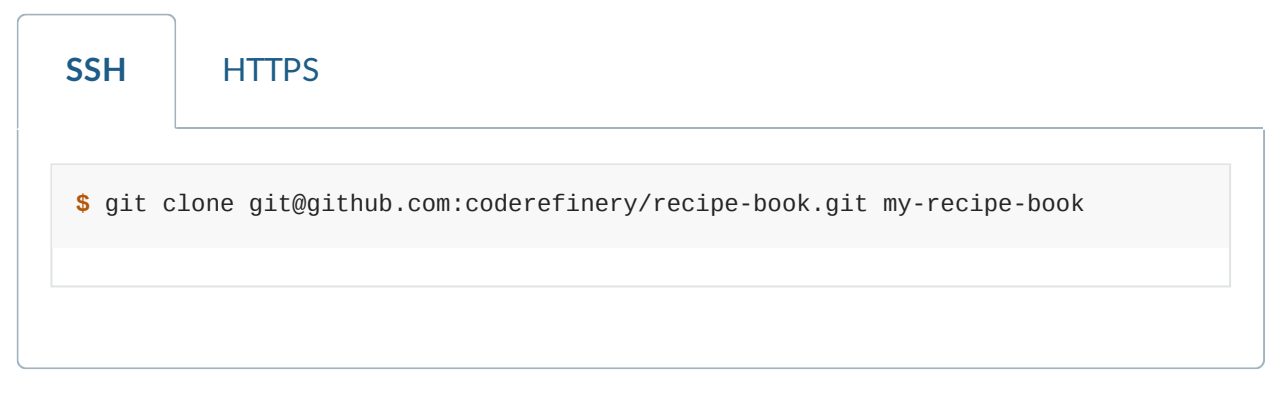

#### **(3) Creating branches locally**

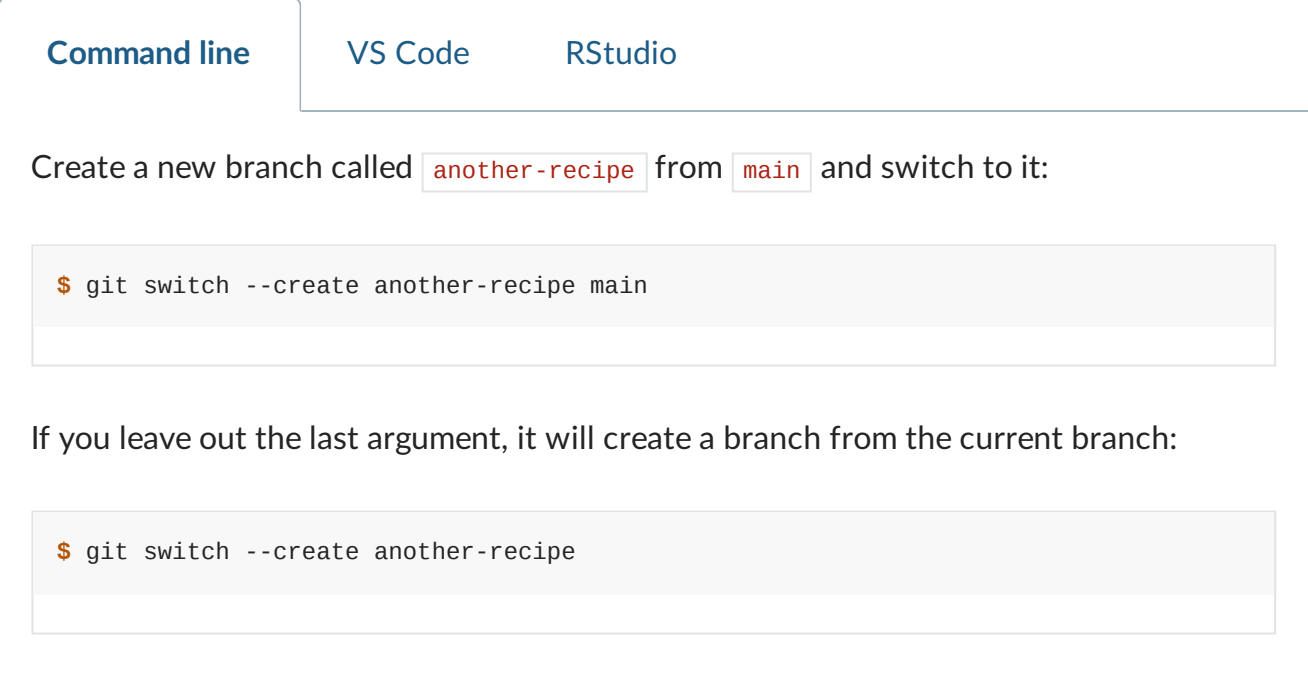

#### **(4) Creating commits locally**

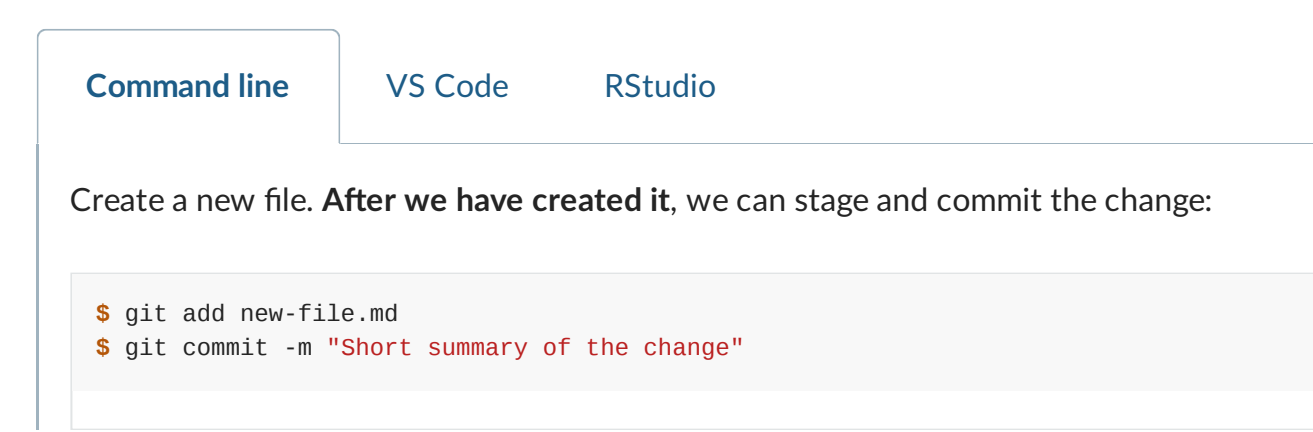

Make sure to replace "new-file.md" with the actual name of the file you created and to replace "Short summary of the change" with a meaningful commit message.

# **(5) Switching branches and creating commits**

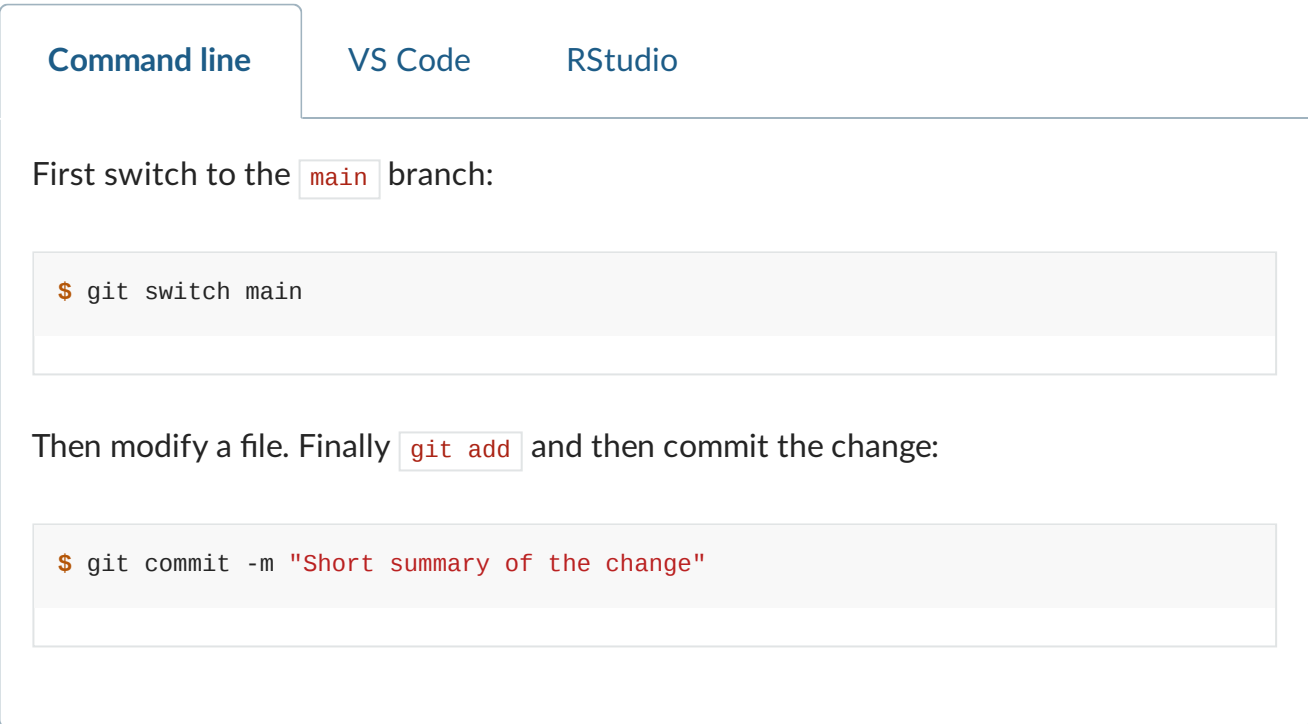

# **(6) Merging branches locally**

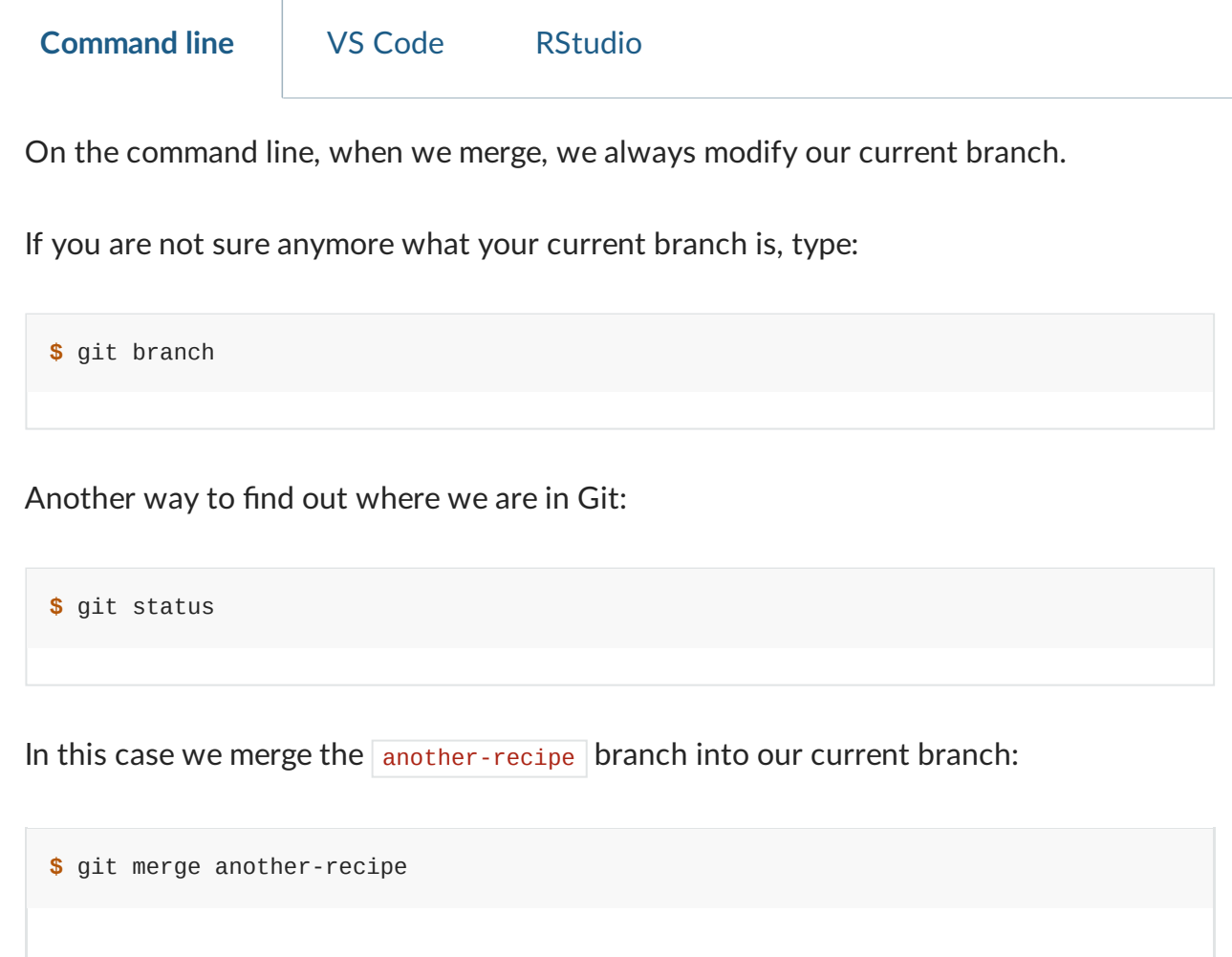

#### **(7) How to compare the graph locally and on GitHub**

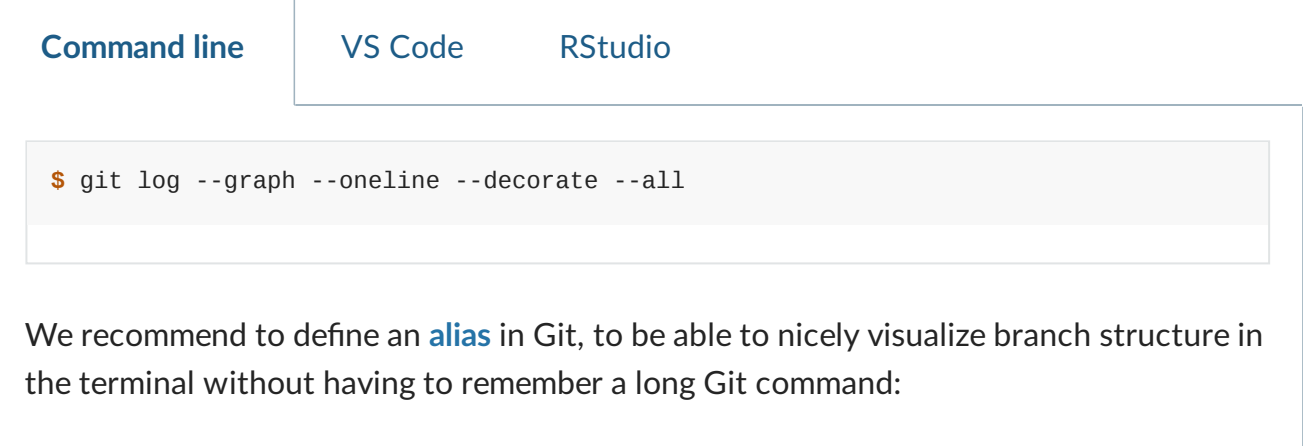

```
$ git config --global alias.graph "log --all --graph --decorate --oneline"
```
Then you can just type  $g$ it graph from there on. We have an own section about aliases: Aliases and [configuration.](#page-103-0)

Compare this with the graph on GitHub: Insights tab  $\rightarrow$  Network view (just like we have done before). The result is that we should not be able to see the new branch and the new commits on GitHub (since we haven't pushed it to GitHub yet - it is only local work so far).

Compare this with the graph on GitHub: Insights tab  $\rightarrow$  Network view (just like we have done before). The result is that we should not be able to see the new branch and the new commits on GitHub (since we haven't pushed it to GitHub yet - it is only local work so far).

# **(8) Browsing remote branches and creating local branches from them**

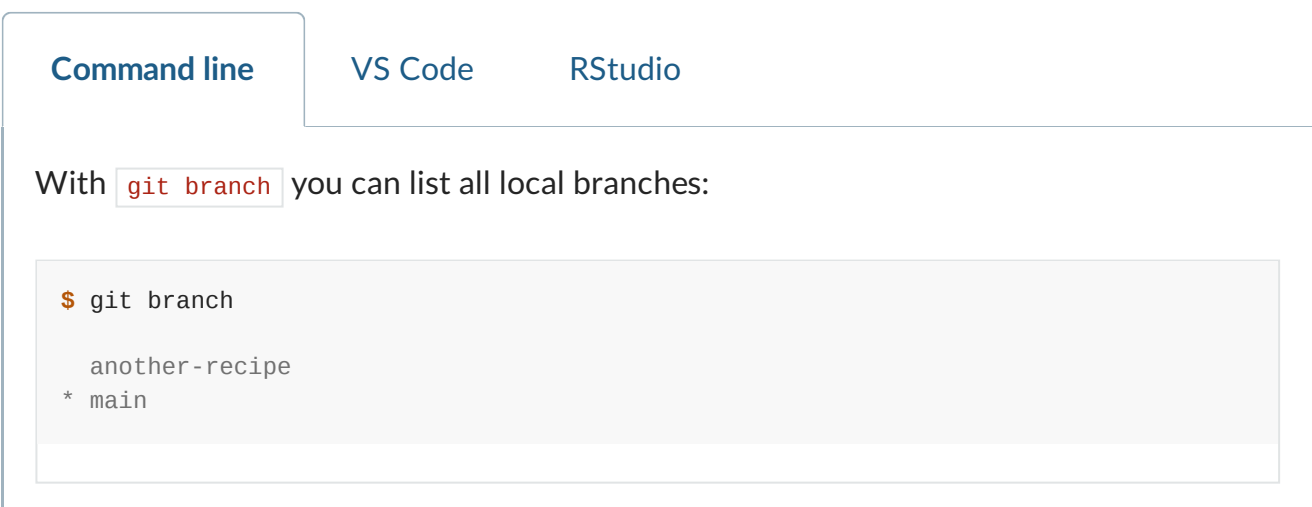

But where are the remote branches? We expect to see a [couple](https://github.com/coderefinery/recipe-book/branches/all) of them.

We can see them by asking for all branches (your output might vary depending on where you cloned from):

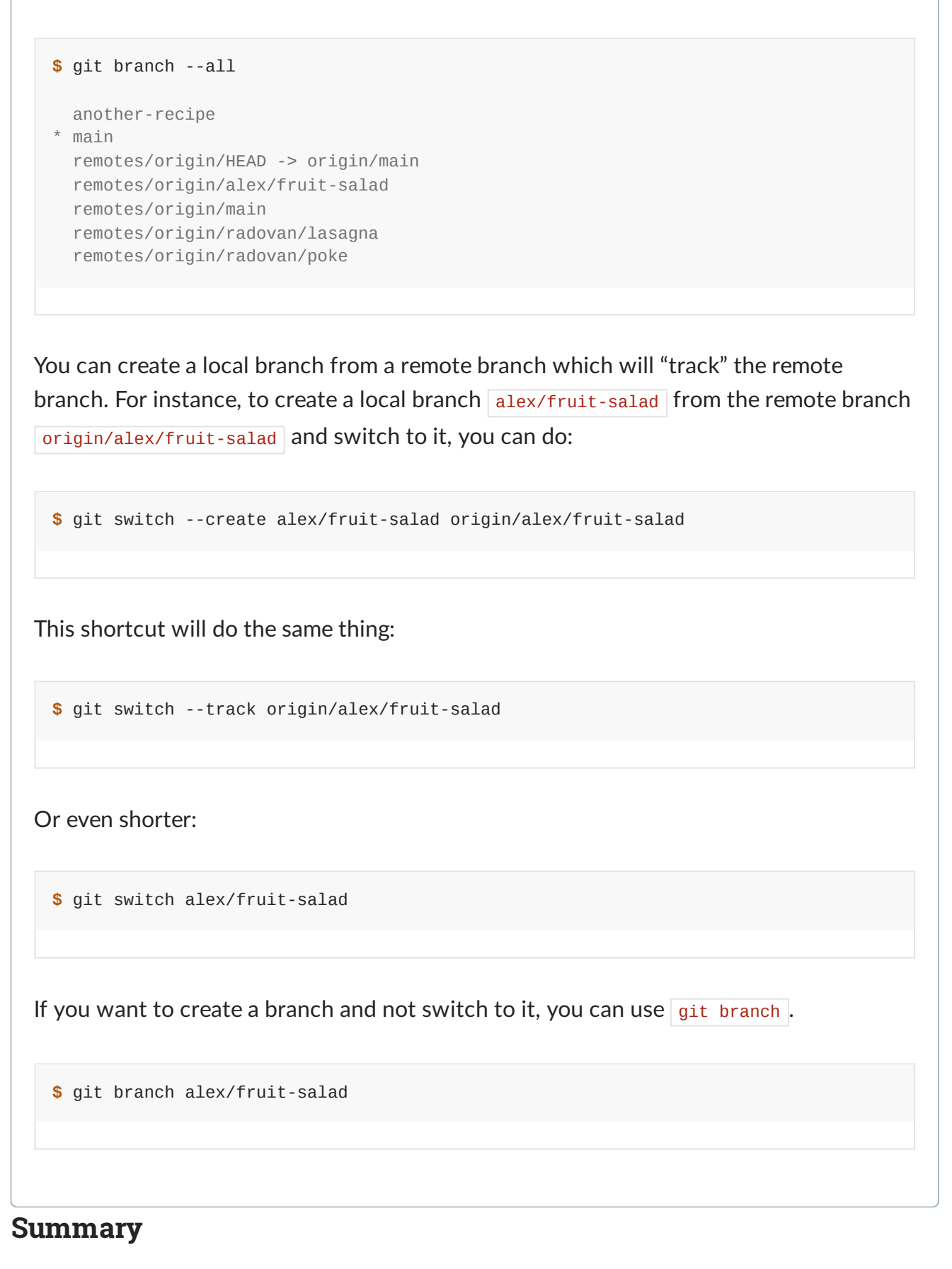

- When we clone a repository, we get a full backup of the repository, including all history: all commits, branches, and tags.
- Yesterday we learned about branches and commits, and now we created and used them locally.
- **Creating local branches and commits does not automatically modify the remote repository**. To "push" our local changes to the remote repository, we have to actively "push" them there. We will practice this in a later episode: How to turn your [project](#page-44-0) to a Git repo and [share](#page-44-0) it
- Remote branches and local branches are not the same thing. If we want to create local commits, we always need to create a local branch first. But the local branch can "track" the remote branch and we can push and pull changes to and from the remote branch.

## **Inspecting history**

#### **Objectives**

- Be able find a line of code, find out why it was introduced and when.
- Be able to quickly find the commit that changed a behavior.

#### **Instructor note**

- 30 min teaching/type-along
- 20 min exercise

### **Command line, GitHub, and VS Code**

As usual, we offer ways to do this with the command line, VS Code, and GitHub.

- **Command line** is most powerful and relatively easy with this. You may also use it along with other things. If you haven't tried it yet, we'd recommend you to give it a try.
- The **GitHub** web interface allows many things to be done, but not everything.
- VS Code allows some of these, but for some it's easier to open the VS Code terminal and run git there.

### **Our toolbox for history inspection**

#### **Instructor note**

First the instructor demonstrates few commands on a real life example repository <https://github.com/networkx/networkx> (mentioned in the amazing site The [Programming](https://programminghistorian.org/) [Historian\)](https://programminghistorian.org/). Later we will practice these in an archaeology exercise (below).

### **Warm-up: "Git [History"](https://githistory.xyz/) browser**

As a warm-up we can try the "Git [History"](https://githistory.xyz/) browser on the README.rst file of the [networkx](https://github.com/networkx/networkx) repository:

Visit and browse

<https://github.githistory.xyz/networkx/networkx/blob/main/README.rst> (use left/right keys).

You can try this on some of your GitHub repositories, too!

### **Searching text patterns in the repository**

With git grep you can find all lines in a repository which contain some string or regular expression. This is useful to find out where in the code some variable is used or some error message printed.

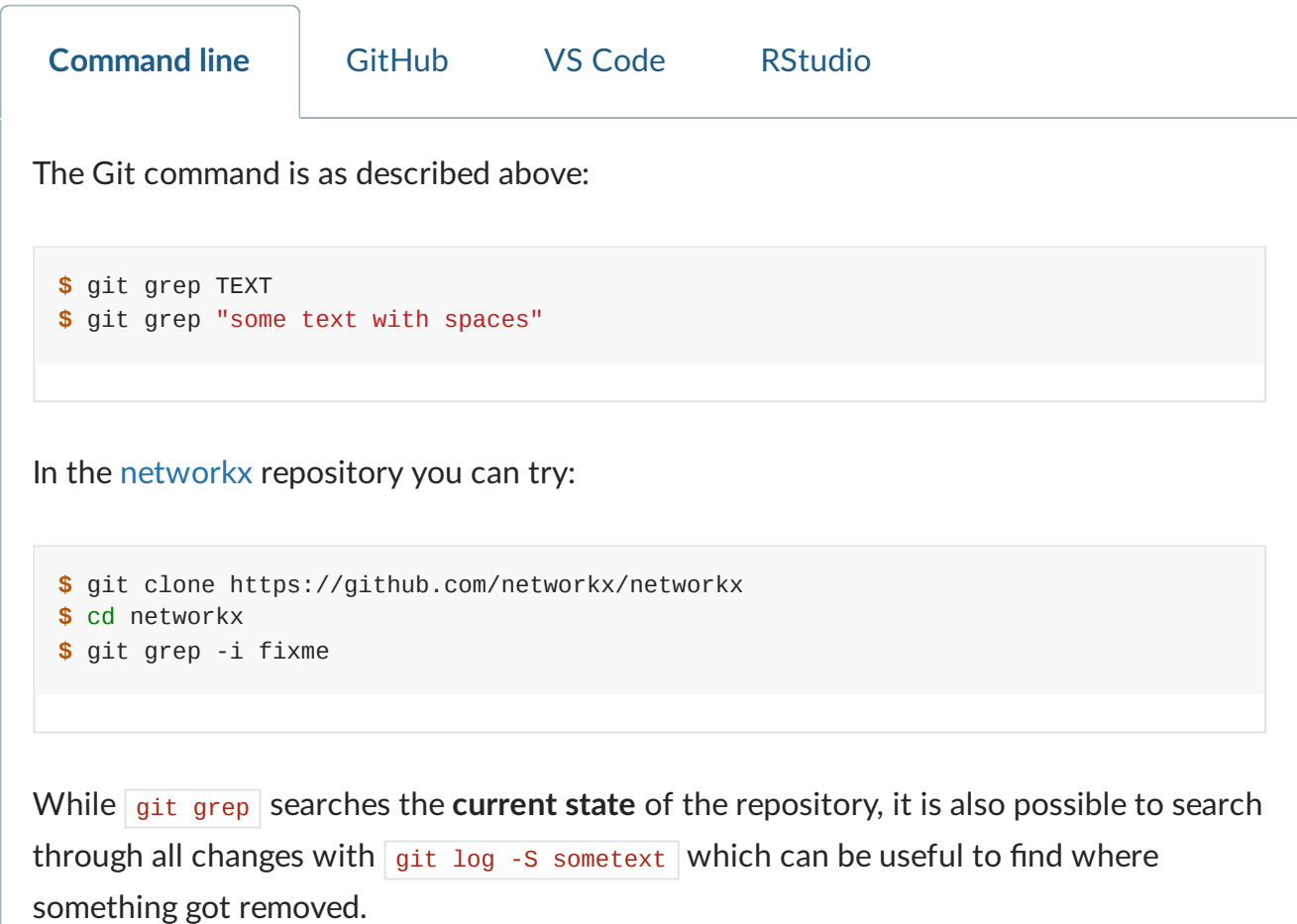

### **Inspecting individual commits**

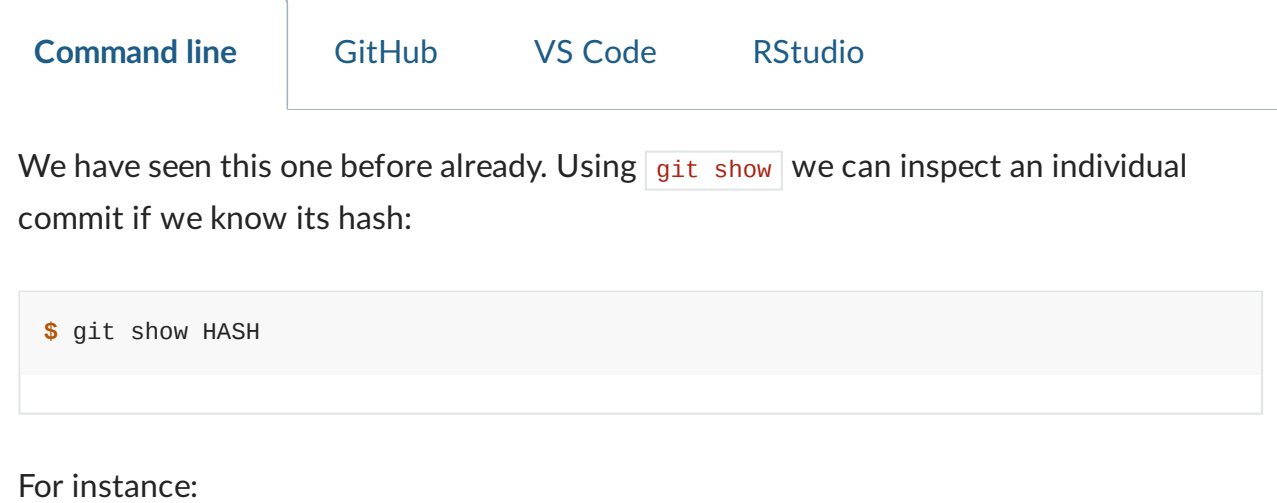

**\$** git show 759d589bdfa61aff99e0535938f14f67b01c83f7

### **Line-by-line code annotation with metadata**

With git annotate you can see line by line who and when the line was modified last. It also prints the precise hash of the last change which modified each line. Incredibly useful for reproducibility.

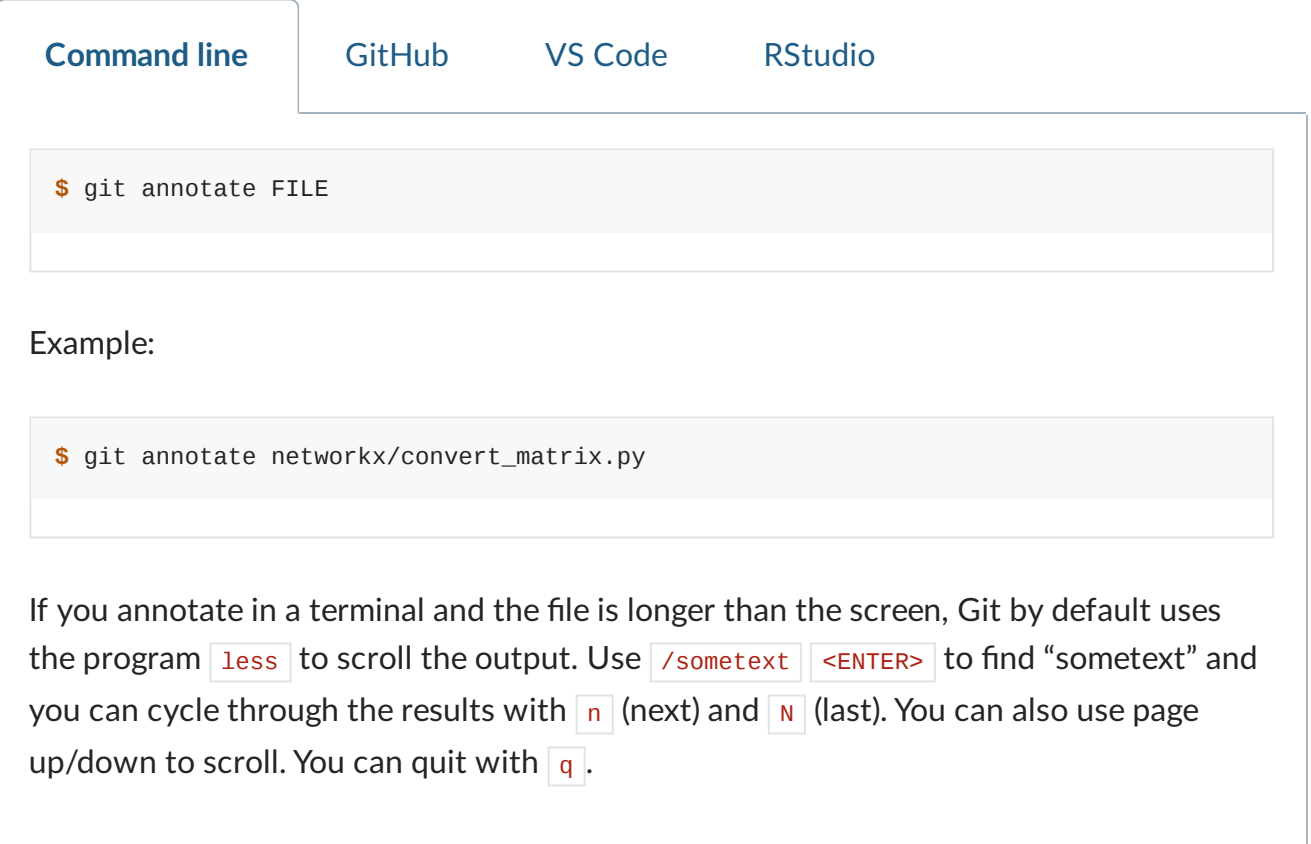

#### **Discussion**

Discuss how these relatively trivial changes affect the annotation:

- Wrapping long lines of text/code into shorter lines
- Auto-formatting tools such as black
- Editors that automatically remove trailing whitespace

#### **Inspecting code in the past**

**Command line** GitHub VS Code RStudio

We can create branches pointing to a commit in the past. This is the recommended mechanism to inspect old code:

**\$** git switch --create BRANCHNAME HASH

Example (lines starting with "#" are only comments):

```
$ # create branch called "older-code" from hash 347e6292419b
$ git switch --create older-code 347e6292419bd0e4bff077fe971f983932d7a0e9
$ # now you can navigate and inspect the code as it was back then
$ # ...
$ # after we are done we can switch back to "main"
$ git switch main
$ # if we like we can delete the "older-code" branch
$ git branch -d older-code
```
On old Git versions which do not know the switch command (before 2.23), you need to use this instead:

**\$** git checkout -b BRANCHNAME SOMEHASH

#### **Exercise**

This is described with the command line method, but by looking above you can translate to the other options.

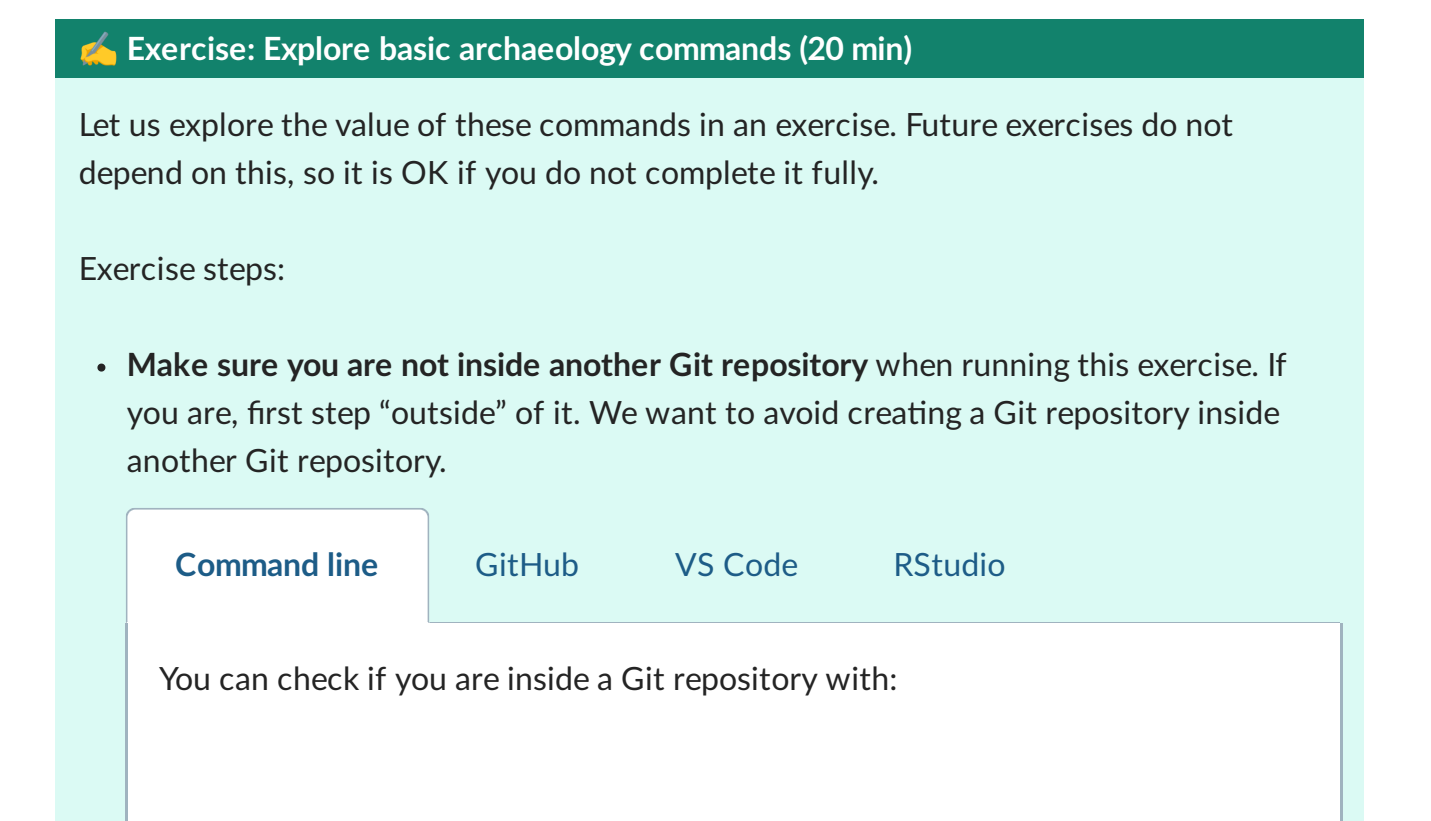

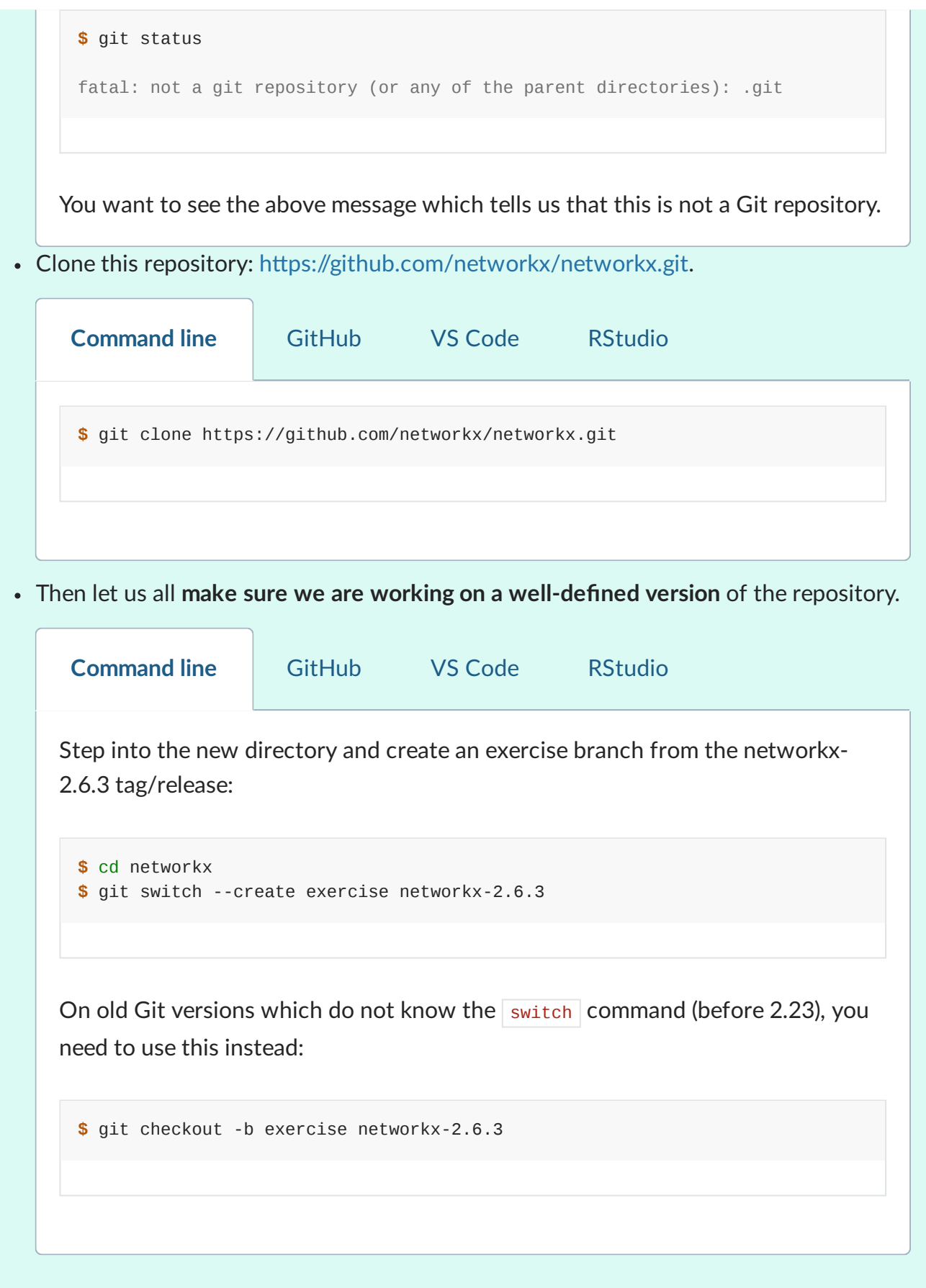

Then using the above toolbox try to:

- 1. Find the code line which contains "Logic error in degree\_correlation" .
- 2. Find out when this line was last modified or added. Find the actual commit which modified that line.
- 3. Inspect that commit with git show.
- 4. Create a branch pointing to the past when that commit was created to be able to browse and use the code as it was back then.

5. How would you bring the code to the version of the code right before that line was last modified?

#### ✔︎ **Solution**

We provide here a solution for the command line but we also encourage you to try to solve this in the browser.

```
1. We use git grep :
```
**\$** git grep "Logic error in degree\_correlation"

This gives the output:

```
networkx/algorithms/threshold.py: print("Logic error in
degree_correlation", i, rdi)
```
Maybe you also want to know the line number:

**\$** git grep -n "Logic error in degree\_correlation"

2. We use git annotate :

**\$** git annotate networkx/algorithms/threshold.py

Then search for "Logic error" by typing "/Logic error" followed by Enter. The last commit that modified it was 90544b4fa (unless that line changed since).

```
3. We use git show :
```
**\$** git show 90544b4fa

4. Create a branch pointing to that commit (here we called the branch "past-code"):

**\$** git branch past-code 90544b4fa

5. This is a compact way to access the first parent of 90544b4fa (here we called the branch "just-before"):

**\$** git switch --create just-before 90544b4fa~1

### **Finding out when something broke/changed with git bisect**

This only works with the command line.

*"But I am sure it used to work! Strange."*

Sometimes you realize that something broke. You know that it used to work. You do not know when it broke.

**How would you solve this?**

Before we go on first discuss how you would solve this problem: You know that it worked 500 commits ago but it does not work now.

- How would you find the commit which changed it?
- Why could it be useful to know the commit that changed it?

We will probably arrive at a solution which is similar to git bisect:

First find out a commit in past when it worked.

```
$ git bisect start
$ git bisect good f0ea950 # this is a commit that worked
$ git bisect bad main # last commit is broken
```
- Now compile and/or run and/or test and decide whether "good" or "bad".
- This is how you can tell Git that this was a working commit:

```
$ git bisect good
```
• And this is how you can tell Git that this was not a working commit:

**\$** git bisect bad

- Then bisect/iterate your way until you find the commit that broke it.
- If you want to go back to start, type git bisect reset.

• This can even be automatized with  $g$ it bisect run SCRIPT. For this you write a script that returns zero/non-zero (success/failure).

### **Optional exercise: Git bisect**

This only works with the command line.

#### ✍️ **(optional) History-2: Use git bisect to find the bad commit**

In this exercise, we use git bisect on an example repository. It is OK if you do not complete this exercise fully.

Begin by cloning <https://github.com/coderefinery/git-bisect-exercise>.

#### **Motivation**

The motivation for this exercise is to be able to do archaeology with Git on a source code where the bug is difficult to see visually. **Finding the offending commit is often more than half the debugging**.

#### **Background**

The script get\_pi.py approximates pi using terms of the Nilakantha series. It should produce 3.14 but it does not. The script broke at some point and produces 3.57 using the last commit:

```
$ python get_pi.py
3.57
```
At some point within the 500 first commits, an error was introduced. The only thing we know is that the first commit worked correctly.

#### **Your task**

- Clone this repository and use git bisect to find the commit which broke the computation ([solution](https://github.com/coderefinery/git-bisect-exercise#solutions-spoiler-alert) - spoiler alert!).
- Once you have found the offending commit, also practice navigating to the last good commit.
- Bonus exercise: Write a script that checks for a correct result and use git bisect run to find the offending commit automatically [\(solution](https://github.com/coderefinery/git-bisect-exercise#solutions-spoiler-alert) - spoiler alert!).

**Hints**

Finding the first commit:

**\$** git log --oneline | tail -n 1

How to navigate to the parent of a commit with hash SOMEHASH:

**\$** git switch --create BRANCHNAME SOMEHASH~1

Instead of a tilde you can also use this:

**\$** git switch --create BRANCHNAME SOMEHASH^

#### **Summary**

- git log/grep/annotate/show/bisect is a powerful combination when doing archaeology in a project on the command line.
- git switch --create NAME HASH is the recommended mechanism to inspect old code on the command line.
- Most of these commands can be used in the GitHub web interface (except  $\frac{1}{9}$ it bisect).

### <span id="page-44-0"></span>**How to turn your project to a Git repo and share it**

- **O** Objectives
- Turn our own coding project (small or large, finished or unfinished) into a Git repository.
- Be able to share a repository on the web to have a backup or so that others can reuse and collaborate or even just find it.

#### **Instructor note**

- 10 min introduction and setup
- 25 min exercise
- 15 min discussion

### **Exercise**

✍️ **Exercise: Turn your project to a Git repo and share it (25 min)**

- 1. Create a new directory called **myproject** with one or few files in it. This represents our own project. It is not yet a Git repository. You can try that with your own project or use a simple placeholder example.
- 2. Turn this new directory into a Git repository.
- 3. Share this repository on GitHub (or GitLab, since it really works the same).

We offer **three different paths** of how to do this exercise.

- Via **GitHub web interface**: easy and can be a good starting point if you are completely new to Git.
- **VS Code** is quite easy, sinceVS Code can offer to create the GitHub repositories for you.
- **Command line**: you need to create the repository on GitHub and link it yourself.

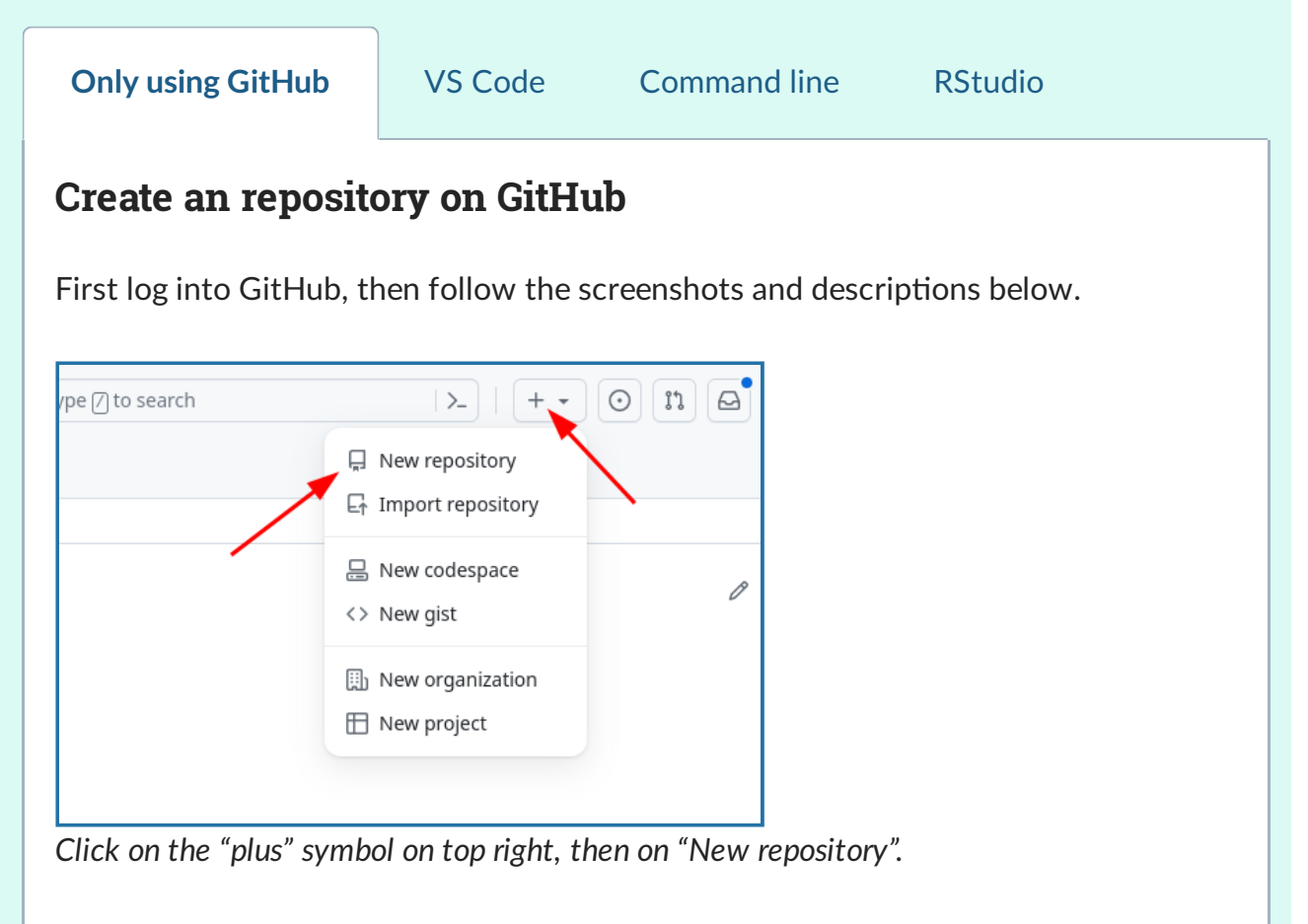

Then:

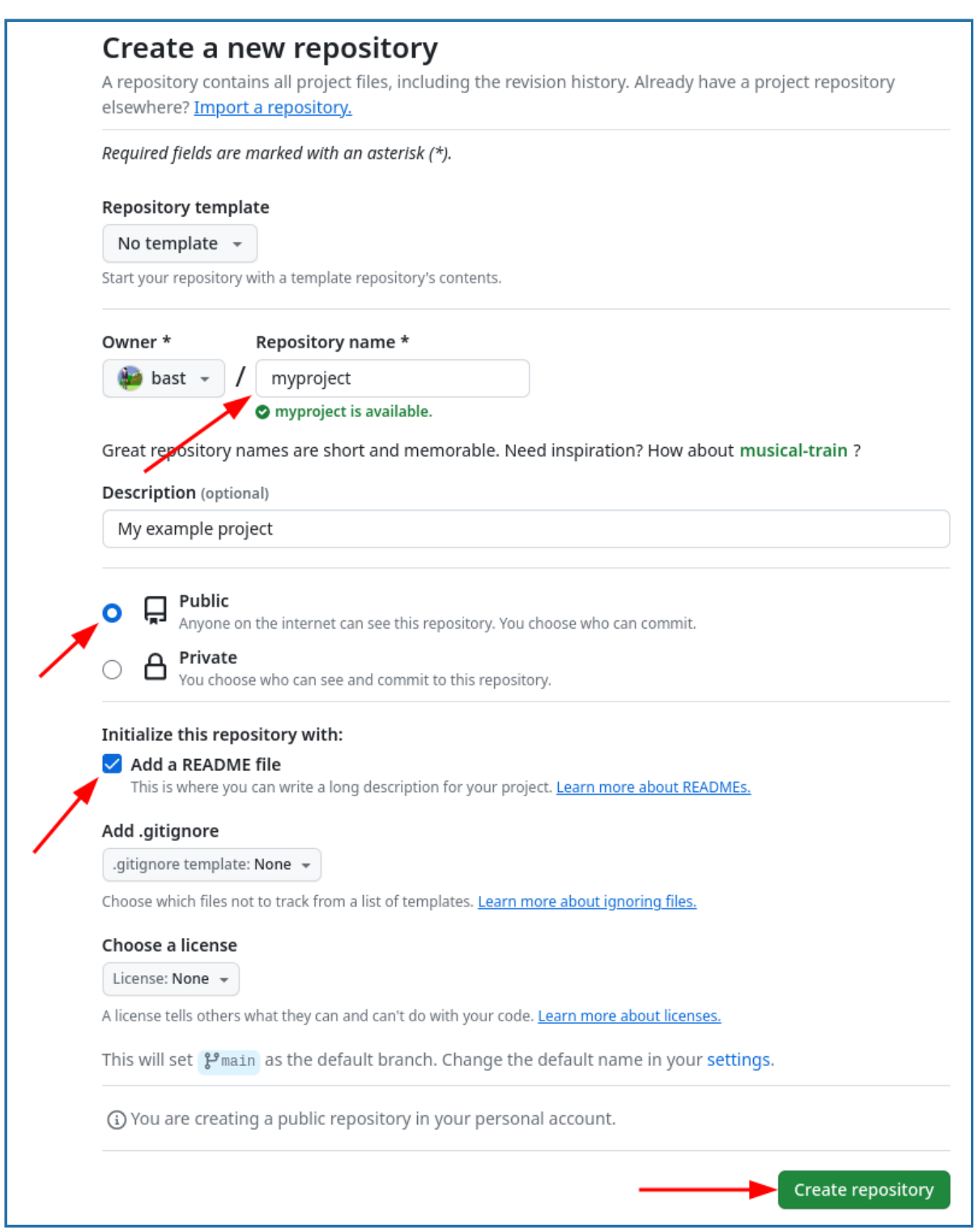

*Choose a repository name, add a short description, and in this case make sure to check "Add a README file". Finally "Create repository".*

### **Upload your files**

Now that the repository is created, you can upload your files:

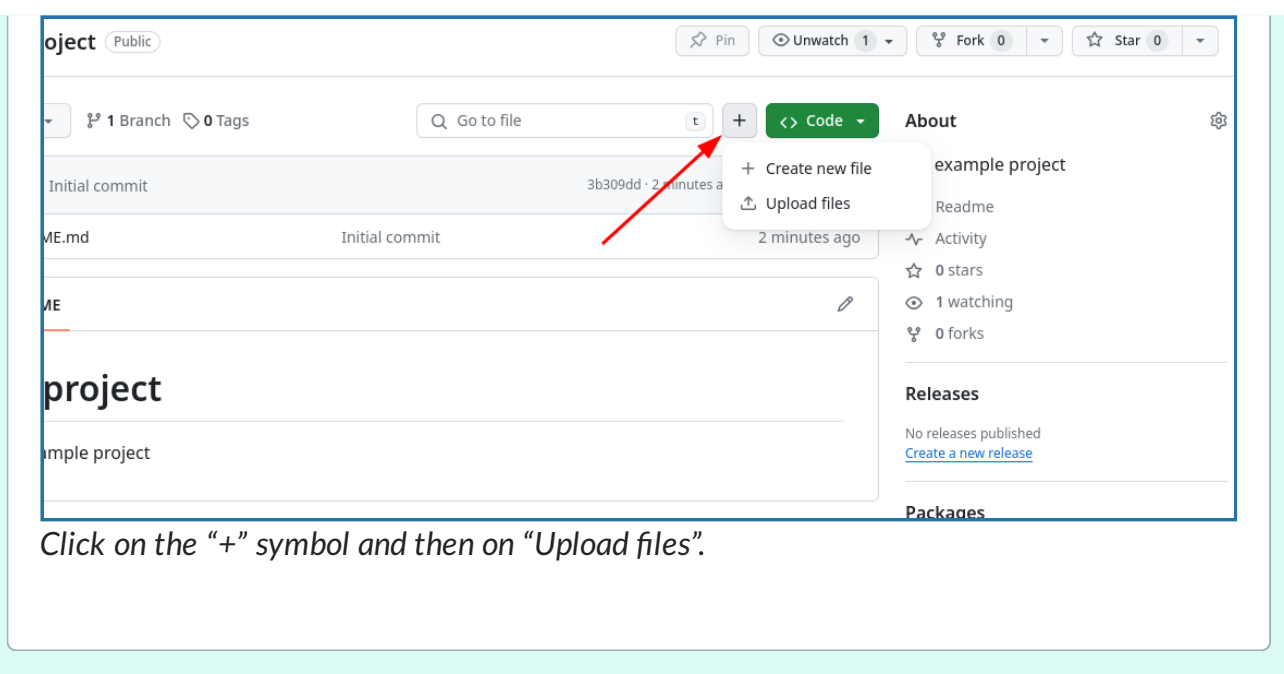

### **Remote repositories**

In this exercise we have pushed our local repository to a remote repository. We will learn how to work with remote repositories in detail in the [collaborative](https://coderefinery.github.io/git-collaborative/) distributed version [control](https://coderefinery.github.io/git-collaborative/) lesson. To store your git data on another server, you use **remotes**. A remote is a repository on its own, with its own branches. We can **push** changes to the remote and **pull** from the remote.

You might use remotes to:

- Back up your own work or make your work findable.
- To collaborate with other people.

There are different types of remotes:

- If you have a server you can SSH to, you can use that as a remote.
- [GitHub](https://github.com/) is a popular, closed-source commercial site.
- [GitLab](https://about.gitlab.com/) is a popular, open-core commercial site. Many universities have their own private GitLab servers set up.
- [Bitbucket](https://bitbucket.org/) is yet another popular commercial site.
- Another option is [NotABug.](https://notabug.org/)
- There are more ...

### **Is putting software on GitHub/GitLab/… publishing?**

It is a good first step but to make your code truly **findable and accessible**, condider making your code **citable and persistent**: Get a persistent identifier (PID) such as DOI in addition to sharing the code publicly, by using services like [Zenodo](https://zenodo.org/) or similar services.

### **Practical advice: how much Git is necessary?**

#### **Instructor note**

20 min teaching/discussion

### **Writing useful commit messages**

Useful commit messages summarize the change and provide context.

If you need a commit message that is longer than one line, then the convention is: **one line summarizing the commit, then one empty line, then paragraph(s) with more details in free form, if necessary**.

Good example:

increase alpha to 2.0 for faster convergence the motivation for this change is to enable ... ... (more context) ... this is based on a discussion in #123

- **Why something was changed is more important than what has changed.**
- Cross-reference to issues and discussions if possible/relevant.
- Bad commit messages: "fix", "oops", "save work"
- Bad examples: [http://whatthecommit.com](http://whatthecommit.com/)
- Write commit messages in English that will be understood 15 years from now by someone else than you. Or by your future you.
- Many projects start out as projects "just for me" and end up to be successful projects that are developed by 50 people over decades.
- [Commits](https://help.github.com/articles/creating-a-commit-with-multiple-authors/) with multiple authors are possible.

Good references:

- "My [favourite](https://fatbusinessman.com/2019/my-favourite-git-commit) Git commit"
- "On commit [messages"](https://who-t.blogspot.com/2009/12/on-commit-messages.html)
- "How to Write a Git Commit [Message"](https://chris.beams.io/posts/git-commit/)

#### **A** Note

A great way to learn how to write commit messages and to get inspired by their style choices: **browse repositories of codes that you use/like**:

Some examples (but there are so many good examples):

- $\cdot$  [SciPy](https://github.com/scipy/scipy/commits/main)
- [NumPy](https://github.com/numpy/numpy/commits/main)
- [Pandas](https://github.com/pandas-dev/pandas/commits/main)
- [Julia](https://github.com/JuliaLang/julia/commits/master)
- [ggplot2,](https://github.com/tidyverse/ggplot2/commits/main) compare with their [release](https://github.com/tidyverse/ggplot2/releases) notes
- [Flask,](https://github.com/pallets/flask/commits/main) compare with their [release](https://github.com/pallets/flask/blob/main/CHANGES.rst) notes

When designing commit message styles consider also these:

- How will you easily generate a changelog or release notes?
- During code review, you can help each other improving commit messages.

But remember: it is better to make any commit, than no commit. Especially in small projects. **Let not the perfect be the enemy of the good enough**.

### **What level of branching complexity is necessary for each project?**

#### **Simple personal projects**:

- Typically start with just the  $\frac{1}{2}$  main branch.
- Use branches for unfinished/untested ideas.
- Use branches when you are not sure about a change.
- Use tags to mark important milestones.
- If you are unsure what to do with unfinished and not working code, commit it to a branch.

#### **Projects with few persons: you accept things breaking sometimes**

It might be reasonable to commit to the  $\frac{1}{n}$  branch and feature branches.

#### **Projects with few persons: changes are reviewed by others**

- You create new feature branches for changes.
- Changes are reviewed before they are merged to the  $\frac{1}{\text{main}}$  branch (more about that in the [collaborative](https://coderefinery.github.io/git-collaborative/) Git lesson).
- Consider to write-protect the  $\frac{1}{2}$  branch so that it can only be changed with pull requests or merge requests.

### **How about staging and committing?**

- Commit early and often: rather create too many commits than too few. You can always combine commits later.
- Once you commit, it is very, very hard to really lose your code.
- Always fully commit (or stash) before you do dangerous things, so that you know you are safe. Otherwise it can be hard to recover.
- Later you can start using the staging area (where you first stage and then commit in a second step).
- Later start using  $git$  add  $-p$  and/or git commit  $-p$ .

### **How large should a commit be?**

- Better too small than too large (easier to combine than to split).
- Often I make a commit at the end of the day (this is a unit I would not like to lose).
- Smaller sized commits may be easier to review for others than huge commits.
- Imperfect commits are better than no commits.
- A commit should not contain unrelated changes to simplify review and possible repair/adjustments/undo later (but again: imperfect commits are better than no commits).

#### $Q$  Keypoints

There is no one size fits all - start simple and grow your project.

#### **P** Discussion

How do you [plan to] use Git?

Advanced users or beginners, please provide your input in the online collaborative document.

### **What to avoid**

The idea for this page came up during a discussion: quick reference page of things that you should not do with Git. Basically, a list of some common Git gotchas.

**Postponing commits because the changes are "unfinished"/"ugly"**: It is better to have many OK-ish commits than too few perfect commits. Too few perfect commits are probably too large and make undoing more difficult. It is also easier to combine too small commits than it is to split too large commits. The longer you wait because of this, the harder it will be to commit it at all.

**Not updating your branch before starting new work**: Few things are worse than doing work and then noticing a lot of conflicts because unrelated but conflicting work was done in the meantime or even before you started. Or noticing that someone else has already done it. This problem is largest when you come back to an active project weeks or months later. So update your branch before adding new commits.

**Commit unrelated changes together**: Makes it difficult to undo changes since it can undo also the unrelated change. But, this is the counterpoint to the first point: In the end, it is probably better to make big ugly commits than to never commit. This is especially true in in the chaotic early phases of small projects.

**Too ambitious branch which risks to never get completed**: The branch will never merge back and be so big and so ambitious with too many/big features that the risk is high that once it is really ready, there are conflicts everywhere.

**Committing generated files**: Compiled and generated files are not committed to version control. There are many reasons for this:

- These files can make it more difficult to run on different platforms.
- These files are automatically generated and thus do not contribute in any meaningful way.
- When tracking generated files you could see differences in the code although you haven't touched the code.

For this we use [.gitignore](https://git-scm.com/docs/gitignore) files where you can list which files and paths should be ignored by Git. You can also use wild-cards to ignore files with a certain extension or files in a certain directory.

**Over-engineering the branch layout and safeguards in small projects**: This may prevent people from contributing (maybe even including yourself?). Add more restrictions and safeguards only as the project and the group of collaborators grows.

**Commit messages that explain what has been changed but do not explain why it has been changed**: This is as useful as code comments which describe the "obvious" such as "this is a loop" instead of explaining why something is done this way. But don't let perfect commit messages stop you from the most important point, committing often (first point).

**Commit huge files**: Huge files get sometimes accidentally added and committed which can significantly increase the repository size. Note that a subsequent  $g_{\text{it}}$  rm does not remove the addition from the repository history. Code review can help detecting accidental large file additions. You can also add an automated test which checks for file sizes during a pull request or merge request.

#### $\bullet$  Discussion

Question to all seasoned Git users: What are we missing on this page? Please contribute improvements.

### **Basics**

#### **Objectives**

Learn to create Git repositories and make commits.

- Get a grasp of the structure of a repository.
- Learn how to inspect the project history.
- Learn how to write useful commit log messages.

#### **Instructor note**

- 35 min teaching/type-along
- 40 min exercise

### **What is Git, and what is a Git repository?**

- Git is a version control system: can **record/save snapshots** and track the content of a folder as it changes over time.
- Every time we **commit** a snapshot, Git records a snapshot of the **entire project**, saves it, and assigns it a version.
- These snapshots are kept inside a sub-folder called  $\sqrt{1}$  .git.
- If we remove  $\sqrt{1.1}$ , we remove the repository and history (but keep the working directory!).
- The directory  $\sqrt{q}$  git uses relative paths you can move the whole repository somewhere else and it will still work.
- Git doesn't do anything unless you ask it to (it **does not record anything automatically**).
- Multiple interfaces to Git exist (command line, graphical interfaces, web interfaces).

#### **Recording a snapshot with Git**

- Git takes snapshots only if we request it.
- We will record changes in two steps (we will later explain why this is a recommended practice).
- Example (we don't need to type yet):

```
$ git add FILE.txt
$ git commit
$ git add FILE.txt ANOTHERFILE.txt
$ git commit
```
• We first focus ( $git$  add, we "stage" the change), then record ( $git$  commit):

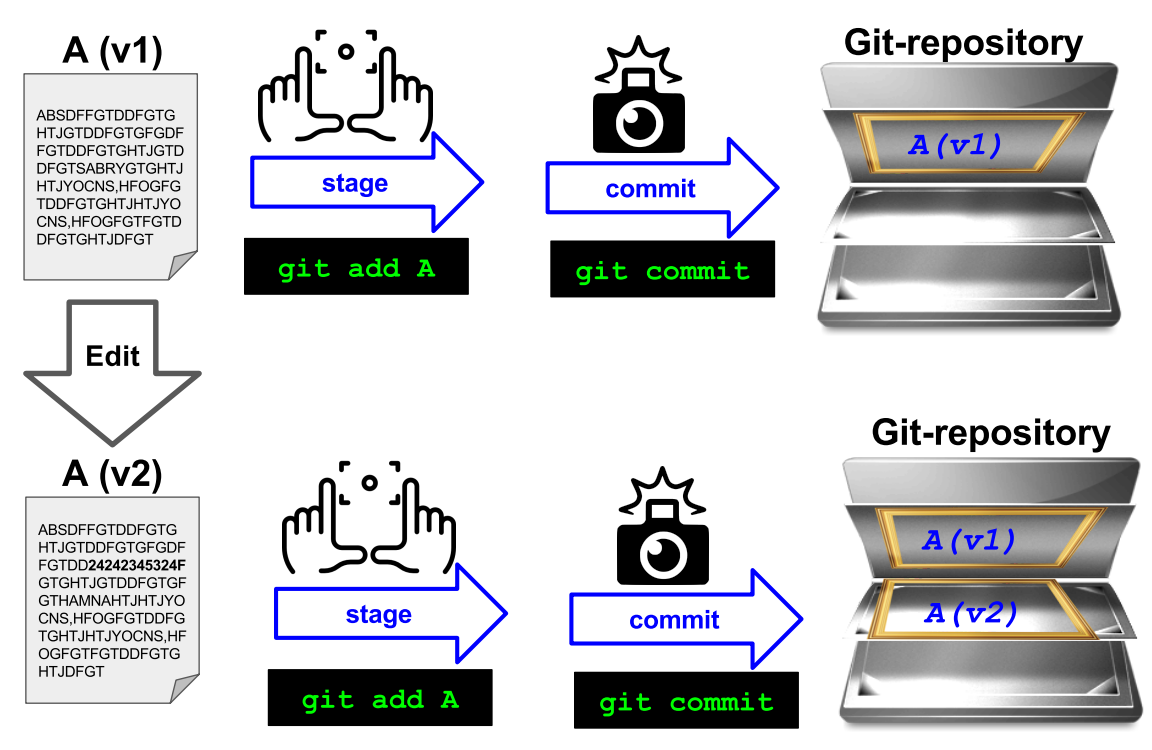

*Git staging and committing.*

#### **Question for the more advanced participants**

What do you think will be the outcome if you stage a file and then edit it and stage it again, do this several times and at the end perform a commit? Think of focusing several scenes and pressing the shutter at the end.

### **Configuring Git command line**

Before we start using Git on the command line, we need to configure Git. This is also part of the installation [instructions](https://coderefinery.github.io/installation/shell-and-git/#configuration) but we need to make sure we all have set name, email address, editor, and default branch:

**\$** git config --global user.name "Your Name" **\$** git config --global user.email yourname@example.com **\$** git config --global core.editor nano **\$** git config --global init.defaultBranch main

Verify with:

**\$** git config --list

#### **Instructor note**

Instructors, give learners enough time to do the above configuration steps.

### **Type-along: Tracking a guacamole recipe with Git**

We will learn how to initialize a Git repository, how to track changes, and how to make delicious guacamole! (Inspiration for this example based on a suggestion by B. Smith in a discussion in the Carpentries mailing list)

The motivation for taking a cooking recipe instead of a program is that everybody can relate to cooking but not everybody may be able to relate to a program written in e.g. Python or another specific language.

#### **Instructor note**

Instructors, please encourage now that participants type along.

#### **Q** Note

It is possible to go through this lesson in the command line or in the browser (on GitHub).

- We recommend to start with the command line but later to also try in the browser.
- If you get really stuck in the command line, try following in the browser and later you can try to return to the command line.

### **Creating a repository**

One of the basic principles of Git is that it is **easy to create repositories**:

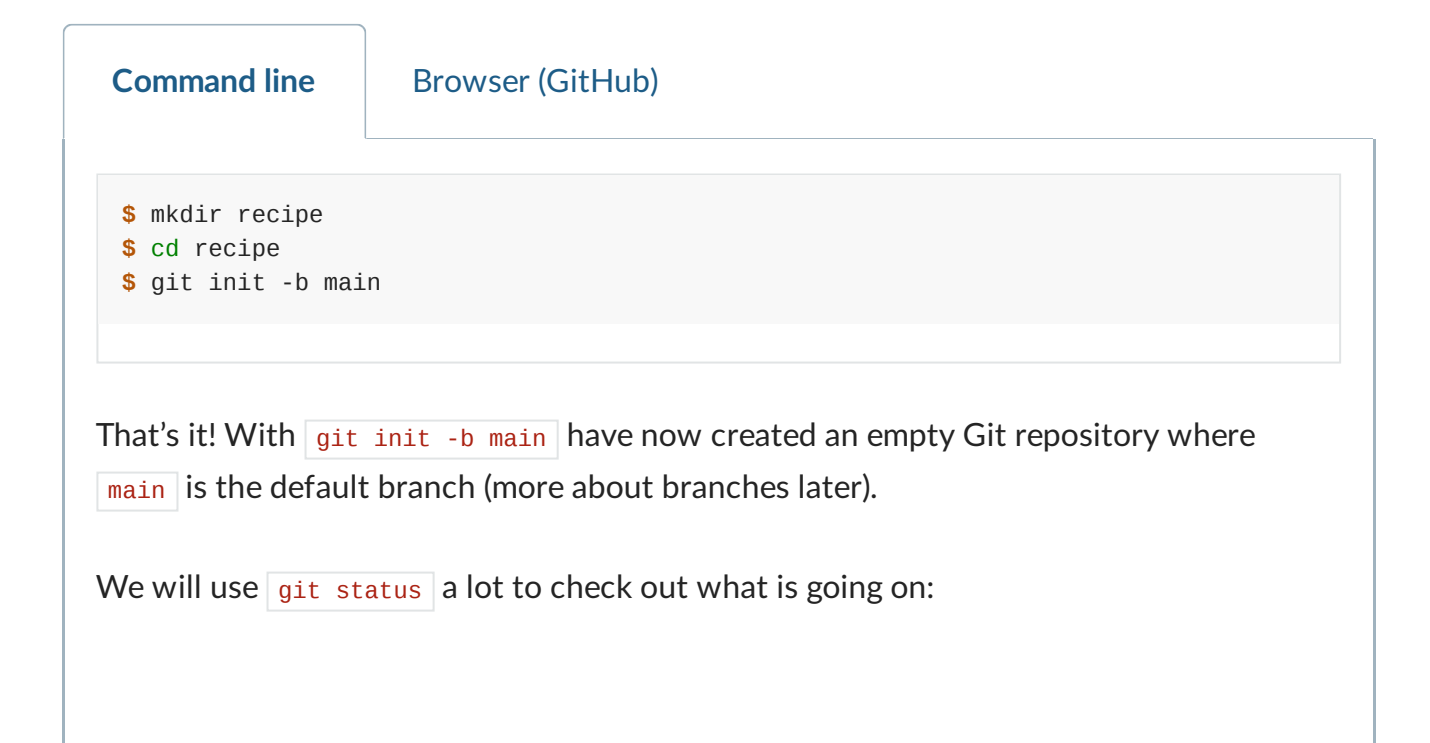

```
$ git status
On branch main
No commits yet
nothing to commit (create/copy files and use "git add" to track)
```
We will make sense of this information during this workshop.

### **Adding files and committing changes**

Let us now **create two files**.

One file is called ingredients.txt and contains:

- \* 2 avocados
- \* 1 chili
- \* 1 lime
- \* 2 tsp salt

The second file is called  $\vert$  instructions. txt and contains:

- \* chop avocados
- \* chop onion
- \* chop chili
- \* squeeze lime
- \* add salt
- \* and mix well

**Command line** Browser (GitHub)

As mentioned above, in Git you can always check the status of files in your repository using git status. It is always a safe command to run and in general a good idea to do when you are trying to figure out what to do next:

```
$ git status
On branch main
No commits yet
Untracked files:
  (use "git add <file>..." to include in what will be committed)
    ingredients.txt
    instructions.txt
nothing added to commit but untracked files present (use "git add" to track)
```
The two files are untracked in the repository (directory). You want to **add the files** (focus the camera) to the list of files tracked by Git. Git does not track any files automatically and you need make a conscious decision to add a file. Let's do what Git hints at, and add the files, one by one:

```
$ git add ingredients.txt
$ git status
On branch main
No commits yet
Changes to be committed:
 (use "git rm --cached <file>..." to unstage)
    new file: ingredients.txt
Untracked files:
  (use "git add <file>..." to include in what will be committed)
    instructions.txt
```
Now this change is *staged* and ready to be committed. Let us now commit the change to the repository:

```
$ git commit -m "adding ingredients"
[main (root-commit) f146d25] adding ingredients
1 file changed, 4 insertions(+)
create mode 100644 ingredients.txt
```
Right after we query the status to get this useful command into our muscle memory:

```
$ git status
```
Now stage and commit also the other file:

**Exercise: Record changes** ✍️ **Basic-1: Record changes** Add  $1/2$  onion to ingredients.txt and also the instruction to "enjoy!" to instructions.txt . We will add a third file to the repository,  $README.md$ , containing: Now stage and commit also the  $README.md$  file: What does the  $\lceil -m \rceil$  flag mean? Let us check the help page for that command: You should see a very long help page as the tool is very versatile (press q to quit). Do not worry about this now but keep in mind that you can always read the help files when in doubt. Searching online can also be useful, but choosing search terms to find relevant information takes some practice and discussions in some online threads may be confusing. Note that help pages also work when you don't have a network connection! **\$** git add instructions.txt **\$** git commit -m "adding instructions" **# recipe** This is an exercise repository. **\$** git add README.md **\$** git commit -m "adding README" **\$** git help commit **Command line Browser (GitHub)** After modifying the files, do not stage the changes yet (do not git add yet). When you are done editing the files, try  $g$ it diff:

```
$ git diff
```
You will see (can you identify in there the two added lines?):

```
diff --git a/ingredients.txt b/ingredients.txt
index 4422a31..ba8854f 100644
--- a/ingredients.txt
+++ b/ingredients.txt
@@ -2,3 +2,4 @@
* 1 chili
 * 1 lime
* 2 tsp salt
+* 1/2 onion
diff --git a/instructions.txt b/instructions.txt
index 7811273..2b11074 100644
--- a/instructions.txt
+++ b/instructions.txt
@@ -4,3 +4,4 @@
* squeeze lime
* add salt
* and mix well
+* enjoy!
```
Now first stage and commit each change separately (what happens when we leave out the  $-m$  flag?):

```
$ git add ingredients.txt
$ git commit -m "add half an onion"
$ git add instructions.txt
$ git commit # <-- we have left out -m "..."
```
When you leave out the  $\overline{-m}$  flag, Git should open an editor where you can edit your commit message. This message will be associated and stored with the changes you made. This message is your chance to explain what you've done and convince others (and your future self) that the changes you made were justified. Write a message and save and close the file.

When you are done committing the changes, experiment with these commands:

```
$ git log
$ git log --stat
$ git log --oneline
```
### **Git history and log**

```
Command line Browser (GitHub)
If you haven't yet, please try now \sqrt{g}it log :
 $ git log
 commit e7cf023efe382340e5284c278c6ae2c087dd3ff7 (HEAD -> main)
 Author: Radovan Bast <br/>bast@users.noreply.github.com>
 Date: Sun Sep 17 19:12:47 2023 +0200
      don't forget to enjoy
 commit 79161b6e67c62ad4688a58c1e54183334611a390
 Author: Radovan Bast <br/>bast@users.noreply.github.com>
 Date: Sun Sep 17 19:12:32 2023 +0200
      add half an onion
 commit a3394e39535343c4dae3bb4f703741a31aa8b78a
 Author: Radovan Bast <br/>bast@users.noreply.github.com>
 Date: Sun Sep 17 18:47:14 2023 +0200
      adding README
 commit 369624674e63de48055a65bf63055bd59c985d22
 Author: Radovan Bast <br/>bast@users.noreply.github.com>
 Date: Sun Sep 17 18:46:58 2023 +0200
      adding instructions
 commit f146d25b94569a15e94d7f0da6f15d7554f76c49
 Author: Radovan Bast <br/>bast@users.noreply.github.com>
 Date: Sun Sep 17 18:35:52 2023 +0200
      adding ingredients
```
- We can browse the development and access each state that we have committed.
- The long hashes uniquely label a state of the code.
- They are not just integers counting 1, 2, 3, 4, … (why?).
- Output is in reverse chronological order, i.e. **newest commits on top**.
- We will use them when comparing versions and when going back in time.
- git log --oneline only shows the first 7 characters of the commit hash and is good to get an overview.
- If the first characters of the hash are unique it is not necessary to type the entire hash.
- $\cdot$  git log --stat is nice to show which files have been modified.

### **Optional exercises: Comparing changes**

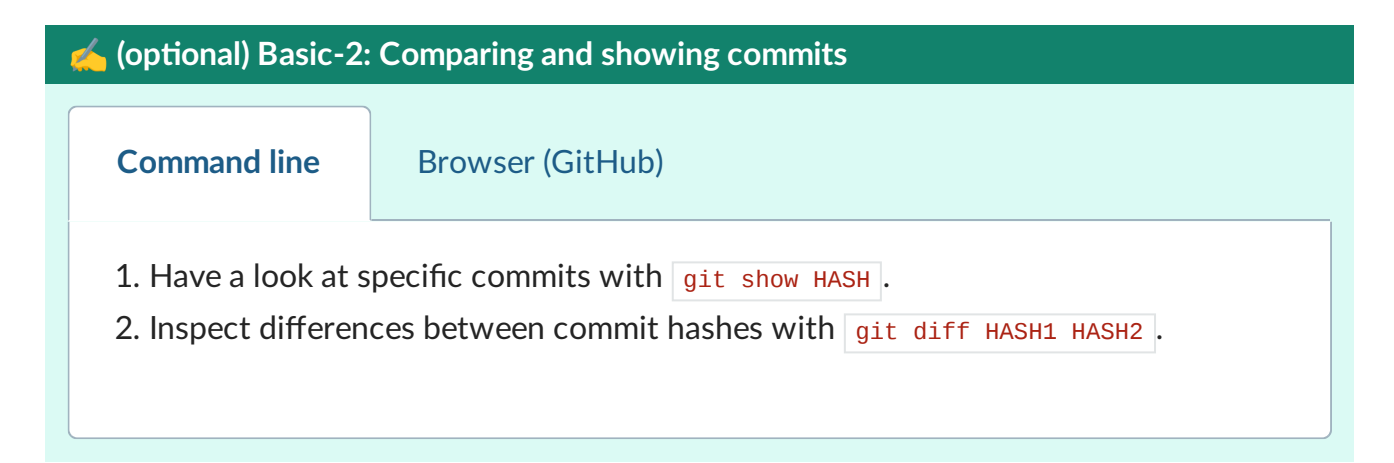

#### ✍️ **(optional) Basic-3: Visual diff tools**

This exercise is only relevant for the command line. In the browser, the preview is already side-by-side and "visual".

• Make further modifications and experiment with  $\frac{1}{10}$  difftool (requires installing one of the [visual](https://coderefinery.github.io/installation/difftools/) diff tools):

On Windows or Linux:

**\$** git difftool --tool=meld HASH

#### On macOS:

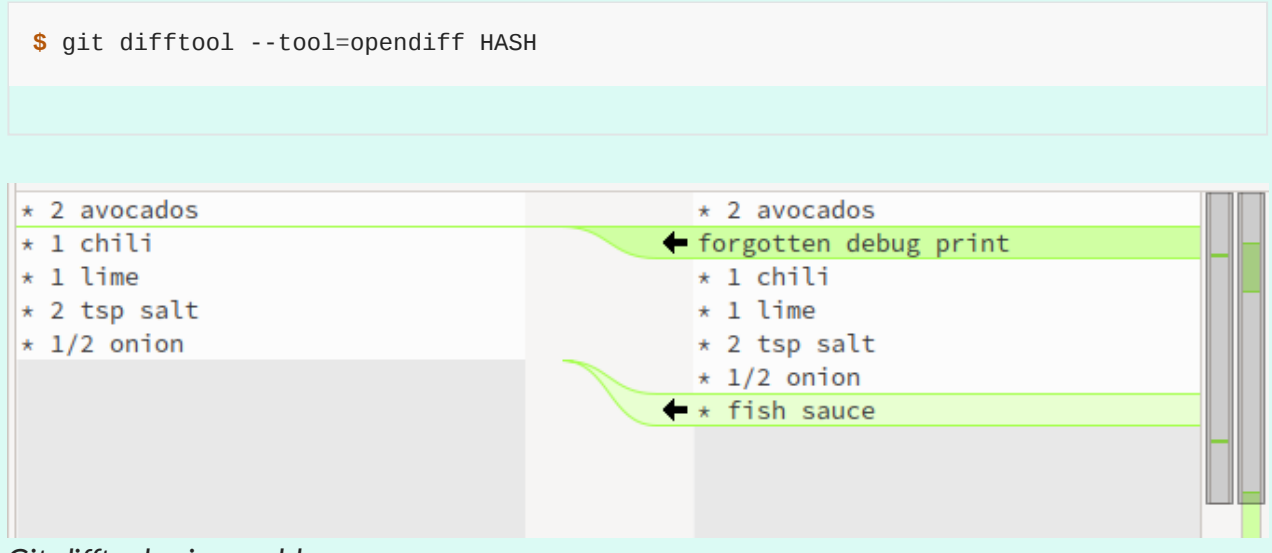

*Git difftool using meld.*

You probably want to use the same visual diff tool every time and you can configure Git for that:

**\$** git config --global diff.tool meld

#### ✍️ **(optional) Basic-4: Browser and command line**

You have noticed that it is possible to work either in the command line or in the browser. It could help to deepen the understanding trying to do the above steps in both.

- If you have managed to do the above in the command line, try now in the browser.
- If you got stuck in the command line and move to the browser, try now to troubleshoot the command line Git.

#### **Writing useful commit messages**

Using git log --oneline or browsing a repository on the web, we better understand that the first line of the commit message is very important.

#### Good example:

```
increase threshold alpha to 2.0
the motivation for this change is
to enable ...
...
this is based on a discussion in #123
```
Convention: **one line summarizing the commit, then one empty line, then paragraph(s) with more details in free form, if necessary**.

- **Why something was changed is more important than what has changed.**
- Cross-reference to issues and discussions if possible/relevant.
- Bad commit messages: "fix", "oops", "save work"
- Bad examples: [http://whatthecommit.com](http://whatthecommit.com/)
- Write commit messages in English that will be understood 15 years from now by someone else than you. Or by your future you.
- Many projects start out as projects "just for me" and end up to be successful projects that are developed by 50 people over decades.
- [Commits](https://help.github.com/articles/creating-a-commit-with-multiple-authors/) with multiple authors are possible.

#### Good references:

- "My [favourite](https://fatbusinessman.com/2019/my-favourite-git-commit) Git commit"
- "On commit [messages"](https://who-t.blogspot.com/2009/12/on-commit-messages.html)
- "How to Write a Git Commit [Message"](https://chris.beams.io/posts/git-commit/)

#### **A** Note

A great way to learn how to write commit messages and to get inspired by their style choices: **browse repositories of codes that you use/like**:

Some examples (but there are so many good examples):

- $\cdot$  [SciPy](https://github.com/scipy/scipy/commits/main)
- [NumPy](https://github.com/numpy/numpy/commits/main)
- [Pandas](https://github.com/pandas-dev/pandas/commits/main)
- [Julia](https://github.com/JuliaLang/julia/commits/master)
- [ggplot2,](https://github.com/tidyverse/ggplot2/commits/main) compare with their [release](https://github.com/tidyverse/ggplot2/releases) notes
- [Flask,](https://github.com/pallets/flask/commits/main) compare with their [release](https://github.com/pallets/flask/blob/main/CHANGES.rst) notes

When designing commit message styles consider also these:

- How will you easily generate a changelog or release notes?
- During code review, you can help each other improving commit messages.

But remember: it is better to make any commit, than no commit. Especially in small projects. **Let not the perfect be the enemy of the good enough**.

### **Ignoring files and paths with .gitignore**

#### **P** Discussion

- Should we add and track all files in a project?
- How about generated files?
- Why is it considered a bad idea to commit compiled binaries to version control?
- What types of generated files do you know?

Compiled and generated files are not committed to version control. There are many reasons for this:

- These files can make it more difficult to run on different platforms.
- These files are automatically generated and thus do not contribute in any meaningful way.
- When tracking generated files you could see differences in the code although you haven't touched the code.

For this we use  $\sqrt{\frac{1}{1}}$ , gitignore files. Example:

*# ignore compiled python 2 files* \*.pyc

- *# ignore compiled python 3 files*
- $\_pycache$

An example taken from the official Git [documentation:](https://git-scm.com/docs/gitignore)

```
# ignore objects and archives, anywhere in the tree.
*.[oa]
# ignore generated html files,
*.html
# except foo.html which is maintained by hand
!foo.html
# ignore everything under build directory
build/
```
- . gitignore should be part of the repository because we want to make sure that all developers see the same behavior.
- **All files should be either tracked or ignored**.
- . gitignore uses something called a shell glob [syntax](https://en.wikipedia.org/wiki/Glob_(programming)) for determining file patterns to ignore. You can read more about the syntax in the [documentation.](https://git-scm.com/docs/gitignore)
- You can have sightignore files in lower level directories and they affect the paths below.

### **Graphical user interfaces**

We have seen how to make commits in the command line and via the GitHub website. But it is also possible to work from within a Git graphical user interface (GUI):

- GitHub [Desktop](https://desktop.github.com/)
- [SourceTree](https://www.sourcetreeapp.com/)
- List of [third-party](https://git-scm.com/downloads/guis) GUIs

#### **Summary**

Now we know how to save snapshots:

```
$ git add FILE(S)
$ git commit
```
And this is what we do as we program.

Every state is then saved and later we will learn how to go back to these "checkpoints" and how to undo things.

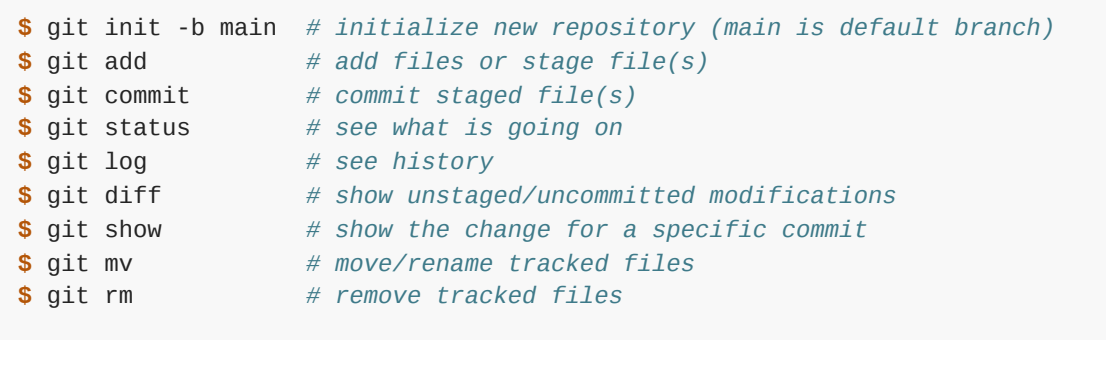

Git is not ideal for large binary files (for this consider [git-annex\)](http://git-annex.branchable.com/).

# ✍️ **Basic-5: Test your understanding** Which command(s) below would save the changes of  $\frac{m}{10}$  at  $\frac{m}{10}$  to an existing local Git repository? 1. **\$** git commit -m "my recent changes" 2. **\$** git init myfile.txt 3. **\$** git add myfile.txt 4. **\$** git commit -m myfile.txt "my recent changes"**\$** git commit -m "my recent changes" **\$** git commit -m "my recent changes"

#### ✔︎ **Solution**

- 1. Would only create a commit if files have already been staged.
- 2. Would try to create a new repository in a folder "myfile.txt".
- 3. **Is correct: first add the file to the staging area, then commit.**
- 4. Would try to commit a file "my recent changes" with the message myfile.txt.

#### $Q$  Keypoints

- It takes only one command to initialize a Git repository: git init -b main.
- Commits should be used to tell a story.
- Git uses the .git folder to store the snapshots.

Don't be afraid to stage and commit often. Better too often than not often enough.

## **Branching and merging**

#### **Objectives**

- Be able to create and merge branches.
- Know the difference between a branch and a tag.

#### **Instructor note**

- 30 min teaching/type-along
- 20 min exercise

### **Motivation for branches**

In the previous section we tracked a guacamole recipe with Git.

Up until now our repository had only one branch with one commit coming after the other:

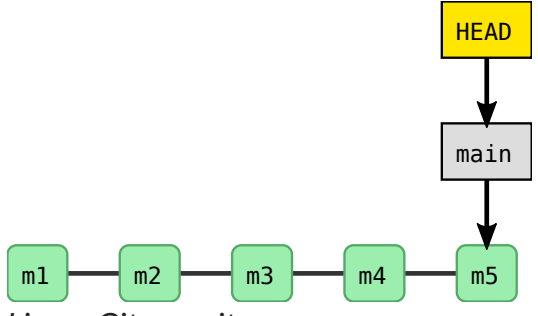

*Linear Git repository.*

- Commits are depicted here as little boxes with abbreviated hashes.
- $\cdot$  Here the branch  $\boxed{\text{main}}$  points to a commit.
- "HEAD" is the current position (remember the recording head of tape recorders?). When We say HEAD, we mean those literal letters - this isn't a placeholder for something else.
- When we talk about branches, we often mean all parent commits, not only the commit pointed to.

**Now we want to do this:**

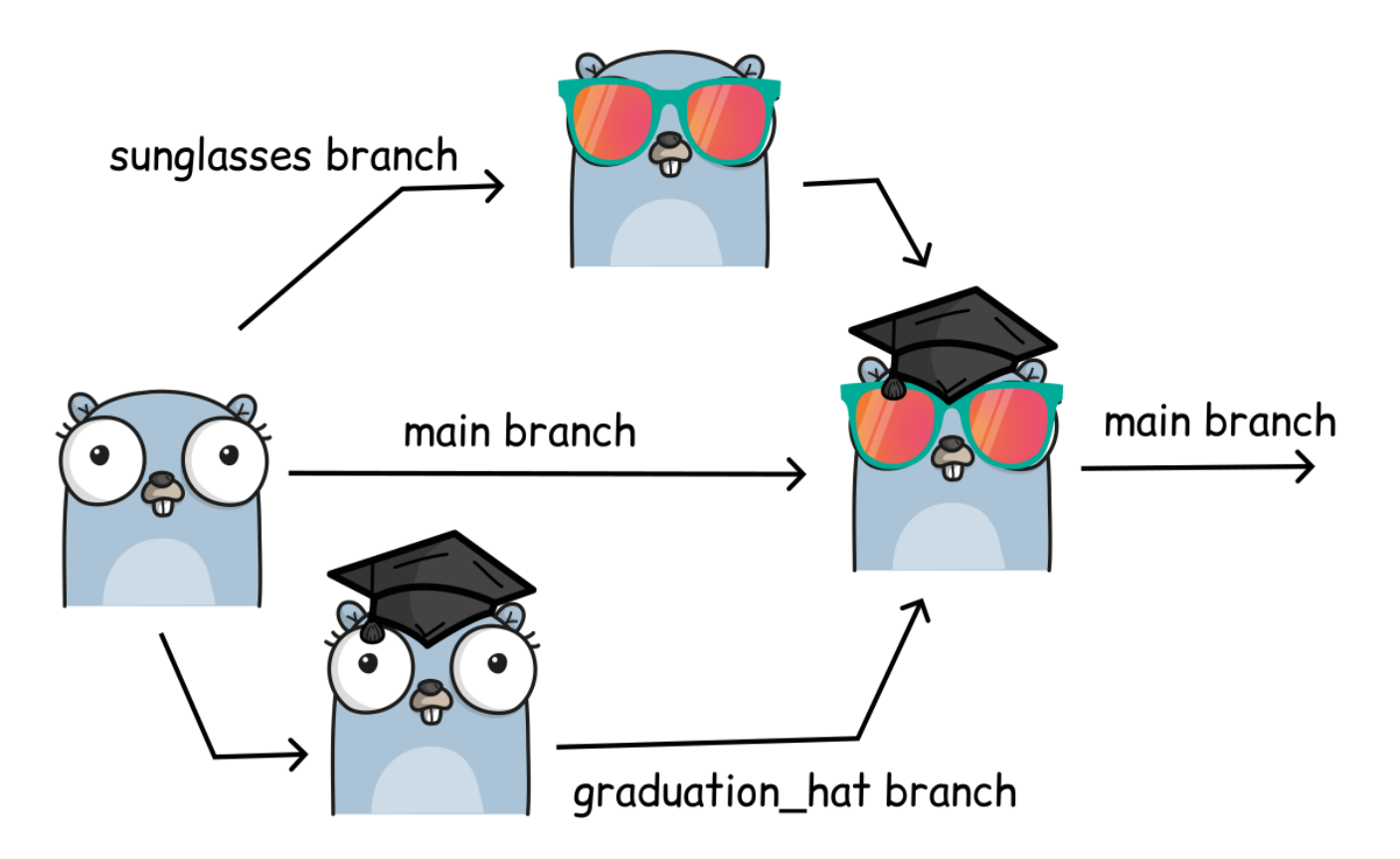

*Image created using <https://gopherize.me/> [\(inspiration](https://twitter.com/jay_gee/status/703360688618536960)).*

Software development is often not linear:

- We typically need at least one version of the code to "work" (to compile, to give expected results, …).
- At the same time we work on new features, often several features concurrently. Often they are unfinished.
- We need to be able to separate different lines of work really well.

The strength of version control is that it permits the researcher to **isolate different tracks of work**, which can later be merged to create a composite version that contains all changes:

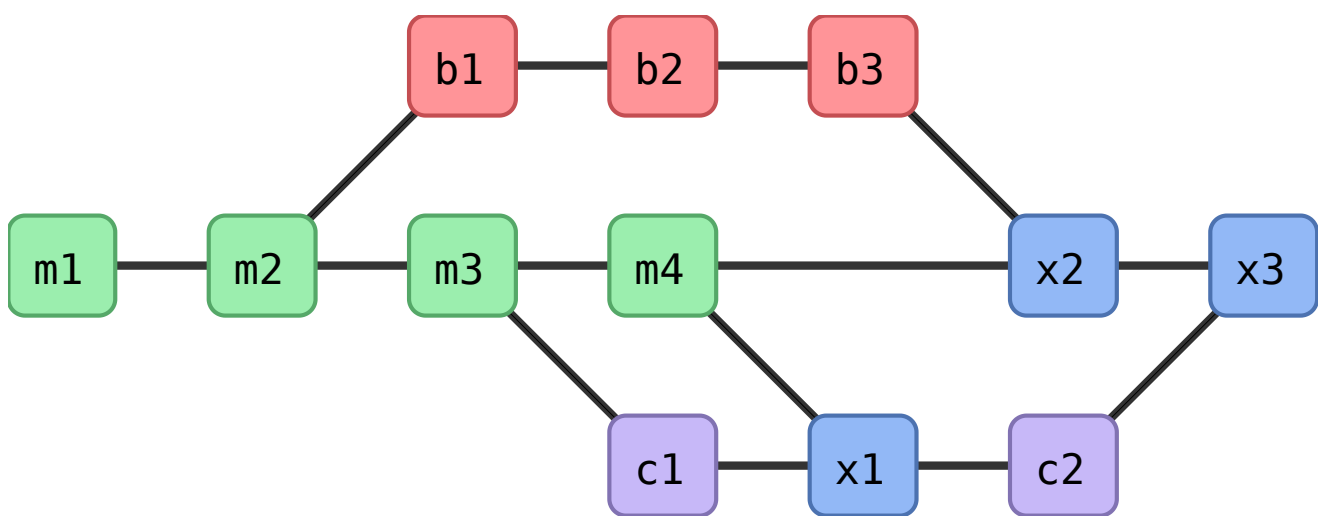

*Isolated tracks of work.*

- We see branching points and merging points.
- Main line development is often called main or master.
- Other than this convention there is nothing special about  $\frac{1}{\text{main}}$  or  $\frac{1}{\text{master}}$ , it is a branch like any other.
- Commits form a directed acyclic graph (we have left out the arrows to avoid confusion about the time arrow).

A group of commits that create a single narrative are called a **branch**. There are different branching strategies, but it is useful to think that a branch tells the story of a feature, e.g. "fast sequence extraction" or "Python interface" or "fixing bug in matrix inversion algorithm".

#### **An important alias**

We will now define an *alias* in Git, to be able to nicely visualize branch structure in the terminal without having to remember a long Git command (more details about aliases are given in a later section). **This is extensively used in the rest of this and other lessons**:

**\$** git config --global alias.graph "log --all --graph --decorate --oneline"

#### **Instructor note**

Instructors, please demonstrate how to set this alias and ensure that all create it. This is very important for this lesson and git-collaborative.

Let us inspect the project history using the git graph alias:

```
$ git graph
```
- \* e7cf023 (HEAD -> main) don't forget to enjoy
- \* 79161b6 add half an onion
- \* a3394e3 adding README
- \* 3696246 adding instructions
- \* f146d25 adding ingredients
- We have a couple commits and only one development line (branch) and this branch is called main .
- Commits are states characterized by a 40-character hash (checksum).
- $\cdot$  git graph print abbreviations of these checksums.
- **Branches are pointers that point to a commit.**
- **•** Branch  $\frac{main}{main}$  points to a commit (in this example it is

e7cf023efe382340e5284c278c6ae2c087dd3ff7 but on your computer the hash will be different).

 $\bullet$  HEAD is another pointer, it points to where we are right now (currently  $\lceil \frac{main}{} \rceil$ )

In the following we will learn how to create branches, how to switch between them, how to merge branches, and how to remove them afterwards.

#### **Creating and working with branches**

**Instructor note**

We do the following part together. Encourage participants to type along.

#### **It is possible to create and merge branches directly on GitHub**

- However, we do not have screenshots for that in this episode
- But if you prefer to work in the browser, please try it
- Please contribute screenshots to this lesson

Let's create a branch called experiment where we add cilantro to ingredients.txt (text after "#" are comments and not part of the command).

```
$ git branch experiment main # creates branch "experiment" from "main"
$ git switch experiment # switch to branch "experiment"
$ git branch # list all local branches and show on which branch we are
```
#### **Q** Note

In case git switch does not work, your Git version might be older than from 2019. On older Git it is git checkout instead of git switch.

• Verify that you are on the  $\frac{1}{\sqrt{2}}$  experiment branch (note that  $\frac{1}{\sqrt{2}}$  graph also makes it clear what branch you are on:  $H_{HAD}$  -> branchname ):

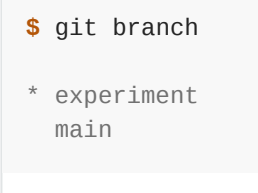

This command shows where we are, it does not create a branch.

Then add 2 tbsp cilantro **on top** of the ingredients.txt :

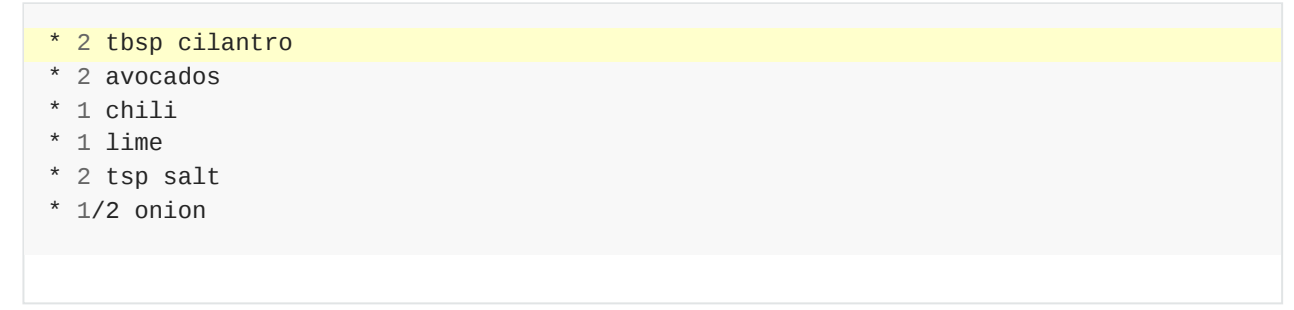

- Stage this and commit it with the message "let us try with some cilantro".
- Then reduce the amount of cilantro to 1 tbsp, stage and commit again with "maybe little bit less cilantro".

We have created **two new commits**:

```
$ git graph
* bcb8b78 (HEAD -> experiment) maybe little bit less cilantro
* f6ec7b7 let us try with some cilantro
* e7cf023 (main) don't forget to enjoy
* 79161b6 add half an onion
* a3394e3 adding README
* 3696246 adding instructions
* f146d25 adding ingredients
```
- The branch experiment is two commits ahead of main.
- We commit our changes to this branch.

#### **Exercise: Create and commit to branches**

#### ✍️ **Branch-1: Create and commit to branches**

In this exercise, you will create another new branch and few more commits. We will use this in the next section, to practice merging. **The goal of the exercise is to end up with 3 branches**.

- Change to the branch main.
- Create another branch called less-salt.
	- . Note! makes sure you are on main branch when you create the less-salt branch.
	- A safer way would be to explicitly mention to create from the main branch as shown below:

**\$** git branch less-salt main

- Switch to the less-salt branch.
- On the less-salt branch reduce the amount of salt.
- Commit your changes to the less-salt branch.

Use the same commands as we used above.

We now have three branches (in this case  $H_{HAD}$  points to less-salt):

|               | \$ git branch                                                                                                    |
|---------------|----------------------------------------------------------------------------------------------------|
|               | experiment<br>* less-salt<br>main                                                                                                    |
|               | \$ git graph                                                                                                    |
| $\frac{1}{2}$ | * bf28166 (HEAD -> less-salt) reduce amount of salt<br>* bcb8b78 (experiment) maybe little bit less cilantro<br>* f6ec7b7 let us try with some cilantro<br>* e7cf023 (main) don't forget to enjoy<br>* 79161b6 add half an onion<br>* a3394e3 adding README<br>* 3696246 adding instructions<br>* f146d25 adding ingredients |
|               |                                                                                                    |

Here is a graphical representation of what we have created:

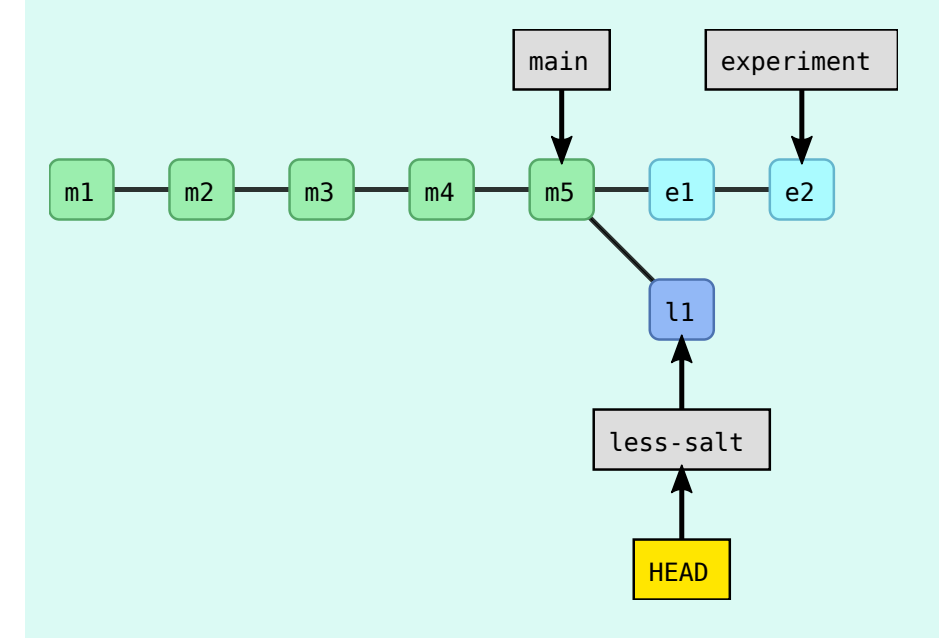

- Now switch to main.
- $\cdot$  In a new commit, improve the  $\sqrt{R}$  README.md file (we added the word "Guacamole"):

**# Guacamole recipe**

This is an exercise repository.

Now you should have this situation:

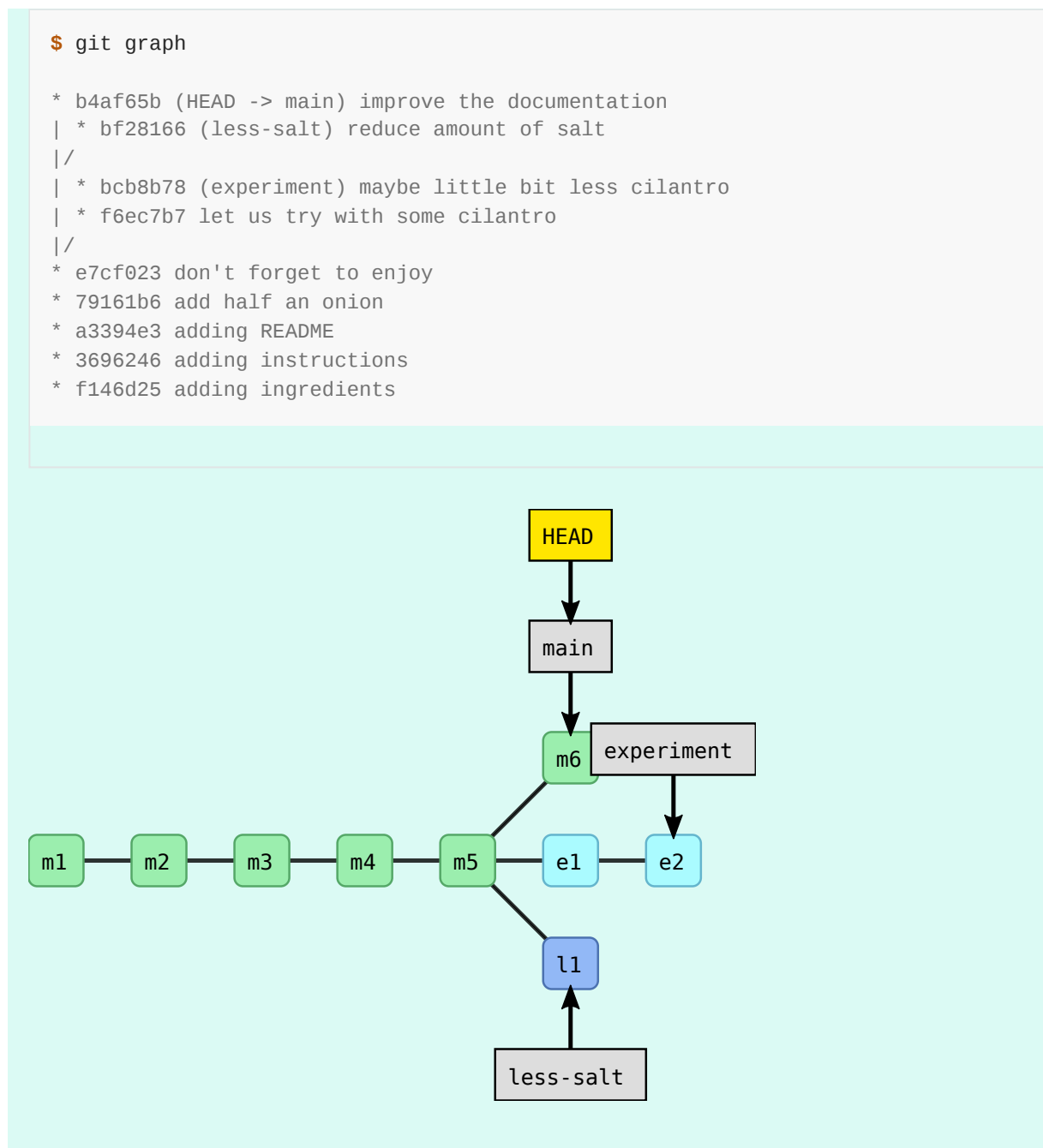

And for comparison this is how it looks on [GitHub.](https://github.com/coderefinery/recipe-before-merge/network)

### **Exercise: Merging branches**

It turned out that our experiment with cilantro was a good idea. Our goal now is to merge  $experiment$  into  $main$ .

#### ✍️ **Branch-2: Merge branches**

Merge experiment and less-salt back into main following the lesson below until the point where we start deleting branches.

#### **If you got stuck in the above exercises or joined later**

**If you got stuck in the above exercises or joined later**, you can apply the commands below. But **skip this box if you managed to create branches**.
```
Or call a helper to un-stuck it for you.
 $ cd .. # step out of the current directory
 $ git clone https://github.com/coderefinery/recipe-before-merge.git
 $ cd recipe-before-merge
 $ git switch experiment
 $ git switch less-salt
 $ git switch main
 $ git remote remove origin
 $ git graph
```
First we make sure we are on the branch we wish to merge **into**:

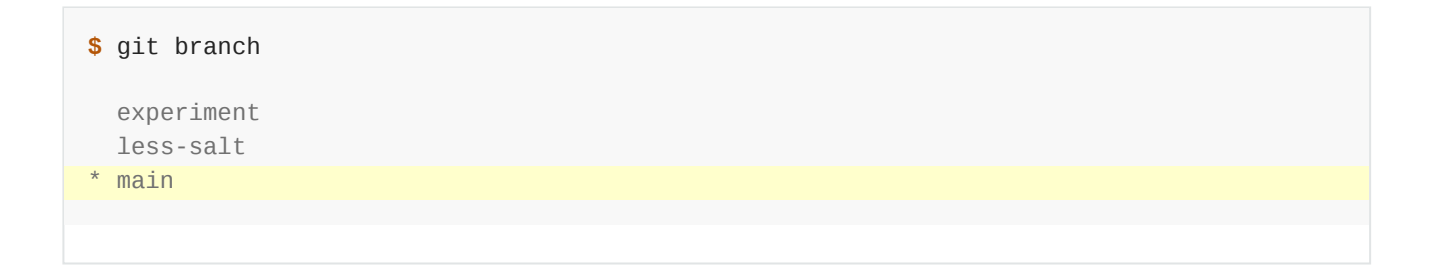

Then we merge experiment into main :

**\$** git merge experiment

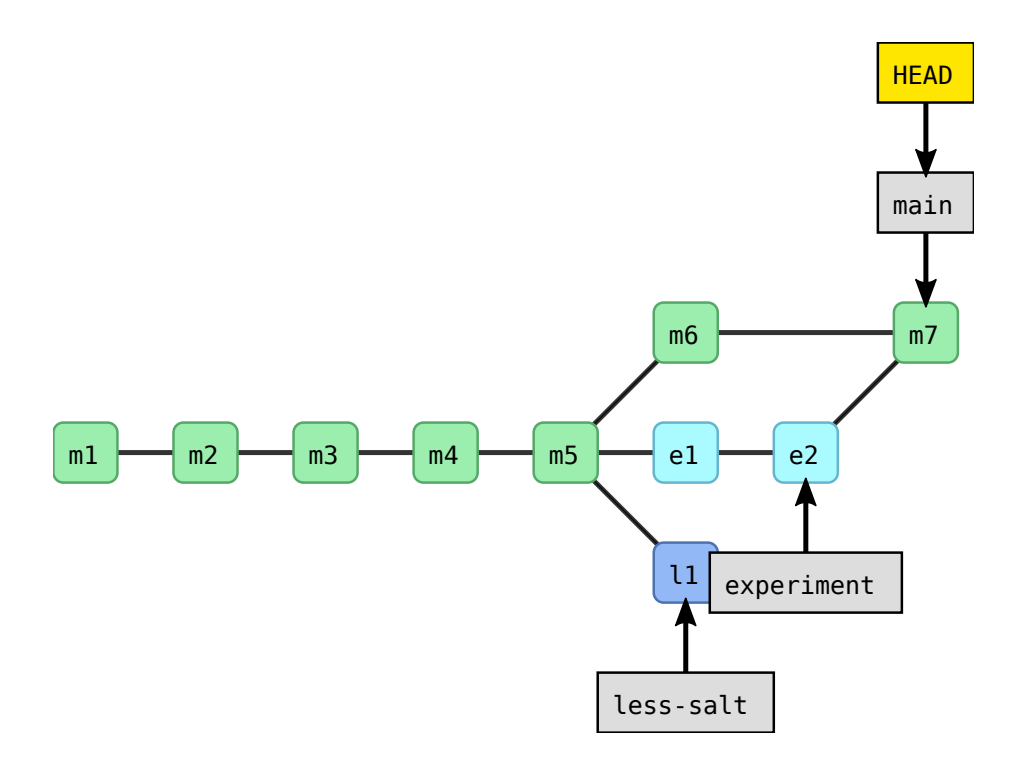

```
$ git graph
* 81fcc0c (HEAD -> main) Merge branch 'experiment'
|\setminus| * bcb8b78 (experiment) maybe little bit less cilantro
| * f6ec7b7 let us try with some cilantro
* | b4af65b improve the documentation
|/
| * bf28166 (less-salt) reduce amount of salt
|/
* e7cf023 don't forget to enjoy
* 79161b6 add half an onion
* a3394e3 adding README
* 3696246 adding instructions
* f146d25 adding ingredients
```
What happens internally when you merge two branches is that Git creates a new commit, attempts to incorporate changes from both branches and records the state of all files in the new commit. While a regular commit has one parent, a merge commit has two (or more) parents.

To view the branches that are merged into the current branch we can use the command:

```
$ git branch --merged
  experiment
* main
```
We are also happy with the work on the  $\vert$  less-salt branch. Let us merge that one, too, into

main :

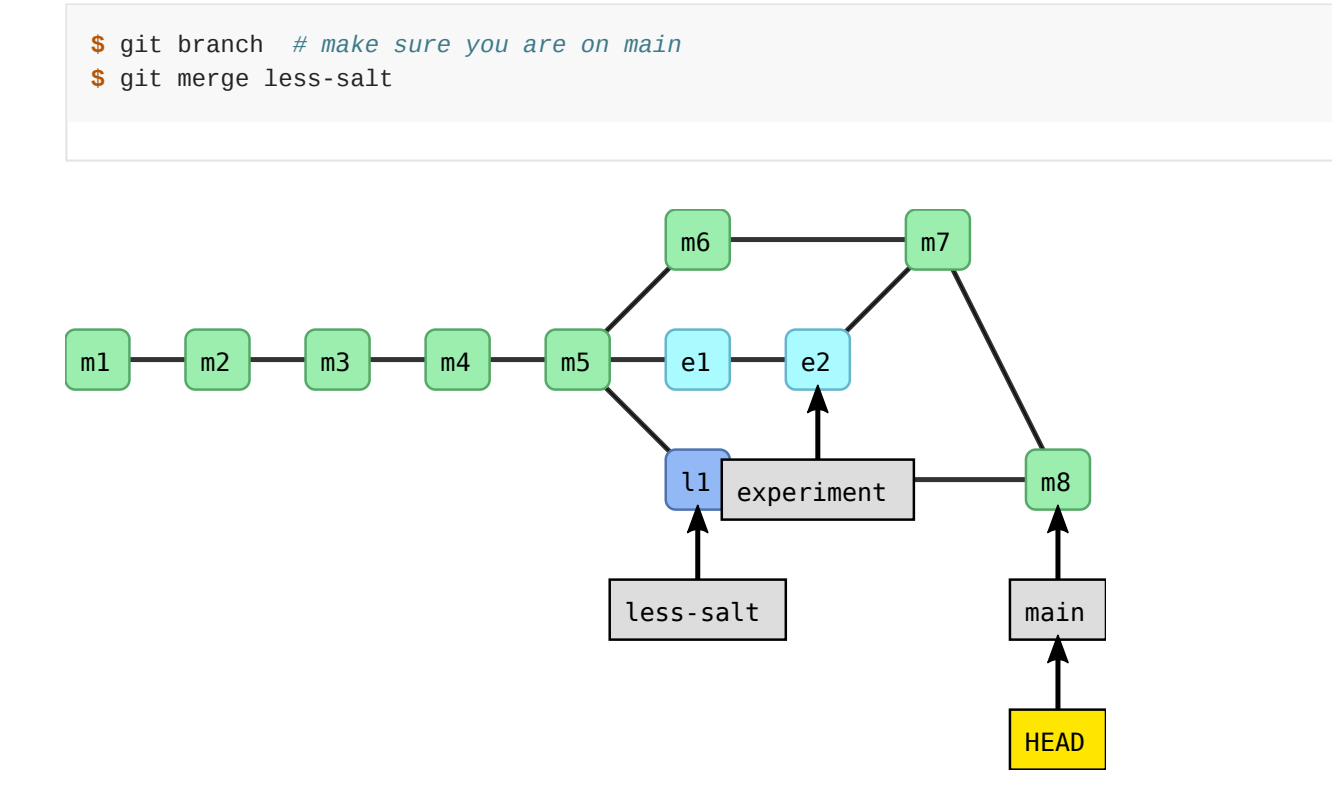

## *Commit graph after merge.*

We can verify the result in the terminal:

```
$ git graph
* 4e03d4b (HEAD -> main) Merge branch 'less-salt'
|\setminus| * bf28166 (less-salt) reduce amount of salt
* | 81fcc0c Merge branch 'experiment'
|\setminus \setminus| * | bcb8b78 (experiment) maybe little bit less cilantro
| * | f6ec7b7 let us try with some cilantro
| |/
* / b4af65b improve the documentation
|/
* e7cf023 don't forget to enjoy
* 79161b6 add half an onion
* a3394e3 adding README
* 3696246 adding instructions
* f146d25 adding ingredients
```
Observe how Git nicely merged the changed amount of salt and the new ingredient **in the same file without us merging it manually**:

```
$ cat ingredients.txt
* 1 tbsp cilantro
* 2 avocados
* 1 chili
* 1 lime
* 1 tsp salt
* 1/2 onion
```
If the same file is changed in both branches, Git attempts to incorporate both changes into the merged file. If the changes overlap then the user has to manually *settle merge conflicts* (we will do that later).

# **Deleting branches safely**

Both feature branches are merged:

```
$ git branch --merged
  experiment
  less-salt
* main
```
This means we can delete the branches:

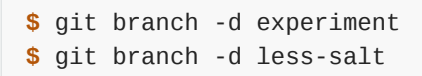

This is the result:

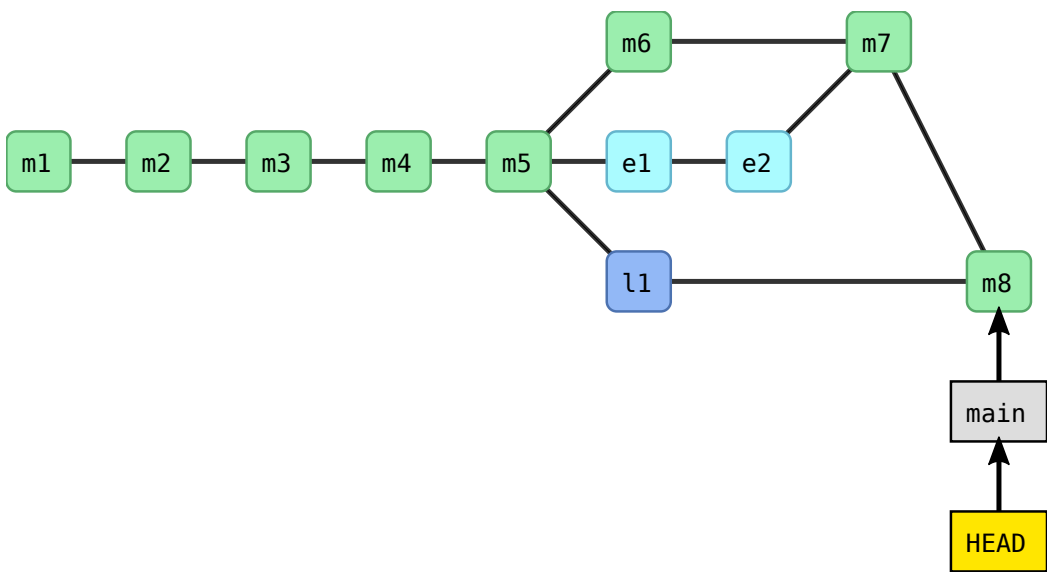

*Commit graph after merged branches were deleted.*

We observe that when deleting branches, only the pointers ("sticky notes") disappeared, not the commits.

Git will not let you delete a branch which has not been reintegrated unless you insist using git branch -D . Even then your commits will not be lost but you may have a hard time finding them as there is no branch pointing to them.

# <span id="page-75-0"></span>**Optional exercises with branches**

The following exercises are more advanced, absolutely no problem to postpone them to a few months later. If you give them a go, keep in mind that you might run into conflicts, which we will learn to resolve in the next section.

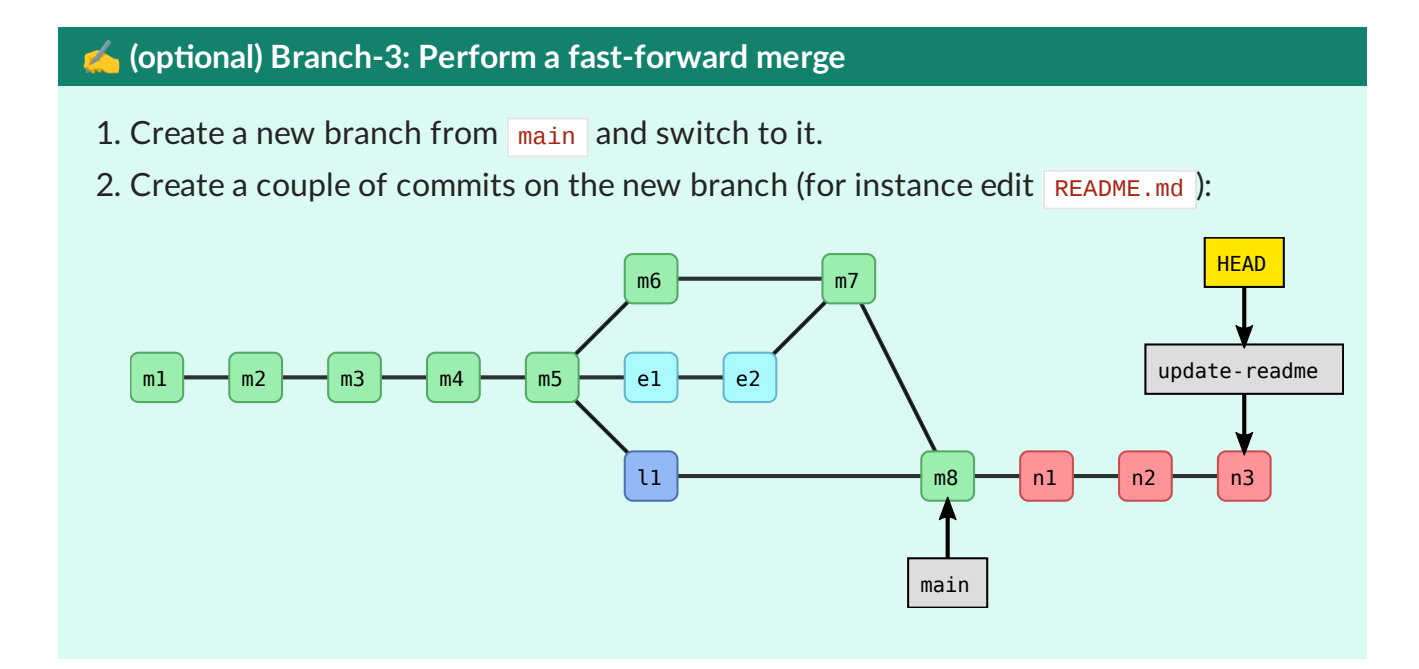

- 3. Now switch to main .
- 4. Merge the new branch to main.
- 5. Examine the result with  $g$ it graph.
- 6. Have you expected the result? Discuss what you see.

### ✔︎ **Solution**

You will see that in this case no merge commit was created and Git merged the two branches by moving (fast-forwarding) the "main" branch (label) three commits forward.

This was possible since one branch is the ancestor of the other and their developments did not diverge.

A merge that does not require any merge commit is a fast-forward merge.

## ✍️ **(optional) Branch-4: Rebase a branch (instead of merge)**

As an alternative to merging branches, one can also *rebase* branches. Rebasing means that the new commits are *replayed* on top of another branch (instead of creating an explicit merge commit). **Note that rebasing changes history and should not be done on public commits!**

- 1. Create a new branch, and make a couple of commits on it.
- 2. Switch back to  $\frac{1}{\text{main}}$ , and make a couple of commits on it.
- 3. Inspect the situation with git graph .
- 4. Now rebase the new branch on top of main by first switching to the new branch, and then git rebase main .
- 5. Inspect again the situation with  $g_{\text{fit}}$  graph . Notice that the commit hashes have changed - think about why!

#### ✔︎ **Solution**

You will notice two things:

- History is now linear and does not contain merge commits.
- All the commit hashes that were on the branch that got rebased, have changed. This also demonstrates that  $g_{it}$  rebase is a command that alters history. The commit history looks as if the rebased commits were all done after the main commits.

## **Tags**

- A tag is a pointer to a commit but in contrast to a branch it **does not ever move** when creating new commits later.
- It can be useful to think of branches as sticky notes and of tags as [commemorative](https://en.wikipedia.org/wiki/Commemorative_plaque) [plaques.](https://en.wikipedia.org/wiki/Commemorative_plaque)
- We use tags to record particular states or milestones of a project at a given point in time, like for instance versions (have a look at semantic [versioning,](http://semver.org/) v1.0.3 is easier to understand and remember than 64441c1934def7d91ff0b66af0795749d5f1954a).
- There are two basic types of tags: annotated and lightweight.
- **Use annotated tags** since they contain the author and can be cryptographically signed using GPG, timestamped, and a message attached.

Let's add an annotated tag to our current state of the guacamole recipe:

**\$** git tag -a nobel-2023 -m "recipe I made for the 2023 Nobel banquet"

As you may have found out already,  $g_{\text{it}}$  show is a very versatile command. Try this:

**\$** git show nobel-2023

For more information about tags see for example the Pro Git [book](https://git-scm.com/book/en/v2/Git-Basics-Tagging) chapter on the subject.

## **Summary**

Let us pause for a moment and recapitulate what we have just learned:

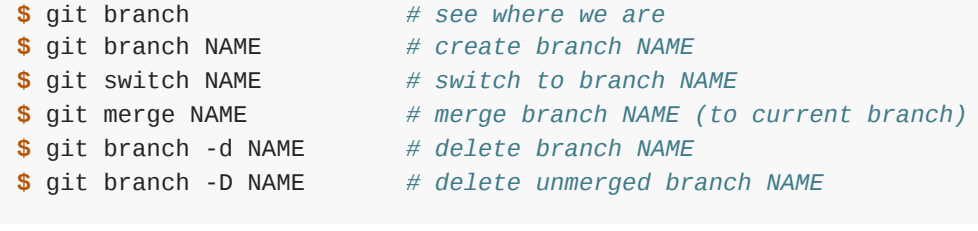

Since the following command combo is so frequent:

**\$** git branch NAME *# create branch NAME* **\$** git switch NAME *# switch to branch NAME* There is a shortcut for it:

**\$** git switch --create NAME *# create branch NAME and switch to it*

## **Typical workflows**

With this there are two typical workflows:

```
$ git switch --create new-feature # create branch, switch to it
$ git commit # work, work, work, ..., and test
$ git switch main # once feature is ready, switch to main
$ git merge new-feature # merge work to main
$ git branch -d new-feature # remove branch
```
Sometimes you have a wild idea which does not work. Or you want some throw-away branch for debugging:

```
$ git switch --create wild-idea # create branch, switch to it, work, work, work ...
$ git switch main # realize it was a bad idea, back to main
$ git branch -D wild-idea # it is gone, off to a new idea
```
## ✍️ **Branch-5: Test your understanding**

Which of the following combos (one or more) creates a new branch and makes a commit to it?

```
1.
$ git branch new-branch
2.
$ git add file.txt
3.
$ git switch --create new-branch
   $ git add file.txt
   $ git commit
  $ git branch new-branch
   $ git switch new-branch
   $ git commit
   $ git add file.txt
   $ git commit
```
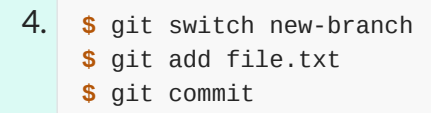

## ✔︎ **Solution**

Both 2 and 3 would do the job. Note that in 2 we first stage the file, and then create the branch and commit to it. In 1 we create the branch but do not switch to it, while in 4 we don't give the  $\overline{\phantom{a}}$ -create flag to  $\overline{\phantom{a}}$  git switch to create the new branch.

## $Q$  Keypoints

- A branch is a division unit of work, to be merged with other units of work.
- A tag is a pointer to a moment in the history of a project.

# <span id="page-79-0"></span>**Conflict resolution**

## **Objectives**

Understand merge conflicts sufficiently well to be able to fix them.

#### **Instructor note**

- 20 min teaching/type-along
- 20 min exercise

# **Conflicts in Git and why they are good**

Imagine we start with the following text file:

```
1 tbsp cilantro
2 avocados
1 chili
1 lime
1 tsp salt
1/2 onion
```
On branch A somebody modifies:

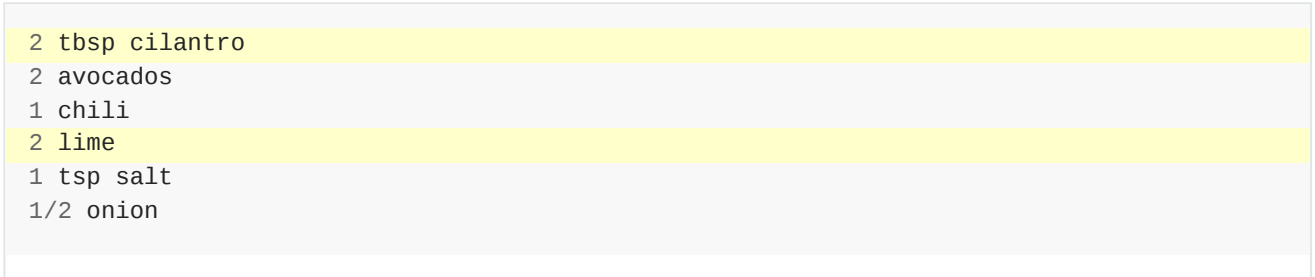

On branch B somebody else modifies:

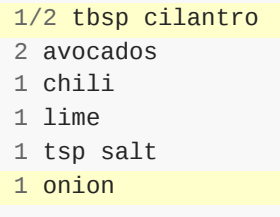

When we try to merge Git will figure out that we 2 limes and an entire onion but does not know whether to reduce or increase the amount of cilantro:

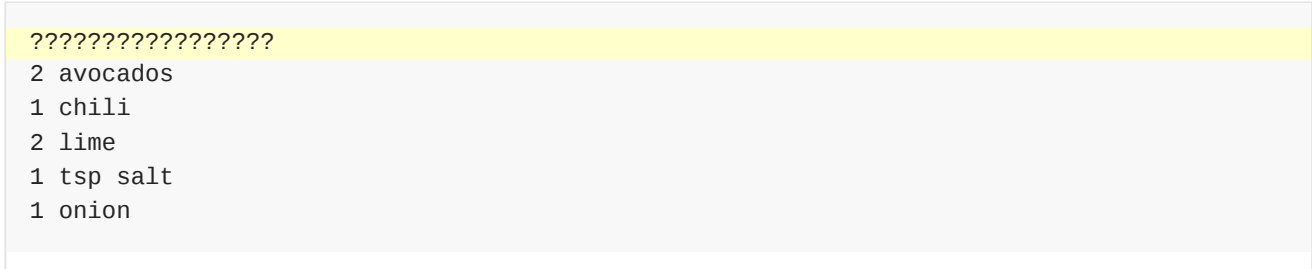

Git is very good at resolving modifications when merging branches and in most cases a  $\sqrt{\text{git}}$ merge runs smooth and automatic. Then a merge commit appears (unless fast-forward; see Optional [exercises](#page-75-0) with branches) without you even noticing.

But sometimes the **same portion** of the code/text is modified on two branches **in two different ways** and Git issues a **conflict**. Then you need to tell Git which version to keep (**resolve** it).

There are several ways to do that as we will see.

Please remember:

- It is good that Git conflicts exist: Git will not silently overwrite one of two differing modifications.
- Conflicts may look scary, but are not that bad after a little bit of practice. Also they are luckily rare.
- Don't be afraid of Git because of conflicts. You may not meet some conflicts using other systems because you simply can't do the kinds of things you do in Git.

You can take human measures to reduce them.

### **The human side of conflicts**

- What does it mean if two people do the same thing in two different ways?
- What if you work on the same file but do two different things in the different sections?
- What if you do something, don't tell someone from 6 months, and then try to combine it with other people's work?
- How are conflicts avoided in other work? (Only one person working at once? Declaring what you are doing before you start, if there is any chance someone else might do the same thing, helps.)
- Minor conflicts (two people revise spelling) vs semantic (two people rewrite a function to add two different new features). How did Git solve these in branching/merging easily?

Now we can go to show how Git controls when there is actually a conflict.

## **Preparing a conflict**

#### **Instructor note**

We do the following together as type-along/demo.

## **If you got stuck previously or joined later**

**If you got stuck previously or joined later**, you can apply the commands below. But **skip this box if you managed to create branches**.

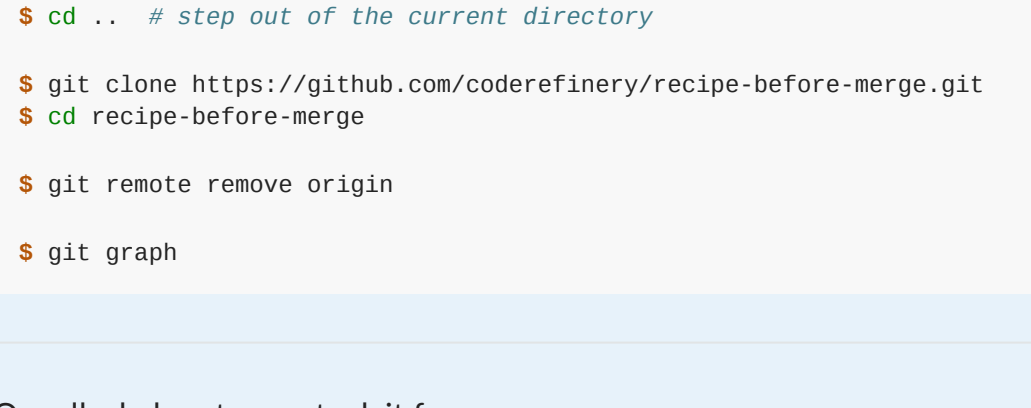

Or call a helper to un-stuck it for you.

We will make two branches, make two conflicting changes (both increase and decrease the amount of cilantro), and later we will try to merge them together.

• Create two branches from  $\frac{1}{\text{main}}$ : one called like-cilantro, one called dislikecilantro :

```
$ git branch like-cilantro main
$ git branch dislike-cilantro main
```
- On the two branches make **different modifications** to the amount of the **same ingredient**:
- On the branch  $\sqrt{1}$  like-cilantro we have the following change:

```
$ git diff main like-cilantro
```

```
diff --git a/ingredients.txt b/ingredients.txt
index e83294b..6cacd50 100644
--- a/ingredients.txt
+++ b/ingredients.txt
@@ -1,4 +1,4 @@
-* 1 tbsp cilantro
+* 2 tbsp cilantro
* 2 avocados
* 1 chili
* 1 lime
```
• And on the branch dislike-cilantro we have the following change:

```
$ git diff main dislike-cilantro
diff --git a/ingredients.txt b/ingredients.txt
index e83294b..6484462 100644
--- a/ingredients.txt
+++ b/ingredients.txt
@@ -1,4 +1,4 @@
-* 1 tbsp cilantro
+* 1/2 tbsp cilantro
* 2 avocados
* 1 chili
* 1 lime
```
# **Merging conflicting changes**

What do you expect will happen when we try to merge these two branches into main?

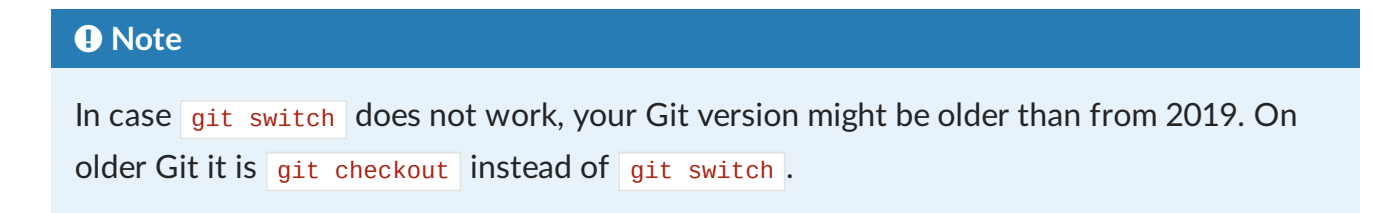

The first merge will work:

```
$ git switch main
$ git status
$ git merge like-cilantro
Updating 4e03d4b..3caa632
Fast-forward
ingredients.txt | 2 +-
1 file changed, 1 insertion(+), 1 deletion(-)
```
### But the second will fail:

**\$** git merge dislike-cilantro Auto-merging ingredients.txt CONFLICT (content): Merge conflict in ingredients.txt Automatic merge failed; fix conflicts and then commit the result.

Without conflict Git would have automatically created a merge commit, but since there is a conflict, Git did not commit:

```
$ git status
You have unmerged paths.
  (fix conflicts and run "git commit")
   (use "git merge --abort" to abort the merge)
Unmerged paths:
   (use "git add <file>..." to mark resolution)
        both modified: ingredients.txt
no changes added to commit (use "git add" and/or "git commit -a")
```
Git won't decide which to take and we need to decide. Observe how Git gives us clear instructions on how to move forward.

Let us inspect the conflicting file:

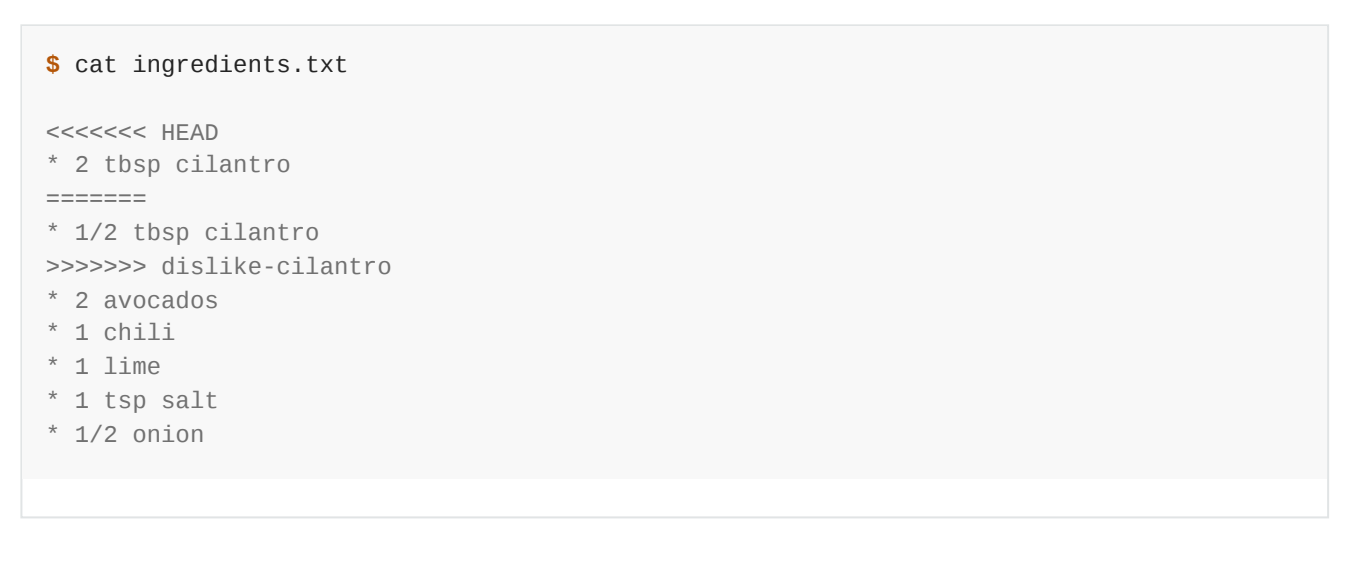

Git inserted resolution markers (the  $\leq$   $\leq$   $\leq$   $\leq$   $\leq$   $\leq$   $\leq$   $\leq$   $\leq$   $\leq$   $\leq$   $\leq$   $\leq$   $\leq$   $\leq$   $\leq$   $\leq$   $\leq$   $\leq$   $\leq$   $\leq$   $\leq$   $\leq$   $\leq$   $\leq$   $\leq$   $\leq$   $\leq$   $\leq$   $\leq$   $\leq$ 

Try also git diff :

**\$** git diff

```
diff --cc ingredients.txt
index 6cacd50,6484462..0000000
--- a/ingredients.txt
+++ b/ingredients.txt
@@@ -1,4 -1,4 +1,10 @@@
++<<<<<<< HEAD
+* 2 tbsp cilantro
++=======
+ * 1/2 tbsp cilantro
++>>>>>>> dislike-cilantro
  * 2 avocados
  * 1 chili
   * 1 lime
```
git diff now only shows the conflicting part, nothing else.

# **Conflict resolution**

```
<<<<<<< HEAD
* 2 tbsp cilantro
=======
* 1/2 tbsp cilantro
>>>>>>> dislike-cilantro
```
We have to edit the code/text between the resolution markers. You only have to care about what Git shows you: Git stages all files without conflicts and leaves the files with conflicts unstaged.

## **Steps to resolve a conflict**

- Check status with git status and git diff.
- Decide what you keep (the one, the other, or both or something else). Edit the file to do this.
	- Remove the resolution markers, if not already done.
	- The file(s) should now look exactly how you want them.
- Check status with git status and git diff.
- Tell Git that you have resolved the conflict with git add ingredients.txt (if you use the Emacs editor with a certain plugin the editor may stage the change for you after you have removed the conflict markers).
- Verify the result with git status.
- Finally commit the merge with only git commit. Everything is pre-filled.

## **Exercise: Create and resolve a conflict**

## ✍️ **Conflict-1: Create another conflict and resolve**

In this exercise, we repeat almost exactly what we did above with a different ingredient.

- 1. Create two branches before making any modifications.
- 2. Again modify some ingredient on both branches.
- 3. Merge one, merge the other and observe a conflict, resolve the conflict and commit the merge.
- 4. What happens if you apply the same modification on both branches?
- 5. If you create a branch like-avocados, commit a change, then from this branch create another banch dislike-avocados, commit again, and try to merge both branches into main you will not see a conflict. Can you explain, why it is different this time?

## ✔︎ **Solution**

4: No conflict in this case if the change is the same.

5: No conflict in this case since in Git history one change happened after the other. The two changes are related and linked by Git history and one is a Git ancestor of the other. Git will assume that since we applied one change after the other, we meant this. There is nothing to resolve.

# **Optional exercises with conflict resolution**

## ✍️ **(optional) Conflict-2: Resolve a conflict when rebasing a branch**

- 1. Create two branches where you anticipate a conflict.
- 2. Try to merge them and observe that indeed they conflict.
- 3. Abort the merge with git merge --abort .

4. What do you expect will happen if you rebase one branch on top of the other? Do you anticipate a conflict? Try it out.

### ✔︎ **Solution**

Yes, this will conflict. If it conflicts during a merge, it will also conflict during rebase but the conflict resolution looks slightly different: You still need to look for conflict markers but you tell Git that you resolved a conflict with  $\left|$  git add and then you continue with git rebase --continue . Follow instructions that you get from the Git command line.

## ✍️ **(optional) Conflict-3: Resolve a conflict using mergetool**

- Again create a conflict (for instance disagree on the number of avocados).
- Stop at this stage:

```
Auto-merging ingredients.txt
CONFLICT (content): Merge conflict in ingredients.txt
Automatic merge failed; fix conflicts and then commit the result.
```
• Instead of resolving the conflict manually, use a visual tool (requires installing one of the [visual](https://coderefinery.github.io/installation/difftools/) diff tools):

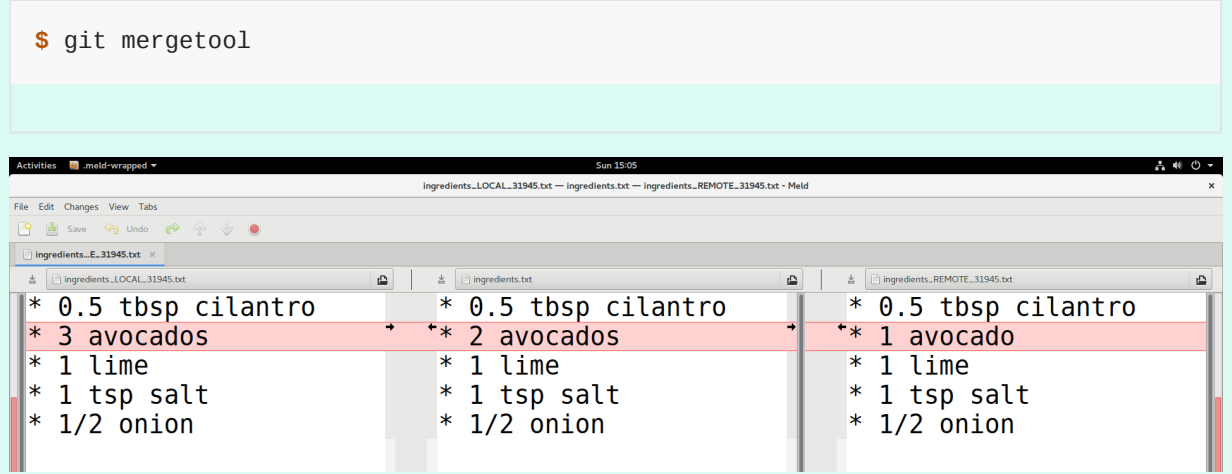

- Your current branch is left, the branch you merge is right, result is in the middle.
- After you are done, close and commit, git add is not needed when using git mergetool .

If you have not instructed Git to avoid creating backups when using mergetool, then to be on the safe side there will be additional temporary files created. To remove those you can do a git clean after the merging.

To view what will be removed:

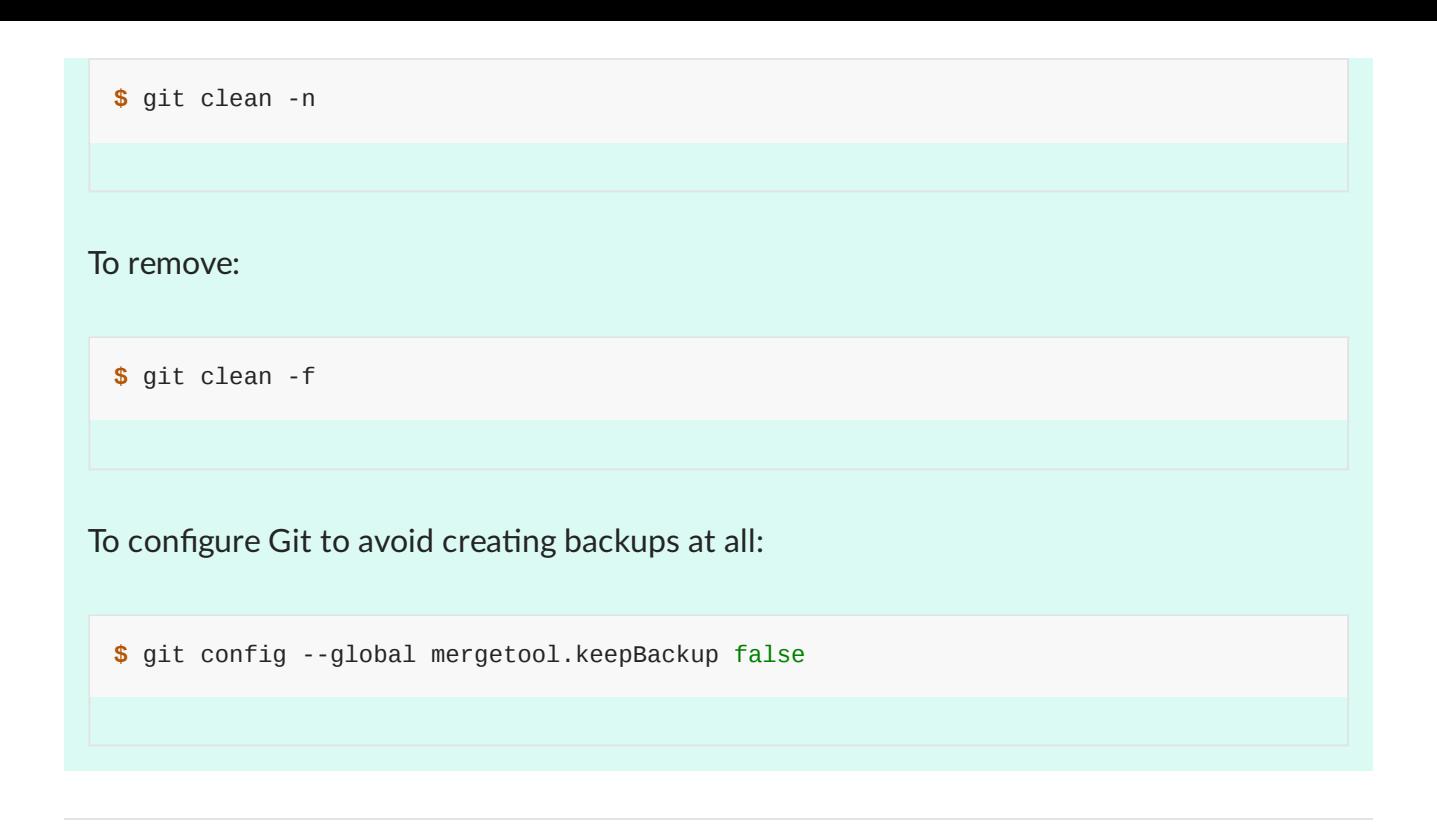

# **Using "ours" or "theirs" strategy**

- Sometimes you know that you want to keep "ours" version (version on the branch you are on) or "theirs" (version on the merged branch).
- Then you do not have to resolve conflicts manually.
- See merge [strategies.](https://git-scm.com/docs/merge-strategies)

Example (merge and in doubt take the changes from current branch):

**\$** git merge -s recursive -Xours less-avocados

Or (merge and in doubt take the changes from less-avocados branch):

**\$** git merge -s recursive -Xtheirs less-avocados

# **Aborting a conflicting merge**

Sometimes you get a merge conflict but realize that you can't solve it without talking to a colleague (who created the other change) first. What to do?

You can abort the merge and postponing conflict resolution by resetting the repository to HEAD (last committed state):

The repository looks then exactly as it was before the merge.

# **Avoiding conflicts**

- Human measures
	- Think and plan to which branch you will commit to.
	- Do not put unrelated changes on the same branch.
- Collaboration measures
	- Open an issue and discuss with collaborators before starting a long-living branch.
- Project layout measures
	- Modifying global data often causes conflicts.
	- Modular programming reduces this risk.
- Technical measures
	- **Share your changes early and often** this is one of the happy, rare circumstances when everyone doing the selfish thing (e.g.  $g$ it push as early as practical) results in best case for everyone!
	- Pull/rebase often to keep up to date with upstream.
	- Resolve conflicts early.

## **Discussion**

Discuss how Git handles conflicts compared to services like Google Drive.

#### $Q$  Keypoints

Conflicts often appear because of not enough communication or not optimal branching strategy.

# **Using the Git staging area**

#### **Objectives**

- Learn how to tell a story with your commit history.
- Demystify the Git staging area.

## **Instructor note**

- 10 min teaching/type-along
- 10 min exercise

# **Commit history is telling a story**

Your *current code* is very important, but the *history* can be just as important - it tells a story about how your code came to be.

- Each individual line of code rarely stands alone.
- You often want to see all the related changes together.
- But you also hardly ever do one thing at once.

Along with your code, Git creates a *history* for you, and if your history is clear then you are a long way to organized code.

## **P** Discussion

Here are five types of history. What are the advantages and disadvantages of each, when you look at it later?

#### **Example 1**:

b135ec8 add features A, B, and C

**Example 2** (newest commit is on top):

```
6f0d49f implement feature C
fee1807 implement feature B
6fe2f23 implement feature A
```
#### **Example 3**:

ab990f4 saving three months of miscellaneous work I forgot to commit

#### **Example 4** (newest commit is on top):

```
bf39f9d more work on feature B
45831a5 removing debug prints for feature A and add new file
bddb280 more work on feature B and make feature A compile again
72d78e7 feature A did not work and started work on feature B
b135ec8 now feature A should work
72e0211 another fix to make it compile
61dd3a3 forgot file and bugfix
49dc419 wip (work in progress)
```
**Example 5** (newest commit is on top):

```
1949dc4 Work of 2020-04-07
a361dd3 Work of 2020-04-06
1172e02 Work of 2020-04-03
e772d78 Work of 2020-04-02
```
Discuss these examples. Can you anticipate problems?

We want to have nice commits. But we also want to "save often" (checkpointing) - how can we have both?

- We will now learn to create nice commits using  $g$ it commit --patch and/or the staging area.
- Staging addresses the issue of having unrelated changes in the same commit or having one logical change spread over several commits.
- The staging area isn't the only way to organize your history nicely, some alternatives are discussed at the end of the lesson.

## **Interactive commits**

- The simplest ways to solve this is to do **interactive commits**: the git commit --patch option (or  $g$ it commit -p for short).
- It will present you with every change you have made individually, and you can decide which ones to commit right now.
- Reference and key commands
	- $\circ$  git commit --patch to start the interactive commit
	- $\circ$  y to use the change
	- $\circ$  n to skip the change
	- $\circ$   $\overline{s}$  (split) if there are several changes grouped together, but separated by a blank line, split them into separate choices.
	- $\circ$  q aborts everything.
	- ? for more options.
- The  $-p$  option is also available on commit, restore, checkout, reset, and add.

# **Exercise: Interactive commits**

## ✍️ **Staging-1: Perform an interactive commit**

One option to help us create nice logical commits is to stage *interactively* with git commit

--patch :

- 1. Make two changes in instructions.txt , at the top and bottom of the file. **Make sure that they are separated by at least several unmodified lines.**
- 2. Run git commit --patch. Using the keystrokes above, commit one of the changes.
- 3. Do it again for the other change.
- 4. When you're done, inspect the situation with git log, git status, git diff and git diff --staged .
- 5. When would this be useful?

## ✔︎ **Solution**

This can be useful if you have several modification in a file (or several files) but you decide that it would be beneficial to save them as two (or more) separate commits.

## **The staging area**

- The interactive commits above are great, but what if there are so many changes that you can't sort them out in one shot?
- What if you make progress and want to record it somehow, but it's not ready to be committed?
- The **staging area** is a place to record things before committing.

## **Instructor note**

We give two examples and the instructor can pick one or both:

- Analogy using moving boxes
- Analogy using shopping receipts

## **P** Discussion

## **Analogy using moving boxes**

- You're moving and you have a box to pack your things in.
- You can put stuff into the box, but you can also take stuff out of the box.
- You wouldn't want to mix items from the bathroom, kitchen, and living room into the same box.
- The box corresponds to the staging area of Git, where you can craft your commits.
- Committing is like sealing the box and sticking a label on it.
- You wouldn't want to label your box with "stuff", but rather give a more descriptive label.
- See also <https://dev.to/sublimegeek/git-staging-area-explained-like-im-five-1anh>

## **Analogy using shopping receipts**

- You need to go shopping and buy some stuff for work and for home. You need two separate receipts.
- Bad idea: go through the store get home stuff, pay, start at the beginning and go through the store again. This is inefficient and annoying.
- What you actually do:
	- Go through the store and put everything you need in your shopping basket.
	- Get to the check-out. Put your home stuff on the conveyor belt (git add). Check both the belt ( git diff --staged ) and your basket ( git diff ) to make sure you got all your home stuff.
	- Pay ( git commit )
	- Repeat for work stuff.

In order to keep organized, you have to use multiple locations to stage things in sequence.

# **Staging area commands**

The staging area is a middle ground between what you have done to your files (the **working directory**) and what you have last committed (the **HEAD commit**). Just like the name implies, it lets you prepare (**stage**) what the next commit will be and most importantly give you tools to easily know what is going on. This adds some complexity but also adds more flexibility to selectively prepare commits since **you can modify and stage several times before committing**.

**git add** stages/prepares for the next commit:

```
 git add
[project*] <------------ project*
\wedge| modify with editor
               |
 HEAD . project
 | .
 | .
 | .
HEAD-1 | .
 | .
 | .
 .
.git . working directory
(history) . (files we see)
```
**git commit** creates a new commit:

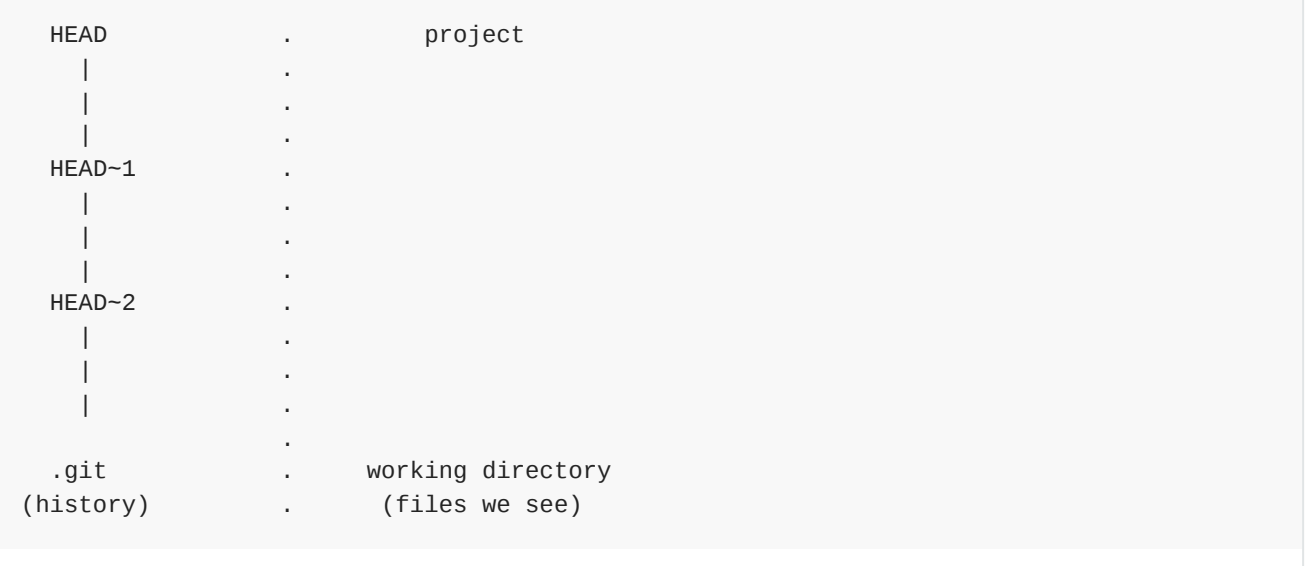

**git reset --soft HEAD~1** (move HEAD back by one but keep changes and stage them) would do the opposite of git commit. (in this case, HEAD is literally this - not a replacement)

Going back to the last staged version:

```
 git restore
[project*] ------------> project*
 HEAD .
 \| | .
 \|HEAD-1\| \cdot \| | .
 \| .
 .git . working directory
(history) . (files we see)
```
Unstaging changes with **git restore --staged**:

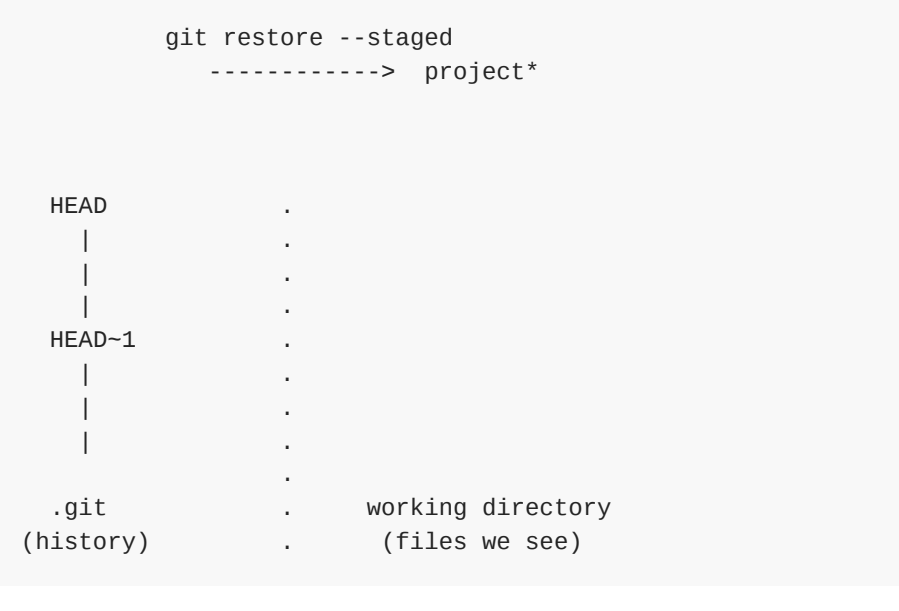

Discarding unstaged changes:

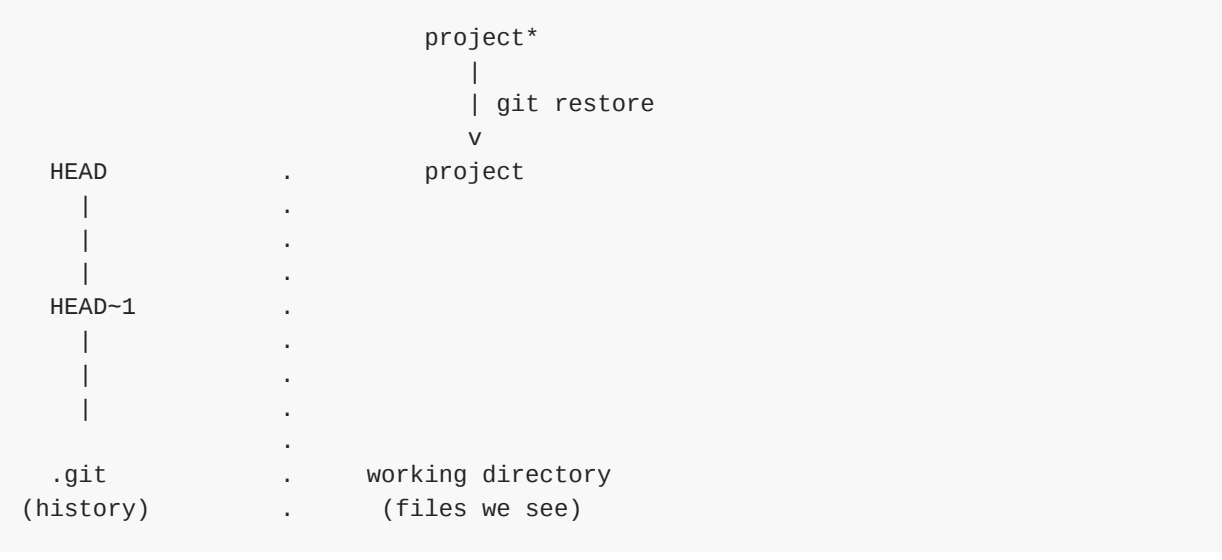

## Comparing:

```
 git diff
[project*] <-----------> project*
\wedge \wedge | git diff --staged | git diff HEAD
 v v
 HEAD .
  | .
 \|\|HEAD-1 | .
 \|\| .
 .git . working directory
(history) . (files we see)
```
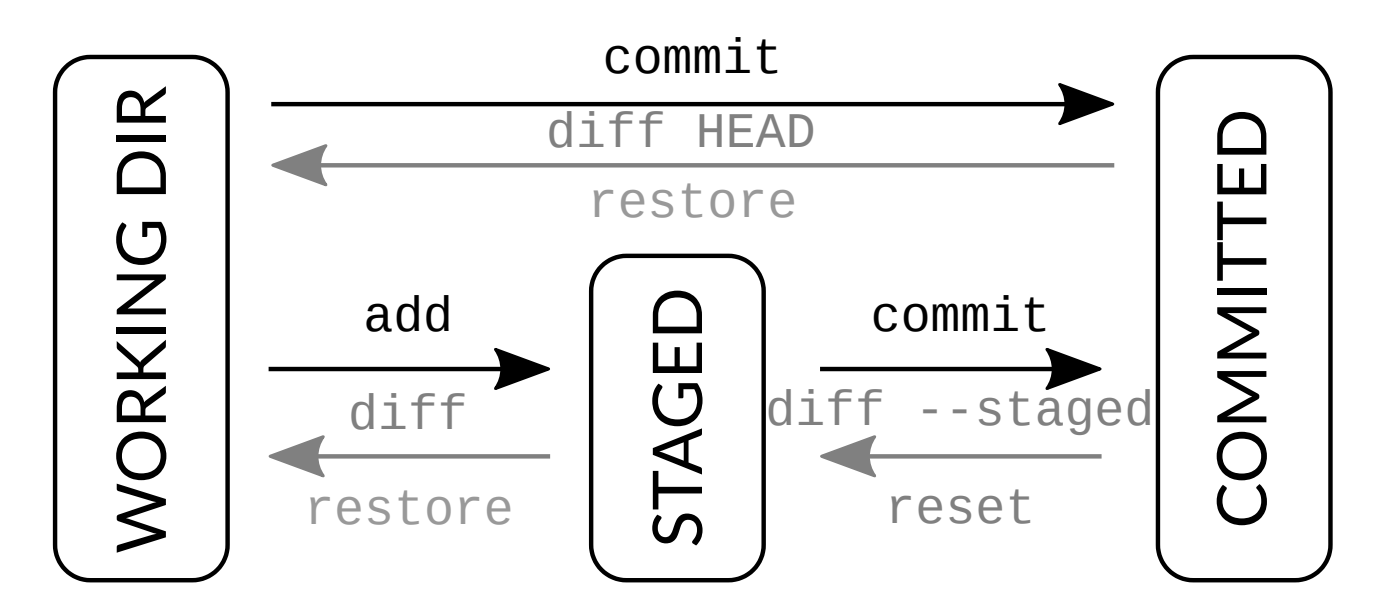

*The different states of the repository and the commands to move from one to another.*

# **Exercise: Using the staging area**

#### ✍️ **Staging-2: Use the staging area to make a commit in two steps**

- 1. In your recipe example, make two different changes to  $\frac{1}{\sqrt{1-\frac{1}{n}}}$  and instructions.txt which do not go together.
- 2. Use git add to stage one of the changes.
- 3. Use git status to see what's going on, and use git diff and git diff --staged to see the changes.
- 4. Feel some regret and unstage the staged change.

## $\bullet$  Discussion

- When is it better to "save" a change as commit, when is it better to "save" it with  $\sqrt{\text{git}}$ add ?
- Is it a problem to commit many small changes?

## $Q$  Keypoints

The staging area helps us to create well-defined commits.

# **Undoing and recovering**

## **Objectives**

- Learn to undo changes safely
- See when undone changes are permanently deleted and when they can be retrieved

## **Instructor note**

- 25 min teaching/type-along
- 25 min exercise

One of the main points of version control is that you can *go back in time to recover*. Unlike this xkcd comic implies:<https://xkcd.com/1597/>

In this episode we show a couple of commands that can be used to undo mistakes. We also list a couple of common mistakes and discuss how to recover from them. Some commands preserve the commit history and some modify commit history. Modifying history? Isn't a "commit" permanent?

- You can modify old commit history.
- But if you have shared that history already, *modifying it can make a huge mess*.

#### **It is almost always possible to recover**

As long as you commit something once (or at least  $\frac{g}{g}$  and it), you can almost always go back to it, no matter what you do. But you may need to ask Stack Overflow or your local guru… *until that guru becomes you*.

#### **Nice resource to visually simulate Git operation**

[git-sim](https://github.com/initialcommit-com/git-sim#video-animation-examples) is a nice resouce to visually simulate Git operations listed in this episode below, in your own repos with a single terminal command.

# **Undoing your recent, uncommitted and unstaged changes (preserves history)**

#### **Q** Note

In case git restore does not work, your Git version might be older than from 2019. On older Git it is git checkout instead of git restore.

You do some work, and want to **undo your uncommitted and unstaged modifications**. You can always do that with:

 $\bullet$  git restore . (the dot means "here and in all folders below")

You can also undo things selectively:

 $\bullet$  git restore  $-p$  (decide which portions of changes to undo) or git restore PATH (decide which path/file)

If you have staged changes, you have at least two options to undo the staging:

- git restore --staged . followed by git status and git restore .
- $\bullet$  git reset --hard HEAD throws away everything that is not in last commit (HEAD this literal word, this isn't a placeholder)

## **Reverting commits (preserves history)**

Imagine we made a few commits. We realize that the latest commit  $\sqrt{e^{0.2} \sqrt{e}}$  was a mistake and we wish to undo it:

```
$ git log --oneline
e02efcd (HEAD -> main) not sure this is a good idea
b4af65b improve the documentation
e7cf023 don't forget to enjoy
79161b6 add half an onion
a3394e3 adding README
3696246 adding instructions
f146d25 adding ingredients
```
A safe way to undo the commit is to revert the commit with  $\frac{1}{9}$  git revert :

```
$ git revert e02efcd
```
**\$** git log --oneline

This creates a **new commit** that does the opposite of the reverted commit. The old commit remains in the history:

```
d3fc63a (HEAD -> main) Revert "not sure this is a good idea"
e02efcd not sure this is a good idea
b4af65b improve the documentation
e7cf023 don't forget to enjoy
79161b6 add half an onion
a3394e3 adding README
3696246 adding instructions
f146d25 adding ingredients
```
You can revert any commit, no matter how old it is. It doesn't affect other commits you have done since then - but if they touch the same code, you may get a conflict (which we'll learn about later).

## **Exercise: Revert a commit**

- Create a commit (commit A).
- Revert the commit with git revert (commit B).
- $\cdot$  Inspect the history with git log --oneline.
- Now try  $g$ it show on both the reverted (commit A) and the newly created commit (commit B).

# **Adding to the previous commit (modifies history)**

Sometimes we commit but realize we forgot something. We can amend to the last commit:

**\$** git commit --amend

This can also be used to modify the last commit message.

Note that this **will change the commit hash**. This command **modifies the history**. This means that we avoid this command on commits that we have shared with others.

## **Exercise: Modify a previous commit**

## ✍️ **Undoing-2: Modify a previous commit**

- 1. Make an incomplete change to the recipe or a typo in your change, git add and git  $commut$  the incomplete/unsatisfactory change.
- 2. Inspect the unsatisfactory but committed change with  $g$ <sup>it</sup> show . Remember or write down the commit hash.
- 3. Now complete/fix the change but instead of creating a new commit, add the correction to the previous commit with git add, followed by git commit --amend. What changed?

## ✔︎ **Solution**

One thing that has changed now is the commit hash. Modifying the previous commit has changed the history. This is OK to do on commits that other people don't depend on yet.

# **Rewinding branches (modifies history)**

You can **reset branch history** to move your branch back to some point in the past.

• git reset --hard HASH will force a branch label to any other point. All other changes are lost (but it is possible to recover if you force reset by mistake).

Be careful if you do this - it can mess stuff up. Use  $g$ it graph a lot before and after.

## **Exercise: Git reset**

## ✍️ **Undoing-3: Destroy our experimentation in this episode**

After we have experimented with reverts and amending, let us destroy all of that and get our repositories to a similar state.

- First, we will look at our history (git log / git graph) and find the last commit HASH before our tests.
- Then, we will git reset --hard HASH to that.
- Then, git graph again to see what happened.

**\$** git log --oneline

d3fc63a (HEAD -> main) Revert "not sure this is a good idea" e02efcd not sure this is a good idea b4af65b improve the documentation e7cf023 don't forget to enjoy 79161b6 add half an onion a3394e3 adding README 3696246 adding instructions f146d25 adding ingredients

#### **\$** git reset --hard b4af65b

HEAD is now at b4af65b improve the documentation

**\$** git log --oneline

b4af65b (HEAD -> main) improve the documentation e7cf023 don't forget to enjoy 79161b6 add half an onion a3394e3 adding README 3696246 adding instructions f146d25 adding ingredients

# **Recovering from committing to the wrong branch**

It is easy to forget to create a branch or to create it and forget to switch to it when committing changes.

Here we assume that we made a couple of commits but we realize they went to the wrong branch.

## **Solution 1 using git cherry-pick**:

- 1. Make sure that the correct branch exists and if not, create it. Make sure to create it from the commit hash where you wish you had created it from:  $git$  branch BRANCHNAME HASH
- 2. Switch to the correct branch.
- 3. git cherry-pick HASH can be used to take a specific commit to the current branch. Cherry-pick all commits that should have gone to the correct branch, **from oldest to most recent**.
- 4. Rewind the branch that accidentally got wrong commits with  $g$ it reset --hard (see also above).

**Solution 2 using git reset --hard** (makes sense if the correct branch should contain all commits of the accidentally modified branch):

- 1. Create the correct branch, pointing at the latest commit: git branch BRANCHNAME.
- 2. Check with git log or git graph that both branches point to the same, latest, commit.
- 3. Rewind the branch that accidentally got wrong commits with  $\frac{1}{9}$  git reset --hard (see also above).

# **Recovering from merging/pulling into the wrong branch**

git merge , git rebase , and git pull modify the **current** branch, never the other branch. But sometimes we run this command on the wrong branch.

- 1. Check with  $\left| \right|$  git log the commit hash that you would like to rewind the wrongly modified branch to.
- 2. Rewind the branch that accidentally got wrong commits with git reset  $-$ -hard HASH (see also above).

# **Recovering from conflict after pulling changes**

Pulling changes with  $g$ it pull can create a conflict since  $g$ it pull always also includes a git merge (more about this in the [collaborative](https://coderefinery.github.io/git-collaborative/) Git lesson).

The recovery is same as described in Conflict [resolution.](#page-79-0) Either resolve conflicts or abort the merge with  $g$ it merge --abort.

## ✍️ **Undoing-4: Test your understanding**

- 1. What happens if you accidentally remove a tracked file with  $\theta$  git rm, is it gone forever?
- 2. Is it OK to modify commits that nobody has seen yet?
- 3. What situations would justify to modify the Git history and possibly remove commits?
- 1. It is not gone forever since  $g_{\text{lit}}$  rm creates a new commit. You can revert the commit to get the file back.
- 2. If you haven't shared your commits with anyone it can be alright to modify them.
- 3. If you have shared your commits with others (e.g. pushed them to GitHub), only extraordinary conditions would justify modifying history. For example to remove sensitive or secret information.

# **Interrupted work**

## **Objectives**

Learn to switch context or abort work without panicking.

## **Instructor note**

- 10 min teaching/type-along
- 15 min exercise

## **A** Keypoints

There is almost never reason to clone a fresh copy to complete a task that you have in mind.

# **Frequent situation: interrupted work**

We all wish that we could write beautiful perfect code. But the real world is much more chaotic:

- You are in the middle of a "Jackson-Pollock-style" debugging spree with 27 modified files and debugging prints everywhere.
- Your colleague comes in and wants you to fix/commit something right now.
- What to do?

Git provides lots of ways to switch tasks without ruining everything.

# **Option 1: Stashing**

The **stash** is the first and easiest place to temporarily "stash" things.

- git stash will put working directory and staging area changes away. Your code will be same as last commit.
- $\bullet$  git stash pop will return to the state you were before. Can give it a list.
- git stash list will list the current stashes.
- git stash save NAME is like the first, but will give it a name. Useful if it might last a while.
- git stash save [-p] [filename] will stash certain files files and/or by patches.
- git stash drop will drop the most recent stash (or whichever stash you give).
- The stashes form a stack, so you can stash several batches of modifications.

## **Exercise: Stashing**

- ✍️ **Interrupted-1: Stash some uncommitted work**
- 1. Make a change.
- 2. Check status/diff, stash the change with  $g_{\text{jet}}$  stash, check status/diff again.
- 3. Make a separate, unrelated change which doesn't touch the same lines. Commit this change.
- 4. Pop off the stash you saved with  $g$ it stash pop, and check status/diff.
- 5. Optional: Do the same but stash twice. Also check git stash list. Can you pop the stashes in the opposite order?
- 6. Advanced: What happens if stashes conflict with other changes? Make a change and stash it. Modify the same line or one right above or below. Pop the stash back. Resolve the conflict. Note there is no extra commit.
- 7. Advanced: what does git graph show when you have something stashed?

#### ✔︎ **Solution**

5: Yes you can. With git stash pop INDEX you can decie which stash index to pop.

6: In this case Git will ask us to resolve the conflict the same way when resolving conflicts between two branches.

7: It shows an additional commit hash with refs/stash .

## **Option 2: Create branches**

You can use branches almost like you have already been doing if you need to save some work. You need to do something else for a bit? Sounds like a good time to make a feature branch.

You basically know how to do this:

```
$ git switch --create temporary # create a branch and switch to it
$ git add PATHS # stage changes
$ git commit # commit them
$ git switch main # back to main, continue your work there ...
                          # continue again on "temporary" where you left off
```
Later you can merge it to main or rebase it on top of main and resume work.

# **Storing various junk you don't need but don't want to get rid of**

It happens often that you do something and don't need it, but you don't want to lose it right away. You can use either of the above strategies to stash/branch it away: using branches is probably better because branches are less easily overlooked if you come back to the repository in few weeks. Note that if you try to use a branch after a long time, conflicts might get really bad but at least you have the data still.

# **Aliases and configuration**

## **Objectives**

Learn to use aliases for most common commands.

Are you getting tired of typing so much? In Git you can define aliases (shortcuts):

- These are great because they can save you time typing.
- But it's easy to forget them, get confused, or be inconsistent with your colleagues.

There is plenty of other configuration for Git, that can make it nicer.

# **Aliases**

- Aliases offer a way to improve the usability of Git: for example  $\frac{1}{9}$  at  $\frac{1}{10}$  instead of  $\frac{1}{9}$ commit .
- Aliases are based on simple string replacement in the command.
- Aliases can either be specific to a repository or global.
	- Global aliases help you do the things you are used to across Git projects.
	- Per-project aliases can also be created.
- Global aliases are stored in  $\sim$  gitconfig.

# **Example alias: git graph**

A very useful shortcut which we use a lot in our workshops:

```
$ git config --global alias.graph "log --all --graph --decorate --oneline"
$ cd your_git_repository
$ git graph
```
# **Using external commands**

It is possible to call external commands using the exclamation mark character "!". In this example here we create a local alias which is stored in  $\lceil .git/config \rceil$  and not synchronized with remotes:

```
$ cd your_git_repository
$ git config alias.hi '!echo hello'
$ git hi
```
## **Food for thought: When to alias?**

- How many times should you wait before aliasing a command?
- Do you believe a list of generic two-letter acronyms for common commands will save your time?

## **List of aliases the instructors use**

You are welcome to reuse, suggest, improve. You can see your current aliases in

~/.gitconfig .

```
$ git config --global alias.ap "add --patch"
$ git config --global alias.br branch
$ git config --global alias.ci "commit -v"
$ git config --global alias.cip "commit --patch -v"
$ git config --global alias.cl "clone --recursive"
$ git config --global alias.di diff
$ git config --global alias.dic "diff --staged --color-words"
$ git config --global alias.diw "diff --color-words"
$ git config --global alias.dis "!git --no-pager diff --stat"
$ git config --global alias.fe fetch
$ git config --global alias.graph "log --all --graph --decorate --oneline"
$ git config --global alias.rem remote
$ git config --global alias.st status
$ git config --global alias.su "submodule update --init --recursive"
```
Here is what they do:

- $\bullet$  ap : add, selecting parts individually, interactively.
- $\bullet$   $\sigma$ : branch (obvious)
- $\overline{\cdot}$  ci : commit (check in), with  $\overline{-v}$  option for clarity
- $\cdot$   $\overline{cip}$ : commit, selecting parts individually, interactively.
- $\cdot$   $\boxed{c1}$ : clone, init submodules (submodules are an advanced topic)
- $\cdot$   $\sigma$   $\frac{d}{dt}$  : diff (obvious)
- $\bullet$  dic : diff of staging area vs last commit (what is about to be committed)
- $\bullet$   $\sigma$  diw : a word diff, color. Useful for small changes.
- $\bullet$  dis: a "diffstat": what files are changed, not contents
- $\cdot$   $\vdash$   $\vdash$  fetch (obvious)
- | graph : show whole git graph (so useful, some of us call it  $|1\rangle$ )  $\bullet$
- rem : remote (obvious)  $\bullet$
- $\cdot$   $\vert$  st  $\vert$ : status (obvious)
- su : submodule update (advanced)

A useful setting for the  $\boxed{p}$  aliases:

**\$** git config --global interactive.singlekey true

# **Advanced aliases**

These are advanced aliases and configuration options. We won't explain them, but if you are bored, have some time, or want to go deeper, try to figure out what they do. You might want to check the Git manual pages!

```
$ git config --global alias.cif "commit -v -p --fixup"
$ git config --global alias.rb "rebase --autosquash"
$ git config --global alias.rbi "rebase --interactive --autosquash"
$ git config --global alias.rbis "rebase --interactive --autosquash --autostash"
$ git config --global alias.rbs "rebase --autosquash --autostash"
$ git config --global alias.rec "!git --no-pager log --oneline --graph --decorate
@{upstream}^^^..HEAD"
$ git config --global alias.ls-ignored "ls-files -o -i --exclude-standard"
$ git config --global alias.new "log HEAD..HEAD@{upstream}"
$ git config --global alias.news "log --stat HEAD..HEAD@{upstream}"
$ git config --global alias.newd "log --patch --color-words HEAD..HEAD@{upstream}"
$ git config --global alias.newdi "diff --color-words HEAD...HEAD@{upstream}"
$ git config --global alias.rec "!git --no-pager log --oneline --graph --decorate
@{upstream}^^^..HEAD"
$ git config --global alias.reca "!git --no-pager log --oneline --graph --decorate -n10
--all"
$ git config --global alias.recd "log --decorate --patch @{upstream}^^^..HEAD"
$ git config --global alias.recs "!git --no-pager log --oneline --graph --decorate
@{upstream}^^^..HEAD --stat"
```
# **Advanced Git configuration**

Besides aliases, you can do plenty of other configuration of  $\left|$  git . Here are some of the most common ones:

```
$ git config --global interactive.singlekey true
$ git config --global core.pager "less -RS"
$ git config --global core.excludesfile ~/.gitignore
$ git config --global merge.conflictstyle diff3
$ git config --global diff.wordRegex "[a-zA-Z0-9_]+|[^[:space:]]"
$ git config --global diff.mnemonicPrefix true
```
Do you get tired of typing and copying and pasting your remote names all the time, like git@github.com:myusername ? You can create remote aliases like this:

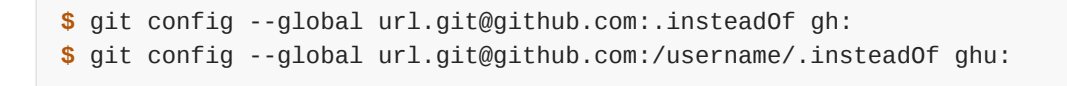

Then, when you add a remote  $ghu:recipe$ , it will automatically be translated to git@github.com:/username/recipe using a simple prefix matching.

## $Q$  Keypoints

• If you are frustrated about remembering a command, you should create an alias.

# **Git under the hood**

## **O** Objectives

Verify that branches are pointers to commits and extremely lightweight.

#### **Instructor note**

- 10 min teaching/type-along
- 15 min exercise

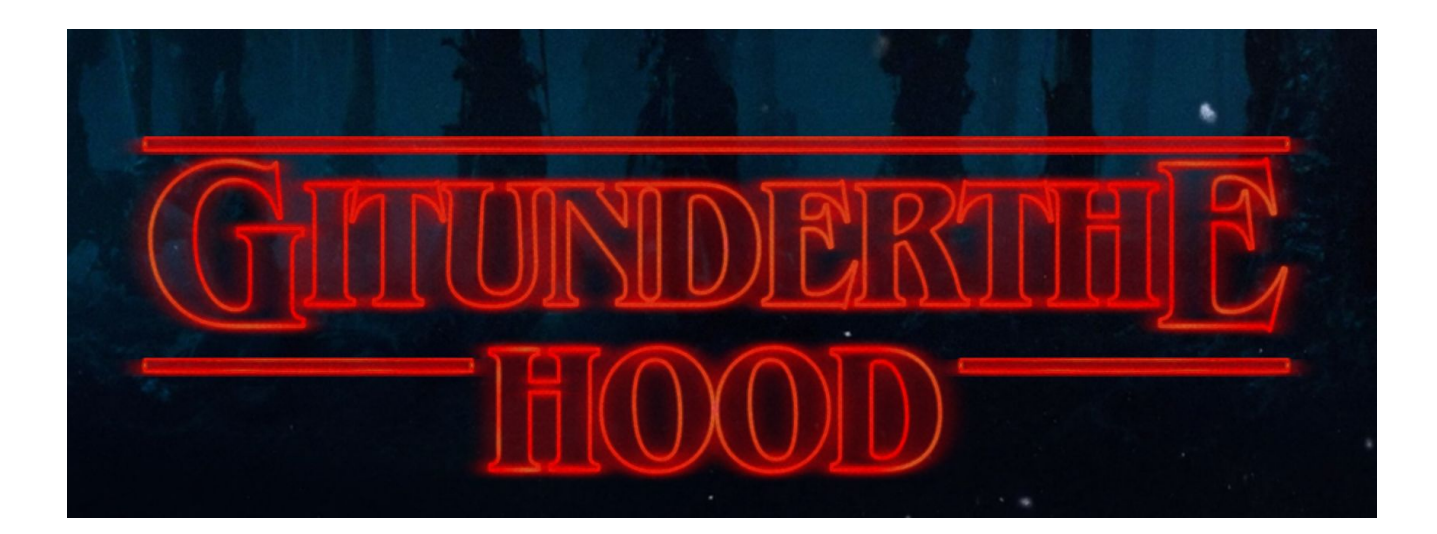

# **Down the rabbit hole**

When working with Git, **you will never need to go inside .git**, but in this exercise we will, in order to learn about how branches are implemented in Git.

For this exercise create a new repository and commit a couple of changes.

Now that we've made a couple of commits let us look at what is happening under the hood.

```
$ cd .git
$ ls -l
drwxr-xr-x - user 25 Aug 15:51 branches
.rw-r--r-- 499 user 25 Aug 15:52 COMMIT_EDITMSG
.rw-r--r-- 92 user 25 Aug 15:51 config
.rw-r--r-- 73 user 25 Aug 15:51 description
.rw-r--r-- 21 user 25 Aug 15:51 HEAD
drwxr-xr-x - user 25 Aug 15:51 hooks
.rw-r--r-- 137 user 25 Aug 15:52 index
drwxr-xr-x - user 25 Aug 15:51 info
drwxr-xr-x - user 25 Aug 15:52 logs
drwxr-xr-x - user 25 Aug 15:52 objects
drwxr-xr-x - user 25 Aug 15:51 refs
```
Git stores everything under the .git folder in your repository. In fact, **the .git directory is the Git repository.**

Previously when you wrote the commit messages using your text editor, they were in fact saved to COMMIT\_EDITMSG.

Each commit in Git is stored as a "blob". This blob contains information about the author and the commit message. The blob references another blob that lists the files present in the directory at the time and references blobs that record the state of each file.

Commits are referenced by a SHA-1 hash (a 40-character hexadecimal string).
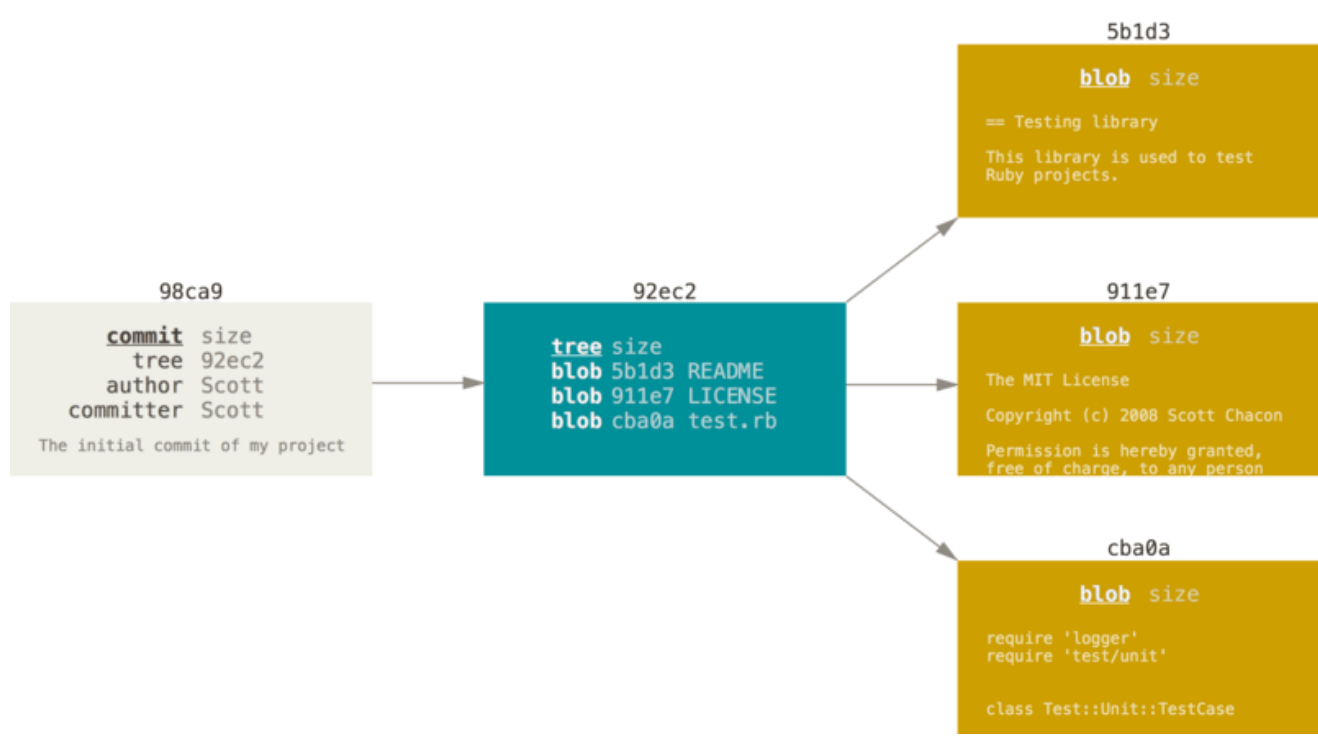

*States of a Git file. Image from the Pro Git [book.](https://git-scm.com/book/) License CC BY 3.0.*

Once you have several commits, each commit blob also links to the hash of the previous commit. The commits form a [directed](http://eagain.net/articles/git-for-computer-scientists/) acyclic graph (do not worry if the term is not familiar).

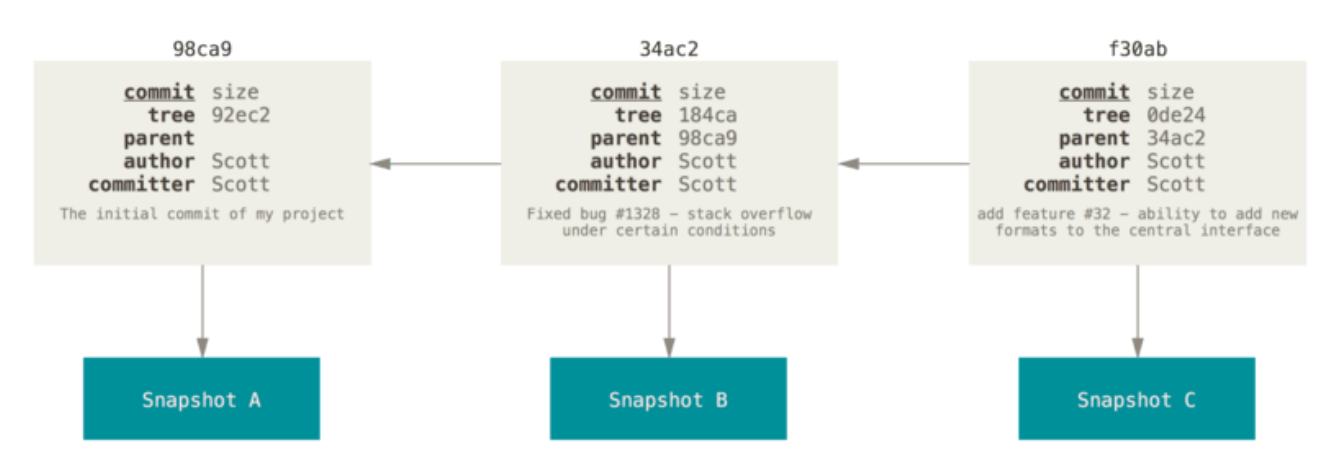

*A commit and its parents. Image from the Pro Git [book.](https://git-scm.com/book/) License CC BY 3.0.*

All branches and tags in Git are pointers to commits.

### **Git is basically a content-addressed storage system**

- CAS: ["mechanism](https://en.wikipedia.org/wiki/Content-addressable_storage) for storing information that can be retrieved based on its content, not its storage [location"](https://en.wikipedia.org/wiki/Content-addressable_storage)
- Content address is the content digest (SHA-1 checksum)
- Stored data does not change so when we modify commits, we always create new commits. Git doesn't delete these right away, which is why it is *very hard to lose data if you commit it once*.

Let us poke a bit into raw objects! Start with:

Then explore the  $\tau$  ree object, then the  $\tau$  and  $\tau$  object, etc. recursively using the hashes you see.

### **Demonstration: experimenting with branches**

Let us lift the hood and create few branches manually. The goal of this exercise is to hopefully create an "Aha!" moment and provide us a good understanding of the underlying model.

We are starting from the  $\frac{1}{n}$  branch and create an  $\frac{1}{n}$  dea branch:

```
$ git status
On branch main
nothing to commit, working tree clean
```

```
$ git switch --create idea
```
Switched to a new branch 'idea'

**\$** git branch

\* idea main

Now let us go in:

```
$ cd .git
$ cd refs/heads
$ ls -l
.rw-r--r-- 41 user 25 Aug 15:54 idea
.rw-r--r-- 41 user 25 Aug 15:52 main
```
Let us check what the  $\frac{1}{1}$  idea  $\frac{1}{1}$  file looks like (do not worry if the hash is different):

```
$ cat idea
045e3db14740c60684d745e5fb891ae71e335611
```
Now let us replicate this file:

**\$** cp idea idea-2 **\$** cp idea idea-3 **\$** cp idea idea-4 **\$** cp idea idea-5

Let us go up two levels and inspect the file  $H_{\text{HED}}$ :

```
$ cd ../..
$ cat HEAD
ref: refs/heads/idea
```
Let us open this file and change it to:

ref: refs/heads/idea-3

**Now we are ready for the aha moment!** First let us go back to the working area:

**\$** cd ..

Now - on which branch are we?

```
$ git branch
   idea
  idea-2
* idea-3
  idea-4
   idea-5
  main
```
#### $\bullet$  Discussion

Discuss the findings with other course participants.

# **Quick reference**

# **Other cheatsheets**

- Detailed 2-page Git [cheatsheet](https://aaltoscicomp.github.io/cheatsheets/git-the-way-you-need-it-cheatsheet.pdf)
- Interactive Git [cheatsheet](http://www.ndpsoftware.com/git-cheatsheet.html)

# **Glossary**

#### **alias**

With aliases you can define your own shortcuts for Git commands.

#### **version control system**

A system that records changes to a file or set of files over time so that you can recall specific versions later.

#### **git**

Implementation of a version control system. Currently the most popular one.

#### **commit**

As a verb, the process of recording more changes. As a noun, the name of the record of changes. A commit is identified by something such as  $554c187$ .

#### **working directory**

#### **workspace**

the actual files you see and edit

#### **staging area**

Place files go after git add and before git commit

#### **hash**

Unique reference of any commit or state. Comes from hash [functions](https://en.wikipedia.org/wiki/Hash_function) such as MD5 or SHA1.

#### <span id="page-111-0"></span>**branch**

One line of work. Different branches can exist at the same time and split/merge. Committing on a branch updates that branch.

#### **tag**

Like a **[branch](#page-111-0)** in that it points to a commit for reference. It is designed to be permanent an not updated.

#### **HEAD**

Pointer to the most recent commit on the current branch.

#### **remote**

Roughly, another server that holds .git.

#### **origin**

Default name for a remote repository.

#### **repository**

One collection of files managed by Git. It contains entire history of all files managed by git. GitHub has one repository as one GitHub repository. VS Code has one repository as one directory you can open. The command line has one repository as one directory.

#### **clone**

As a verb, the process of making a copy of a repository locally. It brings in all history and all files. (As a noun, the copy that was made when cloning).

#### **GitHub repository**

The files from the Git repository, but also other things from GitHub such as access permissions, issues, and pull requests.

#### <span id="page-112-1"></span>**upstream**

The original repository from which the code comes. If you **[fork](#page-112-0)** the repository, it is your upstream and it is easy to send changes back to there.

#### <span id="page-112-0"></span>**fork**

As a noun: a one person's copy of a repository. As a verb: making that copy. As a verb on GitHub: Making a copy of a repository linked to the original. It is easy to send changes to the original

#### **issue**

Within a web repository like GitHub, discussion of a topic, for example a problem or improvement suggestion. These are a property of the web platform and not of the Git program itself.

#### **pull request**

A GitHub concept: change proposal. A proposal to merge one branch into another. Usually used to contribute code back to **[upstream](#page-112-1)**.

#### **push**

Moving changes from your local copy to another copy

#### **pull**

Getting changes from another copy to your own copy. git pull does this fetch, and also tries to automatically merge.

#### **master**

Default name for main branch on Git. Depending on the configuration and service, the default branch is sometimes **main**. In this lesson we configure Git so that the default branch is called **main** to be more consistent with GitHub and GitLab.

#### **main**

Default name for main branch on GitLab and GitHub. In this lesson we configure Git so that the default branch is called **main** to be more consistent with GitHub and GitLab.

#### **merge**

#### **merging**

Bringing changes from one branch into another, either as a noun or verb.

#### **VS Code**

A text editor and development environment by Microsoft. It's quite popular, partly because it is powerful and easy to use. VS [Codium](https://vscodium.com/) is the same but without Microsoft tracking.

### **Commands we use**

Setup:

- git config: edit configuration options
- $\bullet$  git init -b main : create new repository with  $\frac{1}{2}$  main as the default branch

#### See our status:

- git status : see status of files use often!
- $\cdot$  git log : see history of commits and their messages, newest first
- $\bullet$  git graph : see a detailed graph of commits. Create this command with git config  $\overline{\phantom{a}}$ global alias.graph "log --all --graph --decorate --oneline"
- $\cdot$  git diff: show difference between working directory and last commit
- git diff --staged: show difference between staging area and last commit
- git show COMMIT : inspect individual commits

#### General work:

- git add FILE :
	- Add a new file
	- Add a file to staging
- git commit: record a version, add it to current branch
- git commit --amend : amend our last commit
- git branch : show which branch we're on
- git branch NAME : create a new branch called "name"
- git restore FILE: restore last committed/staged version of FILE, losing unstaged changes
- git switch --create BRANCH-NAME : create a new branch and switch to it
- $\bullet$  git revert HASH : create a new commit which reverts commit HASH
- git reset --soft HASH : remove all commits after HASH, but keep their modifications as staged changes
- git reset --hard HASH : remove all commits after HASH, permanently throwing away their changes
- git merge BRANCH-NAME: merge branch BRANCH-NAME into current branch
- git grep PATTERN : search for patterns in tracked files
- git annotate FILE: find out when a specific line got introduced and by whom
- git bisect: find a commit which broke some functionality

# **Customizing Git**

# **Shell prompt**

#### **Instructor note**

Here the instructor can demonstrate how a context-aware and Git-aware shell prompt can look like.

You can make your shell display contextual information about your Git state even at all times.

Here are few example projects that make this possible and easy:

- <https://github.com/jimeh/git-aware-prompt> (bash)
- <https://ohmyz.sh/> (zsh)
- <https://github.com/oh-my-fish/oh-my-fish> (fish)
- <https://github.com/magicmonty/bash-git-prompt> (bash and fish)

# **More useful "diff" output**

[Delta](https://github.com/dandavison/delta) is a syntax-highlighting pager for git, diff, and grep output. You can customize how you want to highlight the "diff" output. It allows side-by-side view, word-level diff highlighting, improved merge conflict display, and much more.

# **Other resources**

- Learn Git [branching](http://pcottle.github.io/learnGitBranching/)
- The entire Pro Git book, written by Scott [Chacon](http://git-scm.com/book) and Ben Straub
- A [successful](http://nvie.com/posts/a-successful-git-branching-model/) Git branching model
- Commit Often, Perfect Later, Publish [Once: Git](http://sethrobertson.github.io/GitBestPractices/) Best Practices
- [PeepCode](https://github.com/pluralsight/git-internals-pdf/releases) Git Internals
- Git [Workflows](https://www.toptal.com/git/git-workflows-for-pros-a-good-git-guide) for Pros: A Good Git Guide
- [Branch-per-Feature](http://dymitruk.com/blog/2012/02/05/branch-per-feature/)
- Git on [XKCD](http://xkcd.com/1597/)
- An efficient GIT [workflow](http://fle.github.io/an-efficient-git-workflow-for-midlong-term-projects.html) for mid/long term projects

# **List of exercises**

This is a list of all exercises and solutions in this lesson, mainly as a reference for helpers and instructors. This list is automatically generated from all of the other pages in the lesson. Any single teaching event will probably cover only a subset of these, depending on their interests.

# **Instructor guide**

### **Warning**

**Exercise preparation: one day before the workshop**

- Create two exercise repository from [https://github.com/coderefinery/recipe-book](https://github.com/coderefinery/recipe-book-template)[template](https://github.com/coderefinery/recipe-book-template) preserving history (this means **not** using "generating from template")
	- <https://github.com/coderefinery/recipe-book>
	- <https://github.com/coderefinery/recipe-book-recorded>
- You can create these using git clone --mirror and git push --mirror to make sure to copy all branches.
- Create one or two issues to both
- Create one or two pull requests to both
- In both, try to search for something in the recipes to trigger a search index update

# **Privacy**

When presenting the material in a streamed and recorded workshop, make sure to only show the <https://github.com/coderefinery/recipe-book-recorded> repository.

# **Schedule Day 1**

Times here are in CE(S)T.

- 08:50 09:00 (10 min) Soft start and icebreaker question
- 09:00 09:20 (20 min) Welcome and practical information
- 09:20 09:35 (15 min) [Motivation](https://coderefinery.github.io/git-intro/motivation/)
- 09:35 10:00 (25 min) Copy and browse an [existing](https://coderefinery.github.io/git-intro/browsing/) project
- 10:00 10:10 (10 min) Break
- 10:10 11:00 (50 min) [Committing](https://coderefinery.github.io/git-intro/commits/) changes
- 11:00 12:00 (60 min) Break
- 12:00 12:50 (50 min) Merging changes and [contributing](https://coderefinery.github.io/git-intro/merging/) to the project
- 12:50 13:00 (10 min) Break
- 13:00 13:30 (20 min) Demonstrating conflict resolution, Q&A, feedback, and what will we be doing tomorrow?

# **Schedule Day 2**

Times here are in CE(S)T.

- 08:50 09:00 (10 min) Soft start and icebreaker question
- 09:00 09:50 (50 min) Cloning a Git [repository](https://coderefinery.github.io/git-intro/local-workflow/) and working locally
- 09:50 10:00 (10 min) Break
- 10:00 11:00 (60 min) [Inspecting](https://coderefinery.github.io/git-intro/archaeology/) history
- 11:00 12:00 (60 min) Break
- 12:00 12:50 (50 min) How to turn your [project](https://coderefinery.github.io/git-intro/sharing/) to a Git repo and share it
- 12:50 13:00 (10 min) Break
- 13:00 13:30 (20 min) Practical advice, Q&A, feedback, and what will we be doing tomorrow?

# **Why we teach this lesson**

Everyone should be using a version control system for their work, even if they're working alone. There are many version control systems out there, but Git is an industry standard and even if one uses another system chances are high one still encounters Git repositories.

Specific motivations:

- Code easily becomes a disaster without version control
- Mistakes happen Git offers roll-back functionality and easy backup mechanism
- One often needs to work on multiple things in parallel branches solve that problem
- Git enables people to collaborate on code or text without stepping on each other's toes
- Reproducibility: You can specify exact versions in publications enabling others to reproduce your work, and if bugs are found one can find out exactly when it was introduced

Many learners in a CodeRefinery workshop have developed code for a few years. A majority have already encountered Git and have used it to some extent, but in most cases they do not yet feel comfortable with it. They lack a good mental model of how Git operates and are afraid of making mistakes. Other learners have never used Git before. This lesson teaches how things are done in Git, which is useful for the newcomers, but also how Git operates (e.g. what commits and branches really are) and what are some good practices.

# **Intended learning outcomes**

By the end of this lesson, learners should:

- realize that version control is very important and Git is a valuable tool to learn and use
- understand that Git is configurable and know how to set basic configurations
- be able to set up Git repositories and make commits
- know how to write good commit messages
- have an idea of how the staging area can be used to craft good commits
- know how to create branches and switch between branches
- have a mental model of how branches work and get used to thinking of branches in a graphical (tree-structure) way
- know how to merge branches and understand what that means in terms of combining different modifications
- realize that conflicts are generally a good thing since they prevent incorrect merges
- be able to set up a repository on GitHub and connect it with local repository
- push changes to a remote repository
- know a few ways to search through a repository and its history

### **Inspecting history**

Key lesson is *how to find when something is broken or what commit has broken the code*.

It can be useful to emphasize that it can be really valuable to be able to search through the history of a project efficiently to find when bugs were introduced or when something changed and why. Also show that  $g$ it annotate and  $g$ it show are available on GitHub and GitLab.

When discussing git annotate and git bisect the "when" is more important than "who". It is not to blame anybody but rather to find out whether published results are affected.

Discuss how one would find out this information without version control.

#### **Questions to involve participants:**

- Have you ever found a bug in your code and wondered whether it has affected published results?
- Have you ever wondered when, and by whom, a particular line of code was introduced?
- Have you ever found out that a code behaves differently than it used to but you are not sure when precisely this changed?

#### **Confusion during git bisect exercise:**

Learners may get stuck in the git bisect exercise if they incorrectly assign a commit as *bad* or *good*. To leave the bisect mode and return to the commit before git bisect start was issued, one can do

```
$ git bisect reset
```
and start over if needed.

# **Live better than reading the website material**

It is better to demonstrate the commands live and type-along. Ideally connecting to examples discussed earlier.

### **Log your history in a separate window**

The screencasting (shell window cheatsheet) hints have been moved to the [presenting](https://coderefinery.github.io/manuals/instructor-tech-setup/) [manual](https://coderefinery.github.io/manuals/instructor-tech-setup/).

### **Create a cheatsheet on the board**

For in-person workshops, create a "cheatsheet" on the board as you go. After each command is introduced, write it on the board. After each module, make sure you haven't forgotten anything. Re-create and expand in future git lessons. One strategy is:

- a common section for basic commands: init, config, clone, help, stash
- $\bullet$  info commands, can be run anytime: status ,  $\log$  , diff , graph
- A section for all the commands that move code from different states: add, commit, etc. See the visual cheat sheet below.

You can get inspired by http://www.ndpsoftware.com/git-cheatsheet.html to make your cheat sheet, but if you show this make it clear there are far, far more commands on there than you need to know right now., and it's probably too confusing to use after this course. But, the idea of commands moving from the "working dir", "staging area", "commits", etc is good.

genera remote git help<br>+ push git log clone git git show<br>git branch inery-uppsala

*Example cheat sheet.*

We also recommend to draw simple diagrams up on the board (e.g.: working directory staging area - repository with commands to move between) and keep them there for students to refer to.

### **Draw a graph on the board**

Draw the standard commit graphs on the board early on - you know, the thing in all the diagrams. Keep it updated all the time. After the first few samples, you can basically keep using the same graph the whole lesson. When you are introducing new commands, explain and update the graph first, then run git graph, then do the command, then look at git graph again.

# **Repeat the following points**

- Always check git status, git diff, and git graph (our alias) before and after every command until you get used to things. These give you a clear view into what is going on, the key to knowing what you are doing. Even after you are used to things… anytime you do something you do infrequently, it's good to check.
- $\bullet$  git graph is a direct representation of what we are drawing on the board and should constantly be compared to it.
- Once you  $\left| \right|$  git add something, it's almost impossible to lose it. This is used all the time, for example once you commit or even add it is hard to lose. Commit before you merge or rebase. And so on.

# **Start from identical environment**

You probably have a highly optimized bash and git environment - one that is different from students. Move .gitconfig and .bashrc out of the way before you start so that your environment is identical to what students have.